# **MANUEL D'UTILISATION**

**ShareCenter™ Pulse DNS-320**

**VERSION 2,0**

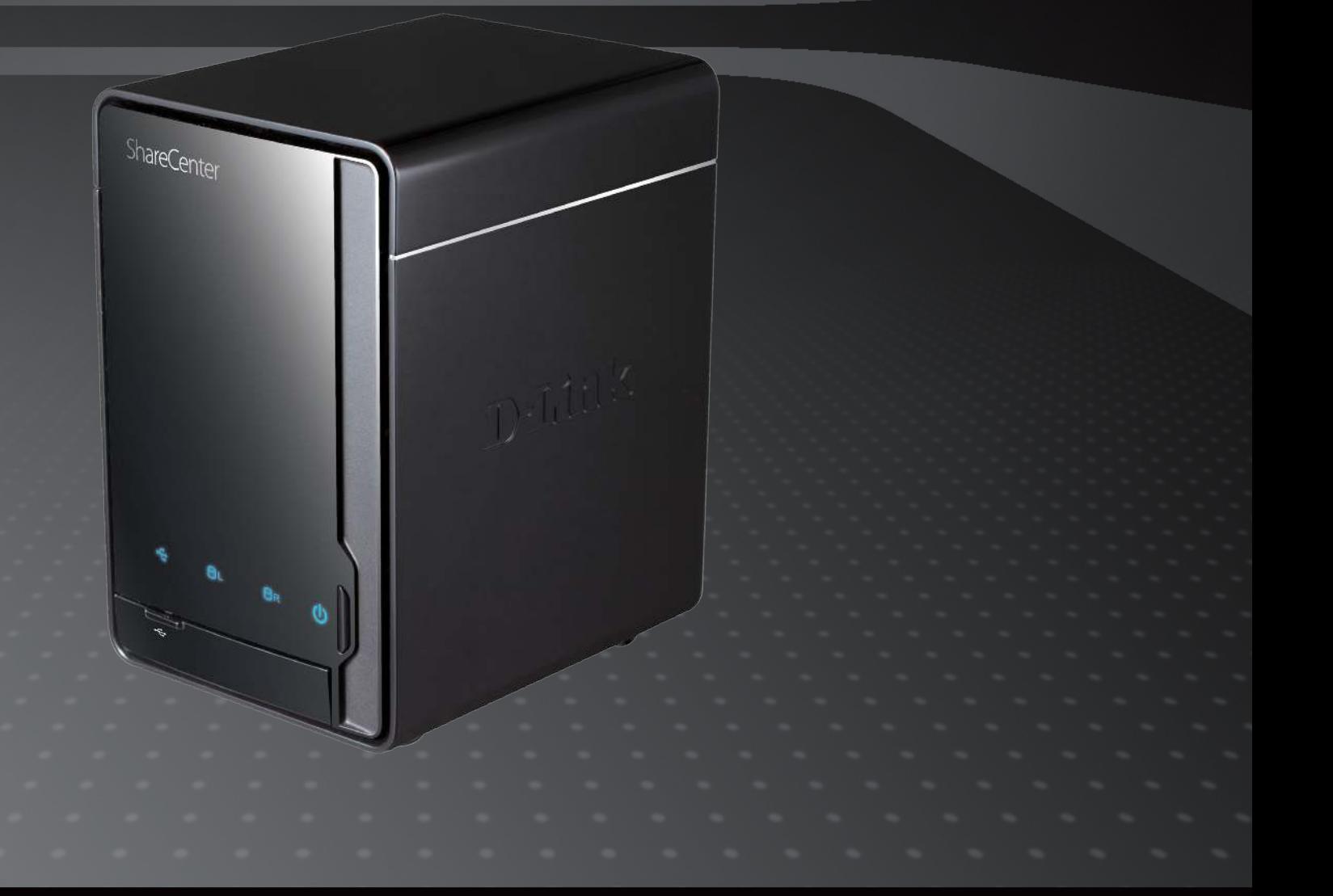

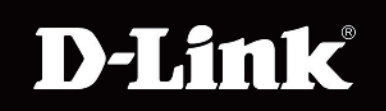

# **Table des matières**

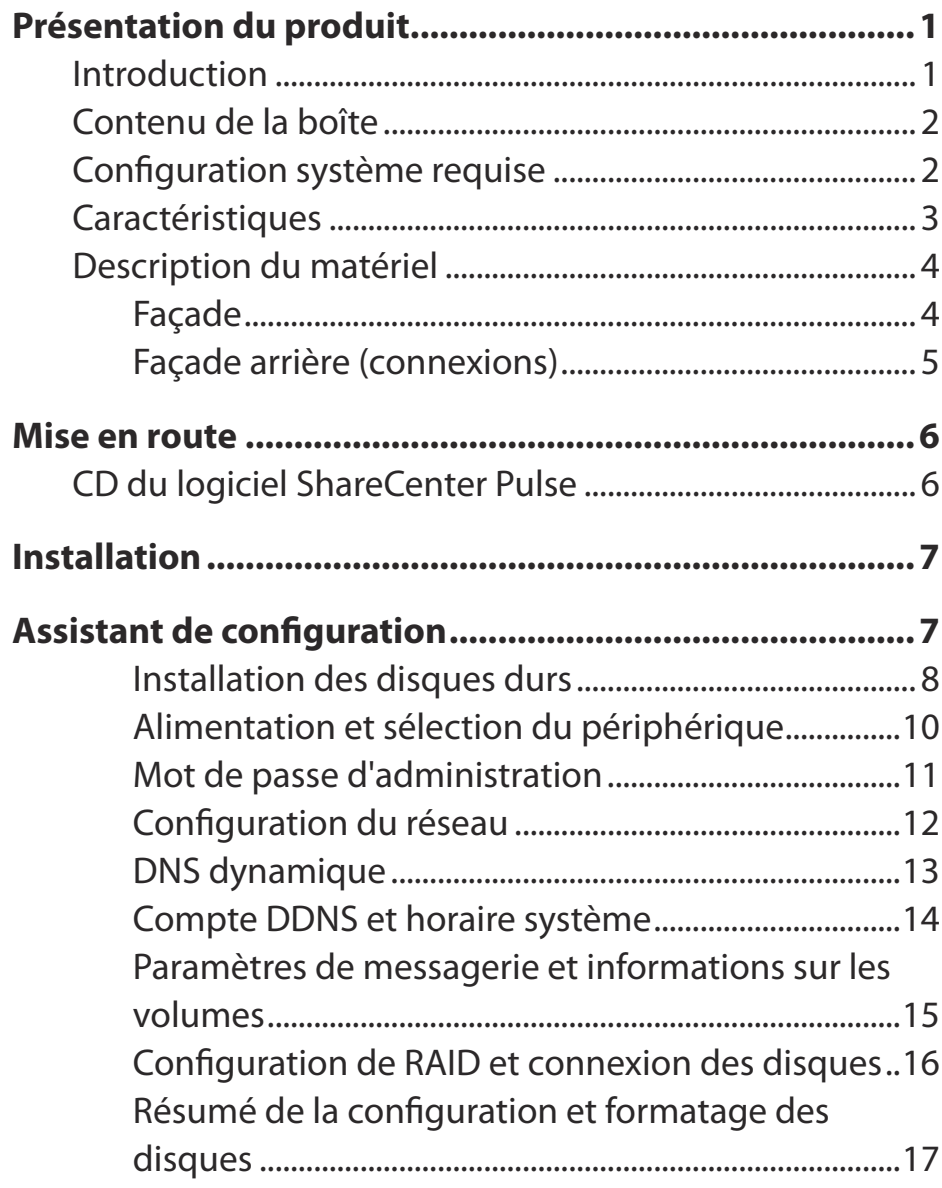

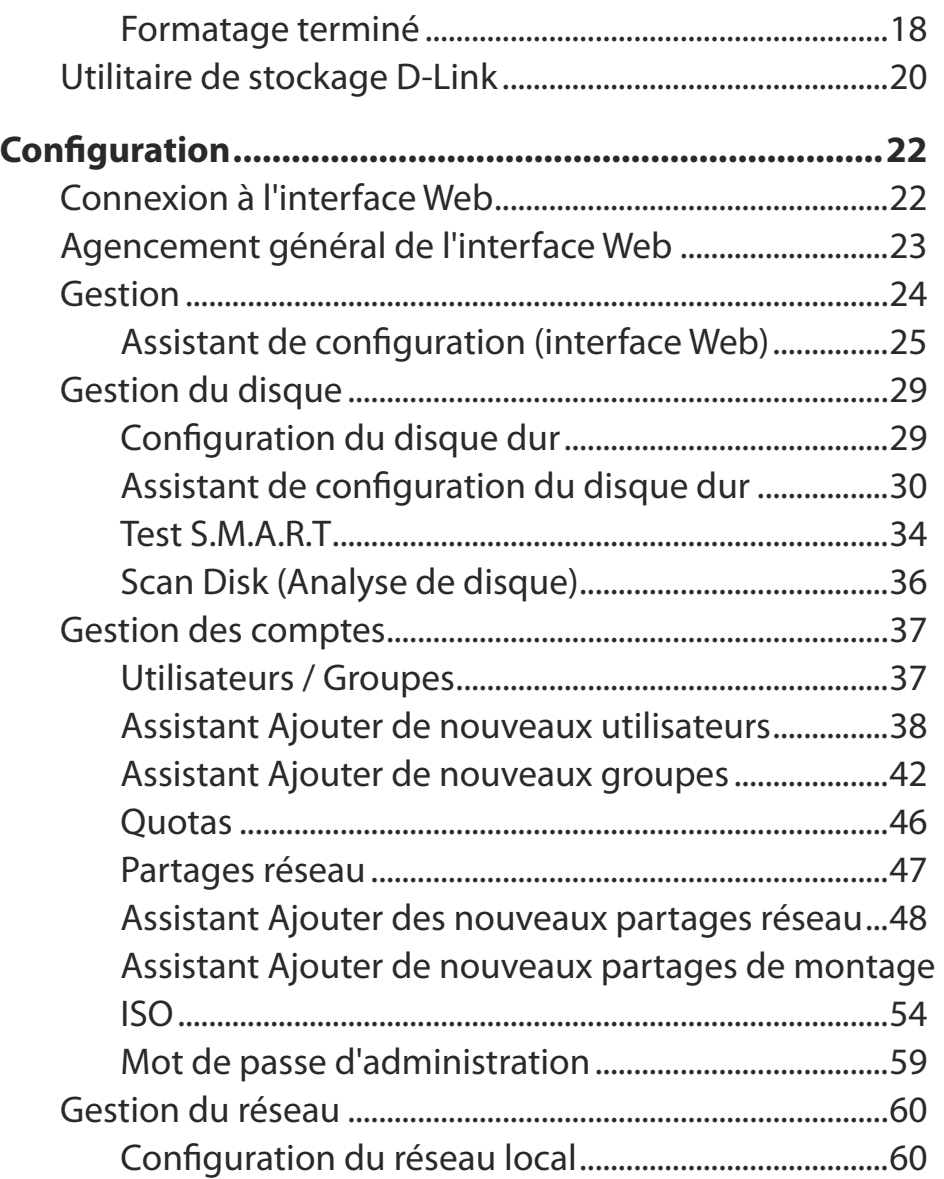

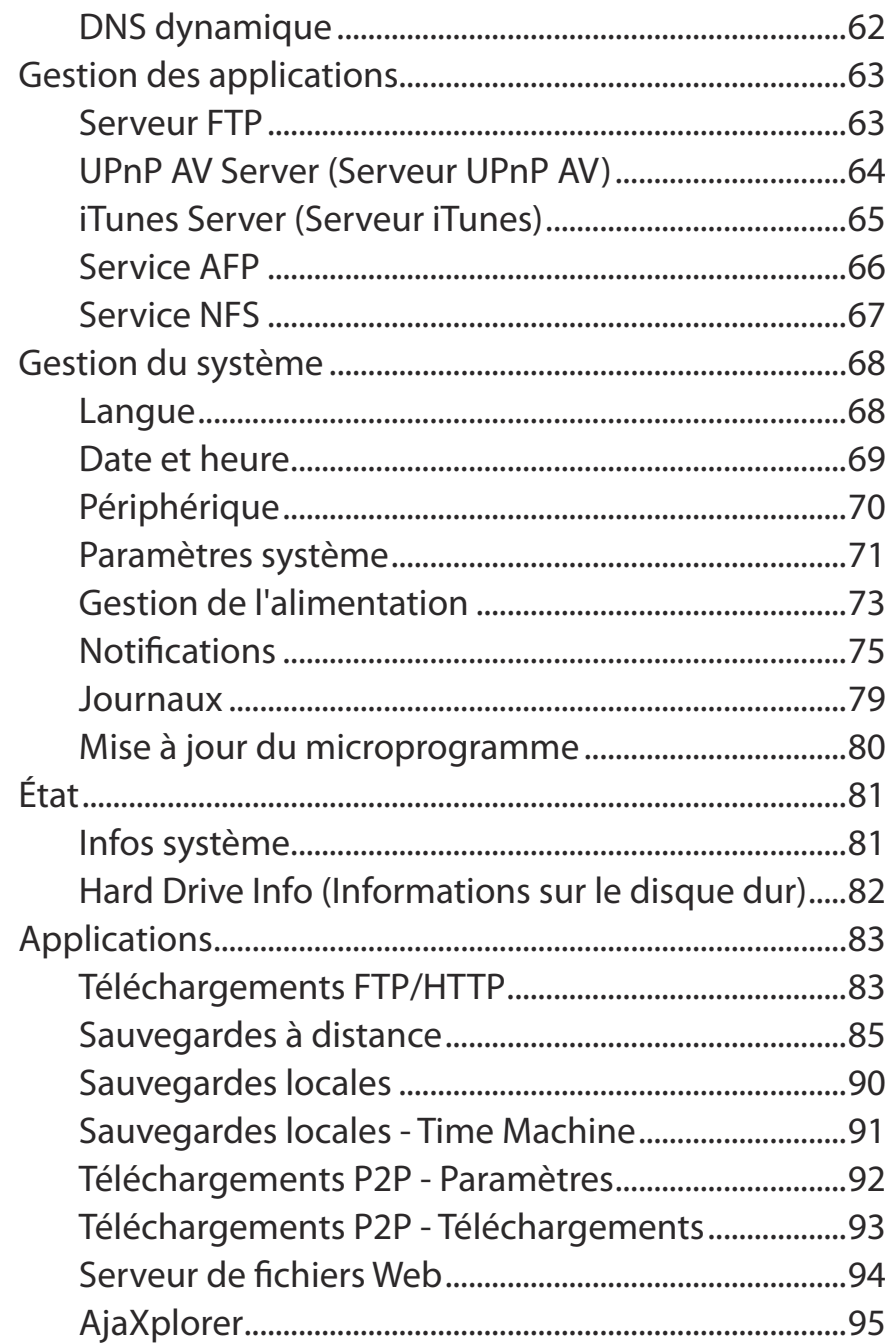

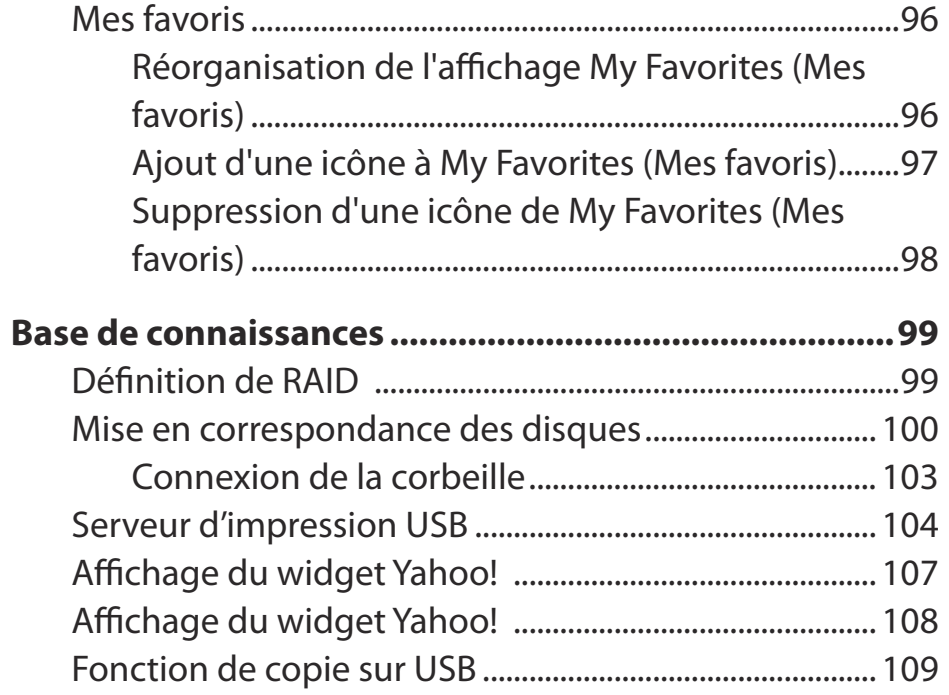

# **Introduction Présentation du produit**

<span id="page-3-0"></span>Le boîtier de stockage réseau à 2 baies ShareCenter Pulse DNS-320 de D-Link vous permet de partager des documents, des fichiers et du contenu multimédia numérique, notamment de la musique, des photos et des vidéos, avec tous ceux qui se trouvent sur votre réseau privé ou professionnel, lorsqu'il est utilisé avec des disques SATA. Il est également possible d'accéder à vos fichiers à distance, via Internet, grâce au serveur FTP intégré, au serveur de fichiers Web et au protocole WebDAV. Que vous autorisiez l'accès localement ou sur Internet, il suffit d'attribuer des droits à des utilisateurs ou groupes spécifiques pour que vos données restent sécurisées. Lorsque que vous configurez le ShareCenter Pulse, vous pouvez créer des utilisateurs et des groupes, puis les afecter à des dossiers avec des droits de lecture ou lecture/écriture. Cette méthode est idéale pour les environnements professionnels gérant des données sensibles sur les employés ou à domicile, pour s'assurer que les enfants n'ont qu'accès aux supports adaptés à leur âge. Le ShareCenter Pulse est compatible avec tous les ordinateurs (PC, MAC ou Linux) de votre réseau, sans devoir installer de logiciel.

Sauvegardez de la musique, des photos ou des collections de vidéos sur le ShareCenter Pulse pour les maintenir en sécurité. Ensuite, profitez des avantages du serveur multimédia DLNA Certified™ intégré lorsque vous diffusez du contenu numérique sur des lecteurs multimédia compatibles (par ex. la Boxee Box de D-Link). Cette fonction est très pratique, car elle permet d'éteindre l'ordinateur normalement requis pour exécuter cette fonction.

Quatre modes de disques durs (Standard, JBOD, RAID 0 et RAID 1) sont disponible, ce qui vous permet de choisir la configuration la plus adaptée à vos besoins. En mode Standard, deux disques durs sont accessibles séparément. JBOD associe les deux disques de manière linéaire, pour une utilisation optimale de l'espace. RAID 0 combine les deux disques dans une configuration « entrelacée » pour des performances maximales avec une connexion Gigabit Ethernet. Quant à RAID 1, il met les disques en miroir, pour une protection maximale. Si l'un des disques plante en configuration RAID 1, l'autre continue à fonctionner individuellement jusqu'à ce que le premier soit remplacé. Le nouveau disque est ensuite remis en miroir pour que le ShareCenter Pulse retrouve sa protection complète.

1 Disque(s) dur(s) non inclus.

2 D-Link ne peut pas garantir la compatibilité totale ou la lecture appropriée avec tous les codecs. La fonction de lecture dépend du codec du lecteur multimédia UPnP™ AV.

## **Contenu de la boîte**

- <span id="page-4-0"></span>• ShareCenter Pulse DNS-320 de D-Link
- CD-ROM avec manuel et logiciel
- Guide d'installation rapide
- Adaptateur secteur
- Un cordon d'alimentation électrique
- Câble Ethernet CAT5

Remarque : l'utilisation d'une alimentation dont la tension difère de celle du ShareCenter Pulse risque d'endommager le produit et en annule la garantie.

**Contactez votre revendeur s'il manque l'un des éléments ci-dessus.**

## **Configuration système requise**

Pour obtenir des résultats optimaux, les exigences minimales suivantes sont recommandées sur tout système servant à configurer et utiliser le ShareCenter Pulse :

- Ordinateur avec : processeur de 1 GHz / 512 Mo de RAM / 200 Mo d'espace disque disponible / lecteur de CD-ROM
- Internet Explorer version 7, Mozilla Firefox 3 ou Apple Safari 4 et toute version supérieure
- Windows® XP (avec Service Pack 2 ou toute version supérieure), Vista® ou Windows® 7
- Disque(s) dur(s) SATA de 3,5 pouces

## **Caractéristiques**

<span id="page-5-0"></span>Le DNS-320 est une plate-forme de stockage de données simple à installer, accessible à distance via un réseau local ou depuis Internet. Ce ShareCenter Pulse prend en charge jusqu'à 2 disques durs SATA et dispose des fonctionnalités ci-dessous :

- Deux baies de disques durs SATA de 3,5 pouces
- Connectivité Gigabit Ethernet
- Processus simpliié d'installation des disques durs
- Port USB prenant en charge les périphériques de stockage externes, les serveurs d'impression, la surveillance d'une ASI.
- Quatre configurations de disques durs : standard, JBOD (linéaire), RAID 0 et RAID 1
- Prise en charge de la migration RAID : standard vers RAID1
- Test S.M.A.R.T des HDD
- Prise en charge de NFS/AFP
- Prise en charge du service DDNS
- Prise en charge d'UPnP, Bonjour
- Prise en charge de PnP-X/LLTD
- Serveur FTP intégré pour un accès aux fichiers sur Internet
- Serveur FTP prenant en charge le FTP sur SSL/TLS et FXP
- Prise en charge Unicode pour les serveurs Samba et FTP
- Téléchargements planiiés depuis des sites Web ou FTP
- Prise en charge du téléchargement pair à pair (P2P)
- Prise en charge de la sauvegarde locale
- Sauvegardes totales ou incrémentales
- Prise en charge du logiciel Time Machine d'Apple
- Prise en charge de la fonction de copie USB
- Prise en charge de FAT16/32, NTFS (lecture seule) pour périphérique de stockage externe USB
- Possibilité d'attribuer des utilisateurs et des groupes aux dossiers, avec des permissions de lecture ou de lecture/écriture
- Quotas pour les utilisateurs et les groupes
- Prise en charge des partages de montage ISO
- Gestion de l'alimentation pour conserver l'énergie et allonger la durée de vie du disque dur
- Prise en charge de la restauration automatique après une panne de courant
- Prise de en charge de l'arrêt planifié
- Serveur UPnP AV pour difuser de la musique, des photos et des vidéos sur des lecteurs multimédia compatibles
- Conçu pour être installé en toute simplicité et ofrir un accès distant aux données importantes via le réseau local ou étendu
- Logiciel iTunes permettant de rechercher et de lire automatiquement de la musique, directement sur le DNS-320
- Utilitaire de stockage D-Link
- Configurable via un navigateur Web
- Prise en charge de la fonction de gestion HTTPS
- Corbeille réseau
- Prise en charge du widget Yahoo!
- Prise en charge de la journalisation système/FTP
- Notifications automatiques par courrier électronique et SMS
- Prise en charge de l'accès distant aux fichiers

<span id="page-6-0"></span>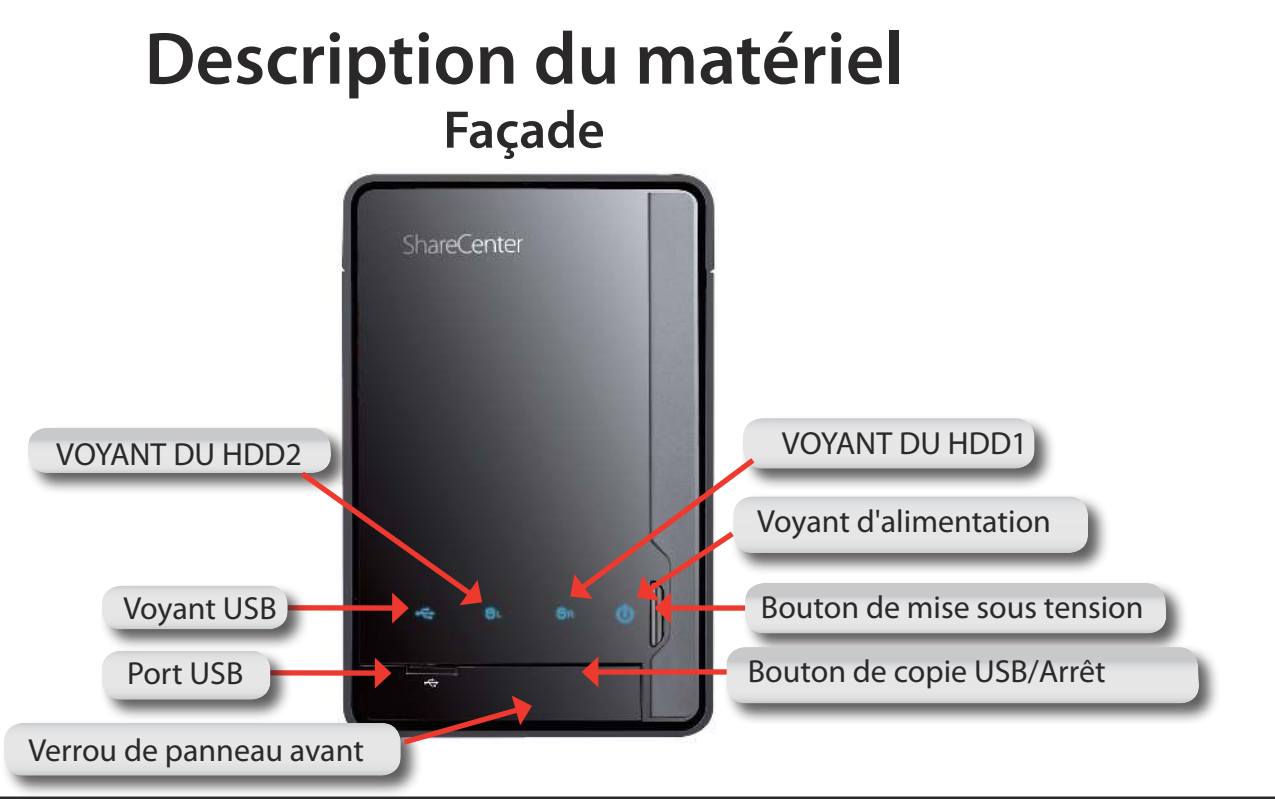

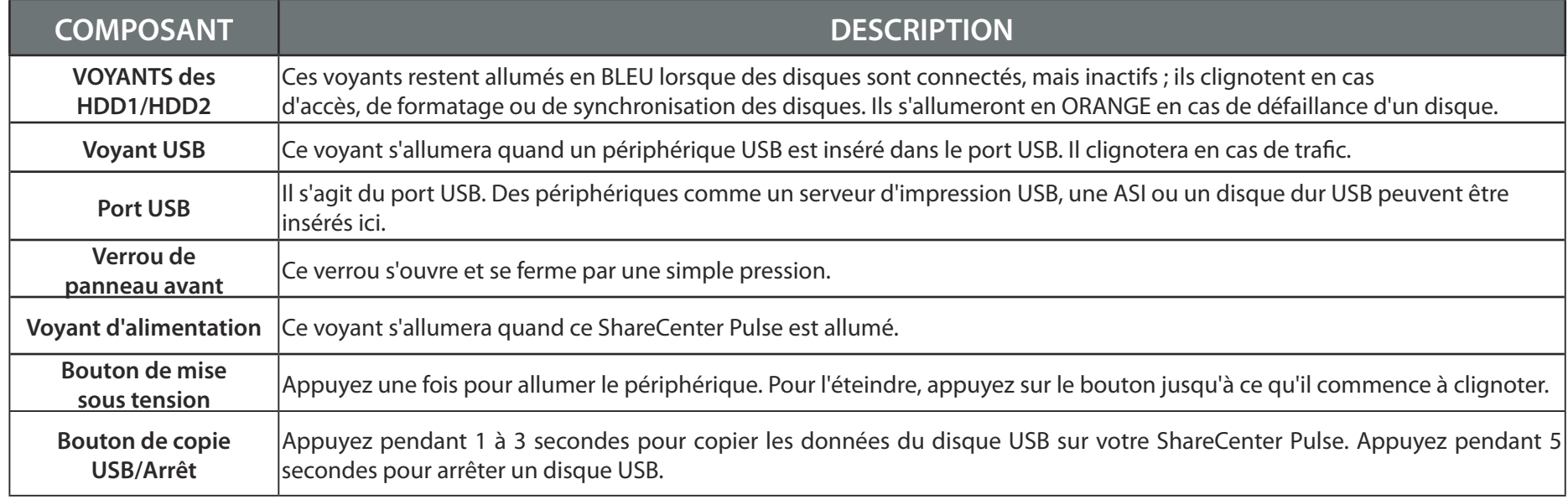

### **Façade arrière (connexions)**

<span id="page-7-0"></span>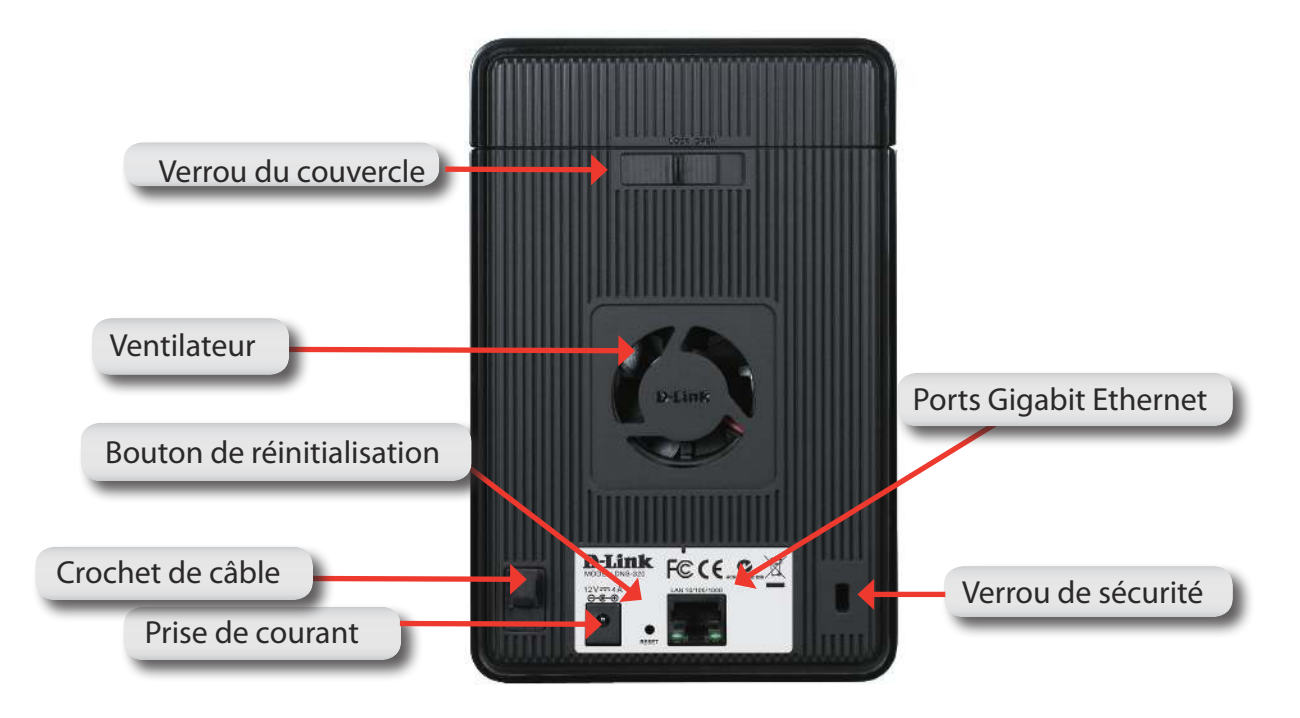

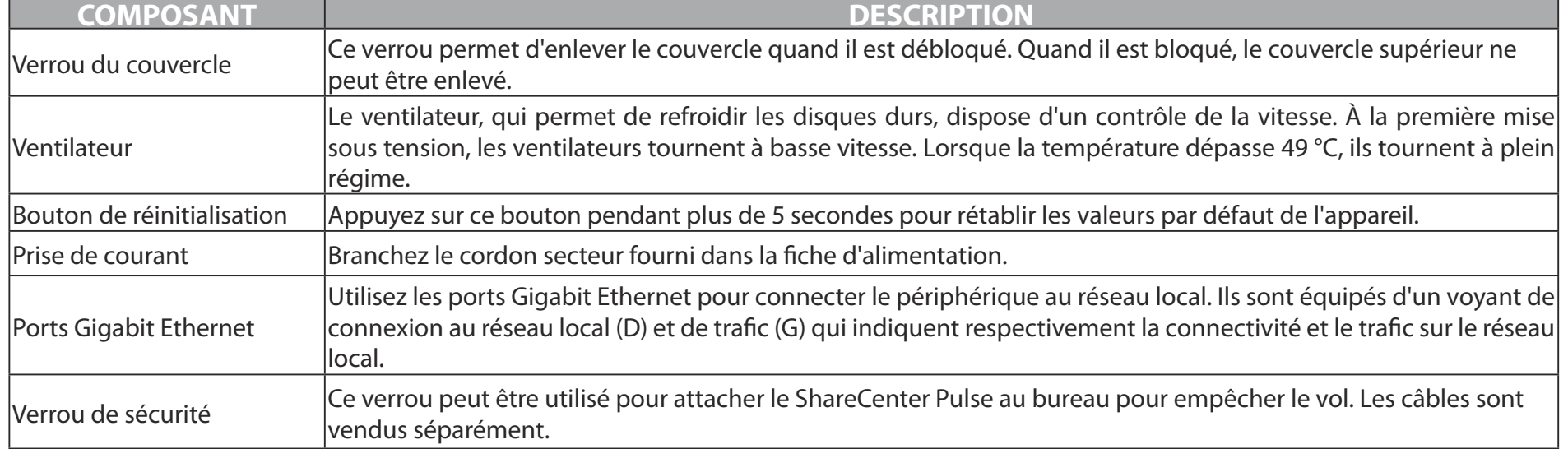

# **Mise en route CD du logiciel ShareCenter Pulse**

<span id="page-8-0"></span>Pour lancer l'assistant de configuration du ShareCenter Pulse, insérez le CD fourni dans le lecteur de CD-ROM :

Cliquez sur le bouton **START** (Démarrer) pour lancer l'assistant de configuration du ShareCenter Pulse.

## **D-Link**

ShareCenter Pulse Setup Wizard

#### Welcome

Welcome to the D-Link ShareCenter Pulse installation wizard. This wizard will quide you through the setup of your D-Link NAS.

**START** 

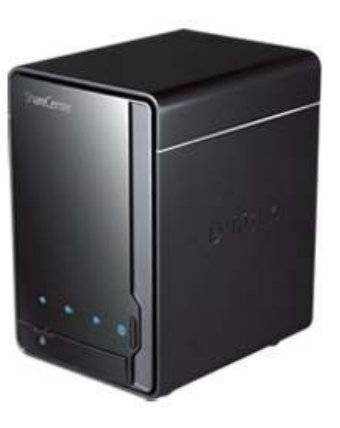

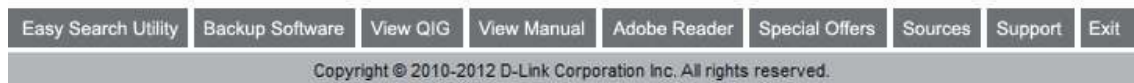

# **Installation Assistant de configuration**

<span id="page-9-0"></span>L'assistant de configuration vous guide tout au long de la configuration de votre périphérique ShareCenter Pulse.

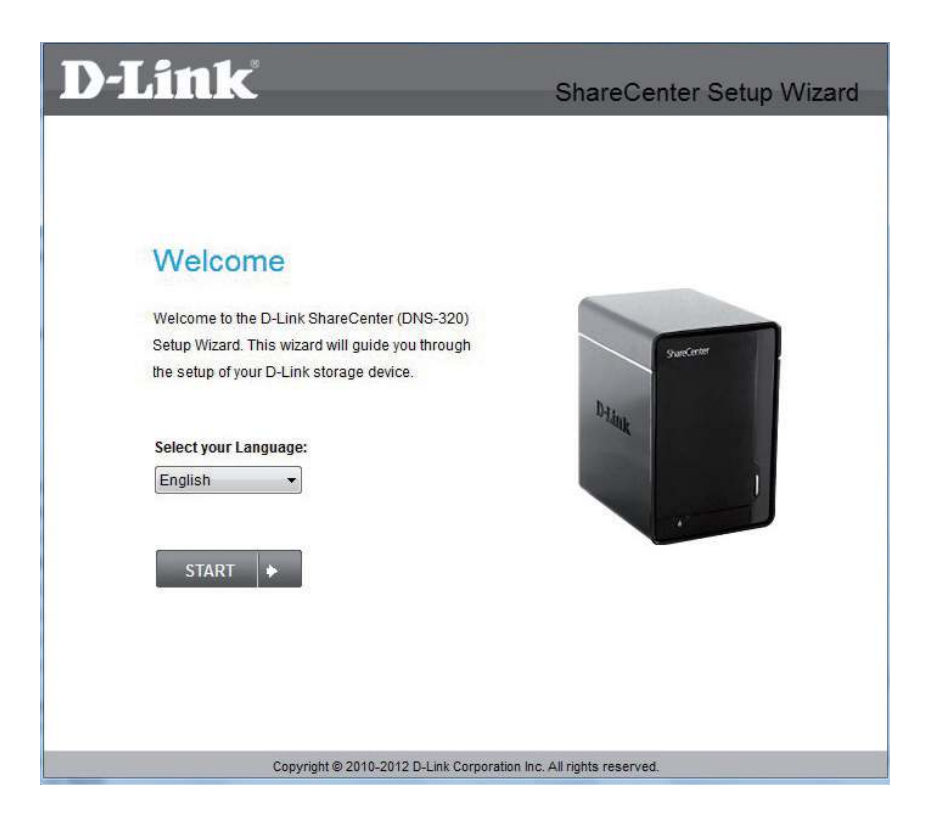

**Remarque :** L'ordinateur utilisé pour accéder au gestionnaire de coniguration Web du ShareCenter Pulse doit se trouver sur le même sous-réseau que le ShareCenter. Si votre réseau utilise un serveur DHCP, le ShareCenter Pulse se trouve automatiquement sur le même sous-réseau.

### **Installation des disques durs**

<span id="page-10-0"></span>Cette étape vous montre comment ouvrir votre ShareCenter Pulse afin d'installer un ou deux disques durs. Cliquez sur **Next** (Suivant) pour continuer.

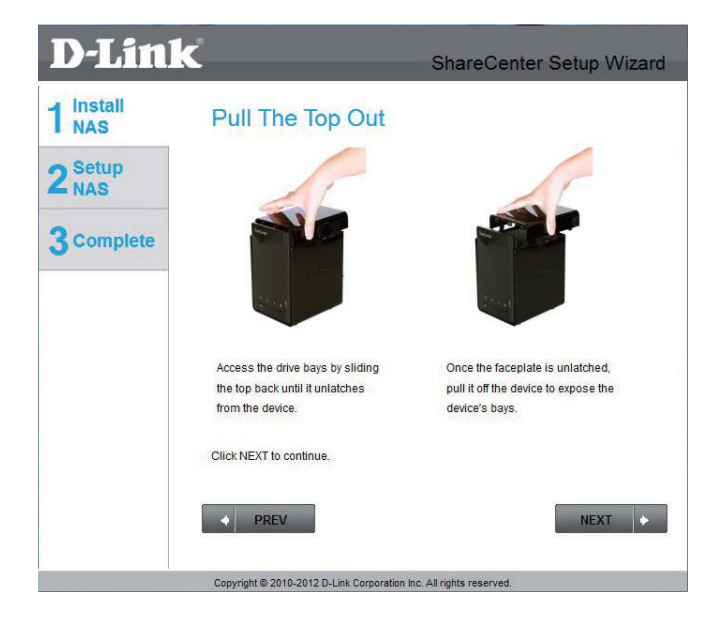

Faites glisser un ou deux disques durs dans les baies ouvertes de votre périphérique. Cliquez sur **Next** (Suivant) pour continuer.

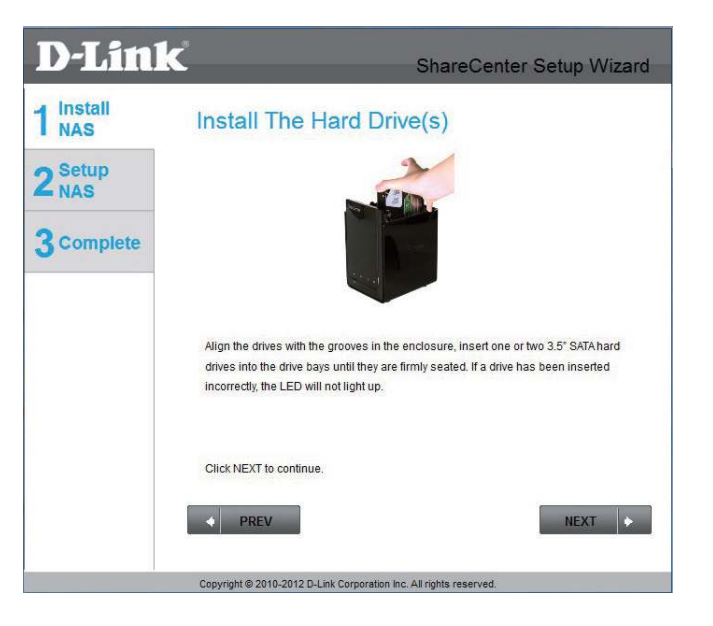

Une fois les disques durs installés, vous pouvez fixer le couvercle supérieur. Cliquez sur **Next** (Suivant) pour continuer.

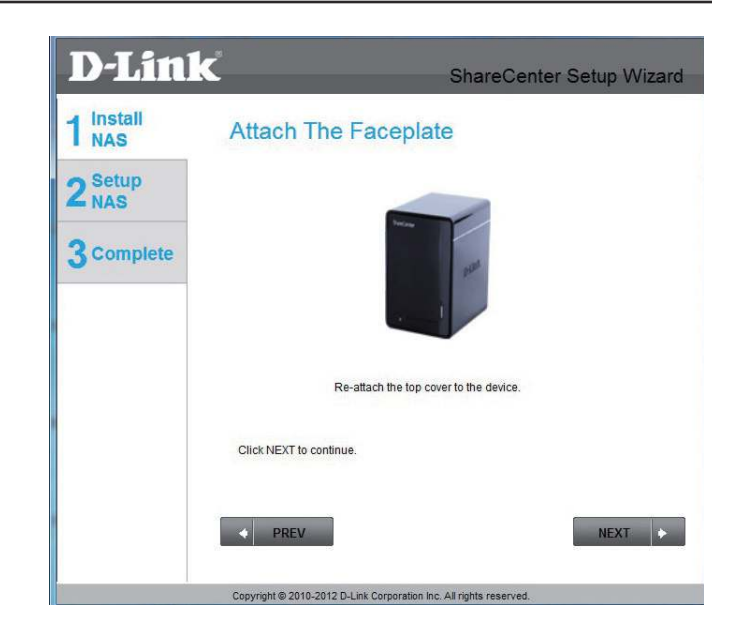

Un câble Ethernet CAT-5E standard équipé d'un connecteur RJ-45 est nécessaire pour connecter votre ShareCenter Pulse à votre réseau. Cliquez sur **Next** (Suivant) pour continuer.

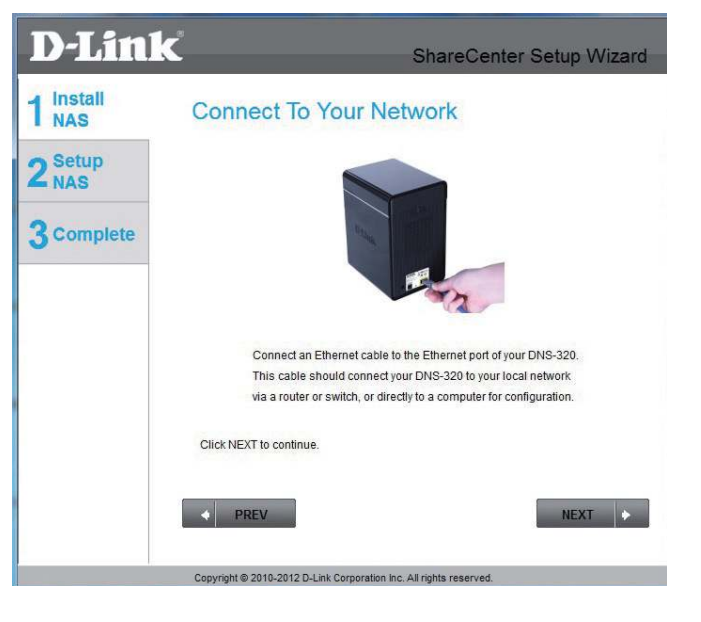

### **Alimentation et sélection du périphérique**

<span id="page-12-0"></span>Connectez l'adaptateur secteur au récepteur d'alimentation à l'arrière du périphérique. Appuyez sur le bouton d'alimentation situé sous les voyants de la façade pour mettre le périphérique sous tension. Cliquez sur **Next** (Suivant) pour continuer.

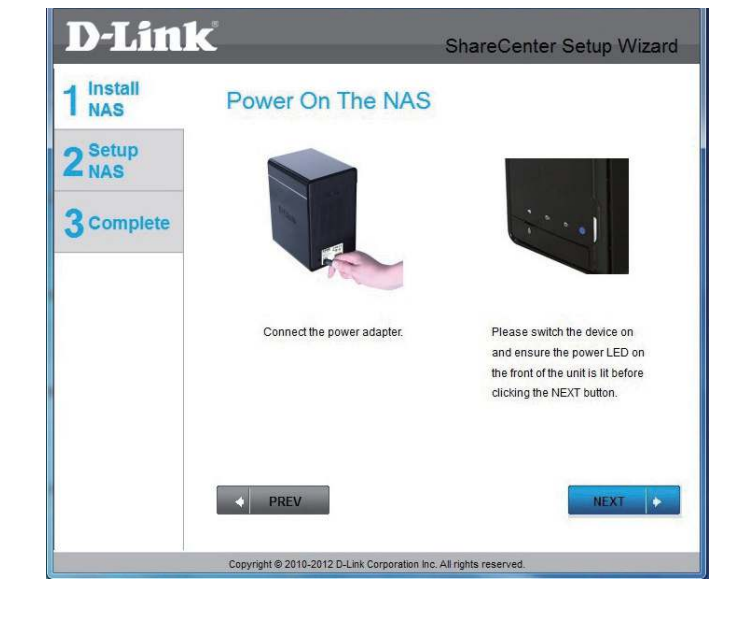

Lorsque l'alimentation est active, vérifiez si le voyant d'alimentation reste allumé. S'il l'est, répondez Yes (Oui) dans la fenêtre de confirmation ; sinon, sélectionnez No (Non) et attendez que l'alimentation soit connectée au ShareCenter Pulse. Si la connexion est correcte, vérifiez que les disques durs sont installés correctement et ne présentent aucun autre problème. Cliquez sur **Next** (Suivant) pour continuer.

**Remarque :** Lorsque vous sélectionnez votre périphérique dans la liste, les voyants clignotent pour confirmer la sélection.

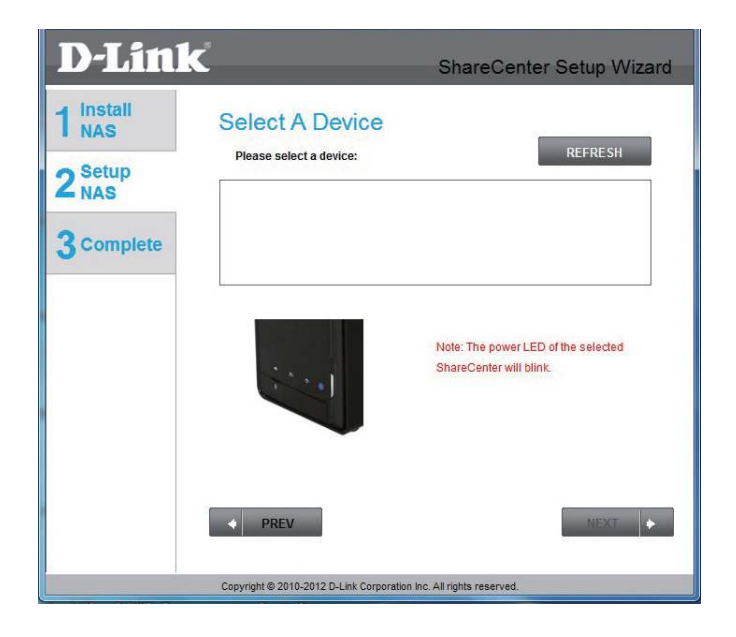

### **Mot de passe d'administration**

<span id="page-13-0"></span>ette fenêtre demande le mot de passe Admin (administrateur). Si vous installez ce périphérique pour la première fois, le mot de passe est vierge. Cliquez sur **Next** (Suivant) pour continuer.

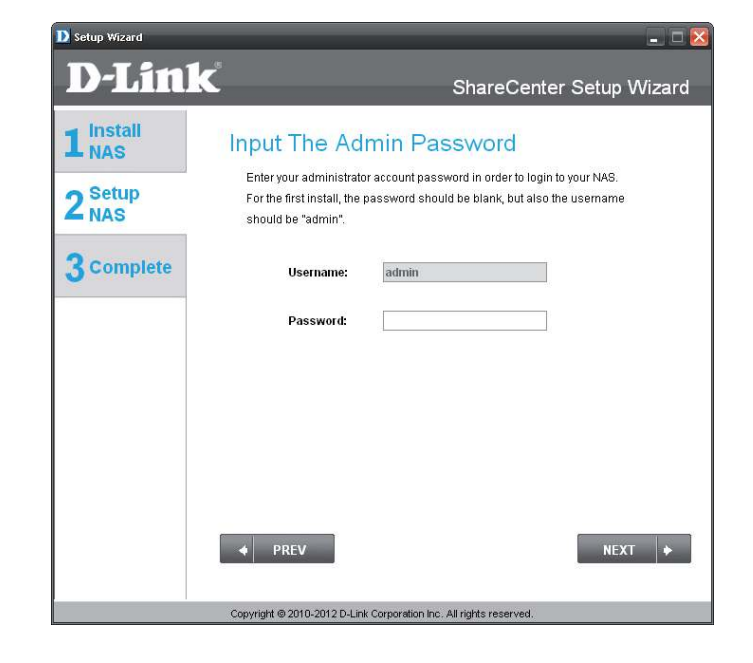

À cette étape, vous pouvez créer un nouveau mot de passe correspondant au nom d'utilisateur Admin. Il est recommandé de définir un mot de passe, mais vous pouvez également laisser ces champs vierges. Cliquez sur **Next** (Suivant) pour continuer.

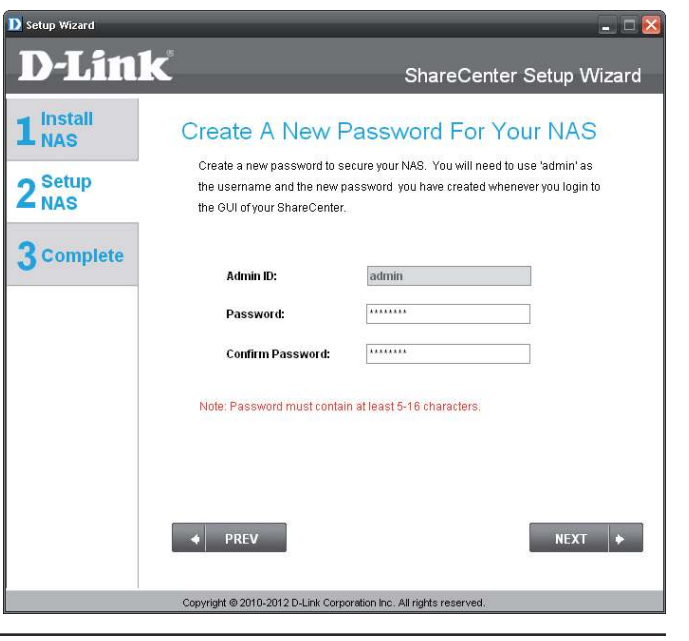

#### **Coniguration du réseau**

<span id="page-14-0"></span>Vous pouvez utiliser une adresse IP statique ou un serveur DHCP pour configurer les paramètres IP du réseau du ShareCenter Pulse. Si vous sélectionnez Static IP (Adresse IP statique), saisissez les paramètres réseau IP. Cliquez sur **Next** (Suivant) pour continuer.

D Setup Wizard  $\Box$   $\times$ **D-Link** ShareCenter Setup Wizard  $1<sup>install</sup>$ <sub>NAS</sub> **Configure Device IP** If you want to set an IP address for your ShareCenter please select "Static IP" and 2<sup>Setup</sup> enter the required information. Otherwise click NEXT. **3** Complete O DHCP Client Static IP IP Address: 10.78.62.13 **Subnet Mask** 255,0,0,0 10.78.62.1 Gateway 172.16.10.100 DNS<sub>1</sub>: **DNS2:** 172.16.10.99  $\leftarrow$  PREV  $NEXT \rightarrow$ Copyright @ 2010-2012 D-Link Corporation Inc. All rights re

Si vous voulez que votre ShareCenter Pulse fasse partie d'un réseau Groupe de travail Windows, saisissez les paramètres demandés ou laissez les paramètres par défaut qui apparaissent initialement dans la fenêtre. Le nom sera utilisé pour connecter l'un des volumes du ShareCenter Pulse en tant que disque réseau. Cliquez sur **Next** (Suivant) pour continuer.

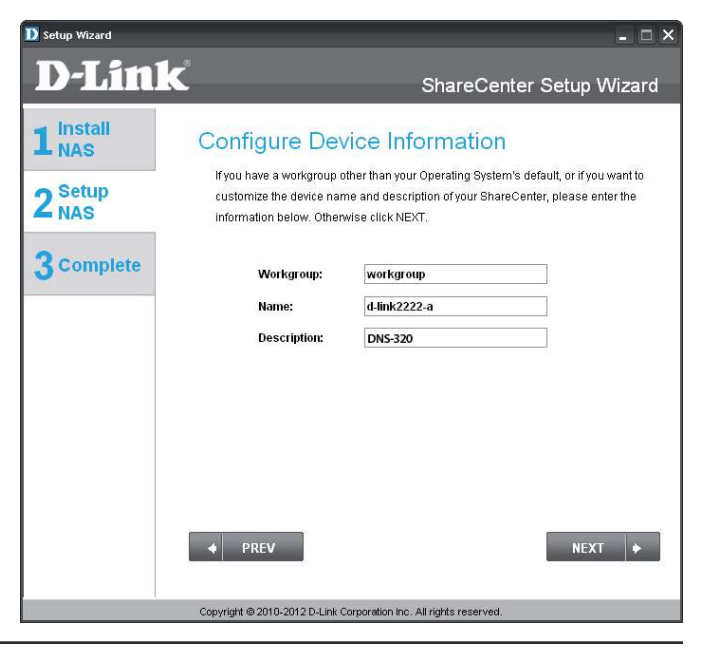

### **DNS dynamique**

<span id="page-15-0"></span> sur le bouton radio **Yes** (Oui) si vous possédez déjà un compte DDNS ; il sera utilisé pour configurer les paramètres DDNS du ShareCenter Pulse. Si vous ne possédez pas de compte DDNS ou si vous ne voulez pas en utiliser, cliquez sur le bouton radio **No** (Non). Cliquez sur **Next** (Suivant) pour continuer.

Si vous avez cliqué sur **Yes** (Oui), saisissez les paramètres DDNS demandés dans cette fenêtre afin que le ShareCenter Pulse soit accessible par une URL sur Internet. Cliquez sur **Next** (Suivant) pour continuer.

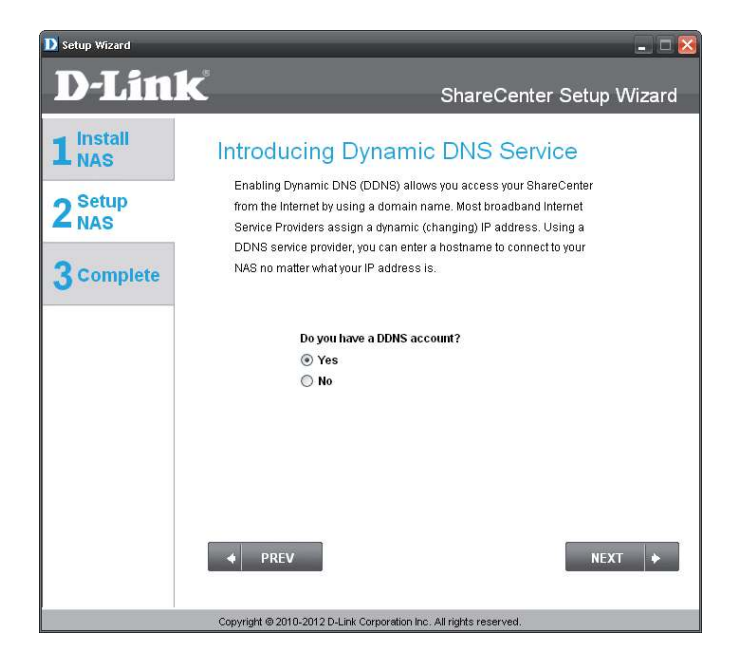

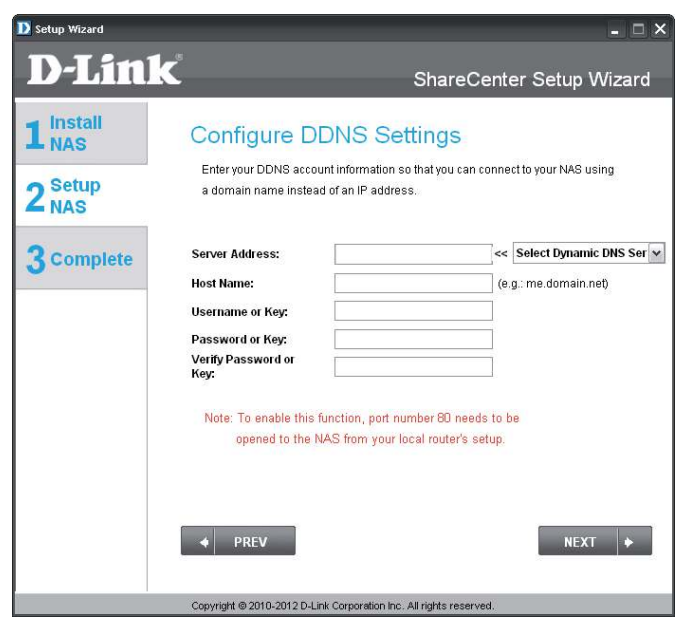

#### **Compte DDNS et horaire système**

<span id="page-16-0"></span>Si vous voulez qu'un compte DDNS soit utilisé avec votre ShareCenter Pulse, D-Link propose un compte DDNS gratuit en suivant le lien Internet affiché. Vous devez procéder comme suit :

- Créez un compte avec un nom d'utilisateur et un mot de passe.
- Créez un nom d'hôte que le service DDNS utilisera pour suivre votre périphérique, quels que soient les paramètres de réseau local utilisés (c.-à-d. adresse IP publique)
- Configurez votre périphérique avec le nom d'hôte et les données du fournisseur de services DDNS.
- Configurez votre routeur afin qu'il transmette les données par le port 80

Suivez les étapes répertoriées ici afin de créer un compte DDNS et configurez votre équipement de réseau local et votre ShareCenter Pulse pour qu'ils fonctionnent avec les nouveaux paramètres.

Configurez les paramètres d'heure, de date et de fuseau horaire ici. Sélectionnez le fuseau horaire dans le menu déroulant. Vous pouvez définir l'heure et la date manuellement, à partir d'un serveur NTP ou des paramètres de l'ordinateur.

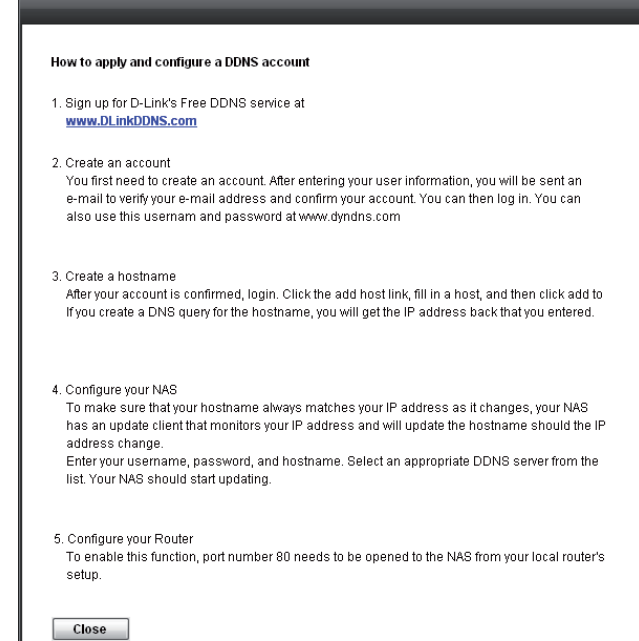

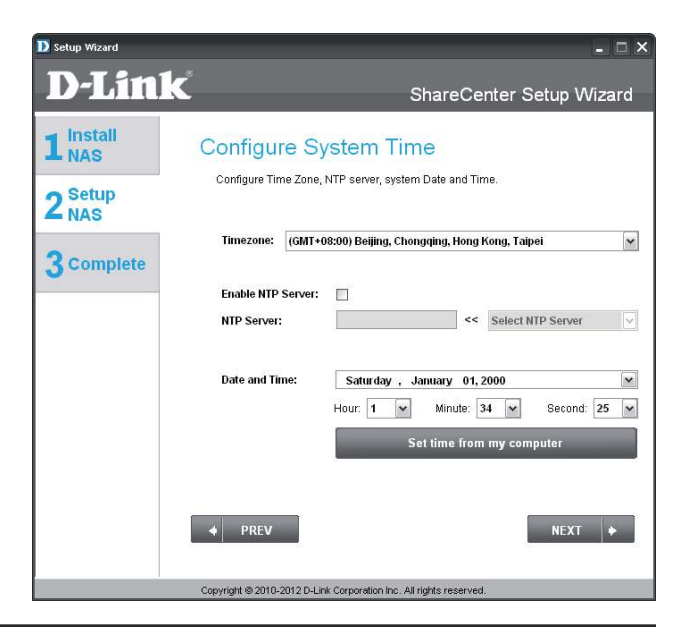

### **Paramètres de messagerie et informations sur les volumes**

<span id="page-17-0"></span>Vous pouvez configurer les messages à envoyer sur votre compte de messagerie pour vous alerter de certaines conditions de fonctionnement et d'état des disques. Ces alertes peuvent s'avérer utiles pour gérer et sauvegarder des données importantes.

Saisissez les données de votre compte de messagerie, ainsi que les paramètres, puis cliquez sur **Next** (Suivant) pour continuer. Si vous ne voulez pas conigurer vos paramètres de messagerie, cliquez sur **Skip** (Ignorer) pour continuer.

Cette étape est informative et affiche les volumes précédemment configurés sur le ShareCenter Pulse. Cliquez sur **Next** (Suivant) pour continuer.

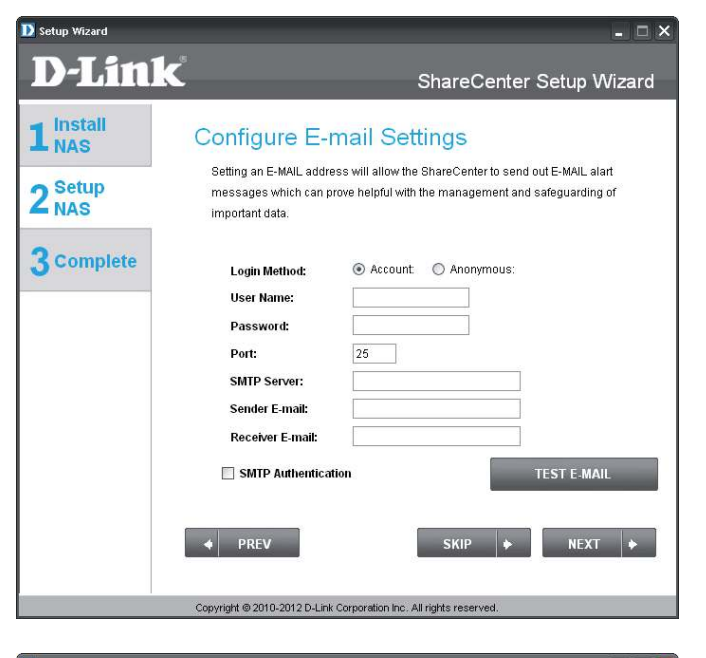

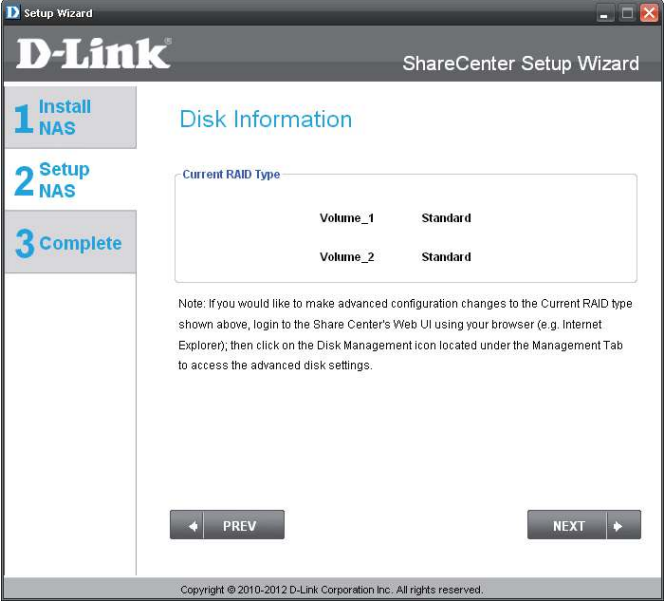

### **Configuration de RAID et connexion des disques**

<span id="page-18-0"></span>électionnez l'un des types de systèmes de ichiers du volume. Cliquez sur le bouton radio de chaque type de système de fichiers pour obtenir une description au-dessous.

Pour de plus amples informations sur les diférents formats de disques RAID, reportezvous à la section « Définition de RAID » en page 98

Cliquez sur **Suivant** pour continuer.

Cette étape vous permet de connecter un ou plusieurs volumes créés sous forme de disque(s) réseau sur votre ordinateur. Cliquez sur **Next** (Suivant) pour continuer.

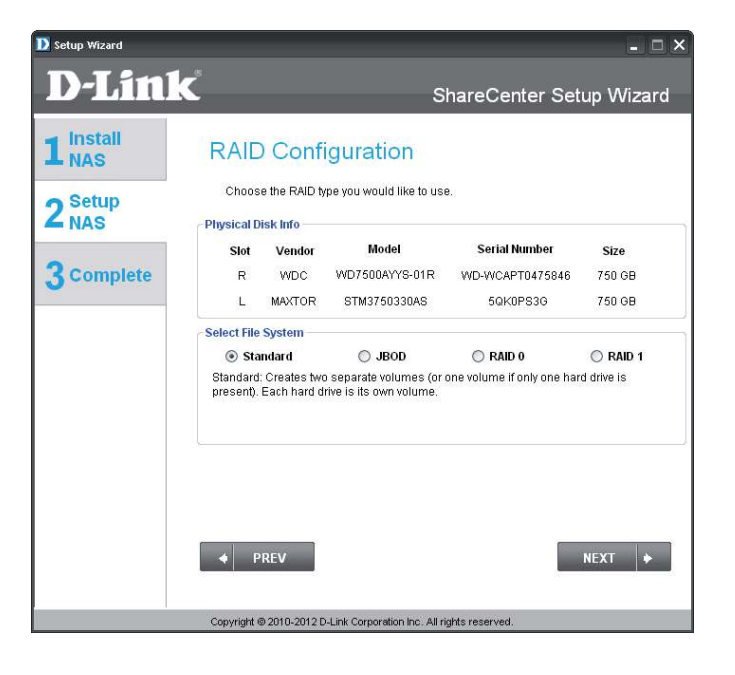

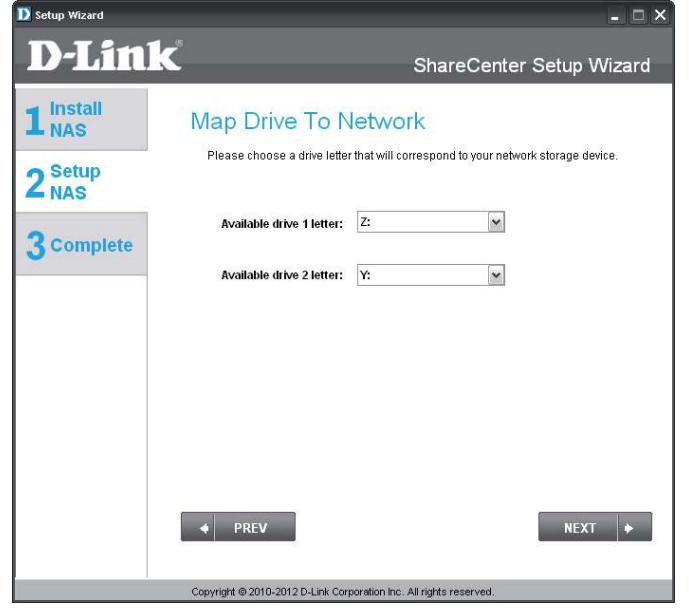

#### **Résumé de la coniguration et formatage des disques**

<span id="page-19-0"></span>Passez en revue les détails résumés de la configuration des volumes avant de cliquer sur Next (Suivant) et de lancer le formatage du disque. Si nécessaire, utilisez le bouton **PREV** (Précédent) pour revenir en arrière et reconigurer le(s) volume(s) RAID. Lorsque vous cliquez sur **NEXT** (Suivant), un message d'avertissement apparaît et vous demande de confirmer si vous voulez formater les disques car toutes les données qu'ils comportent seront supprimées. En cas de doute, cliquez sur le bouton **No** (Non).

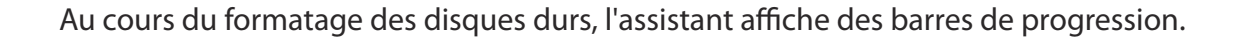

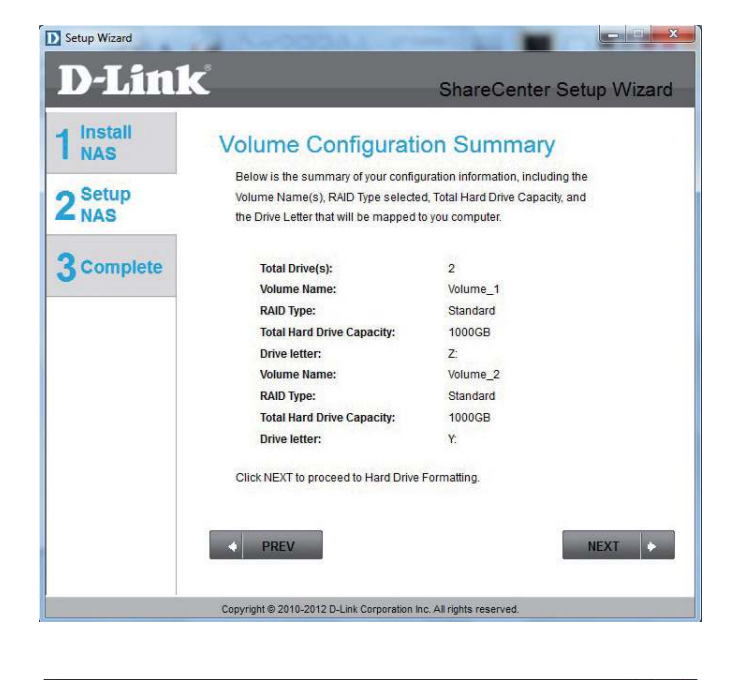

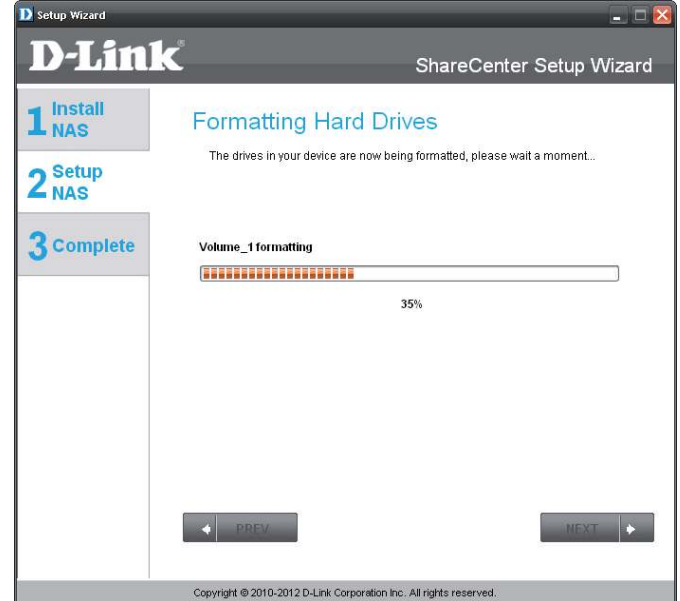

#### **Formatage terminé**

<span id="page-20-0"></span>L'assistant affiche cette fenêtre si le formatage du ou des disques durs a réussi. Cliquez sur **Next** (Suivant) pour continuer.

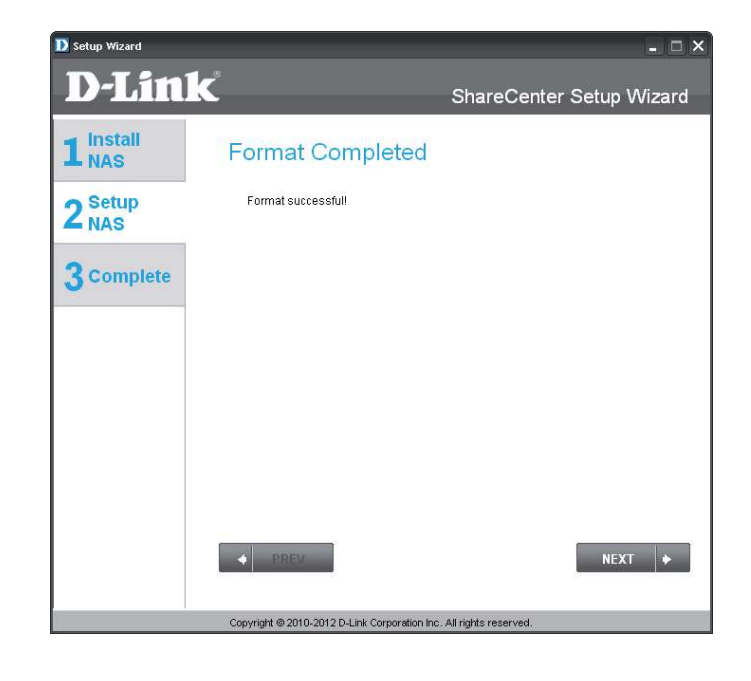

La dernière fenêtre de l'assistant d'installation indique que l'installation a été réalisée avec succès. Votre périphérique est maintenant installé et prêt à l'emploi. Vos disques sont connectés au réseau à l'aide de l'assistant. Vous pouvez donc y accéder en cliquant sur l'icône Poste de travail.

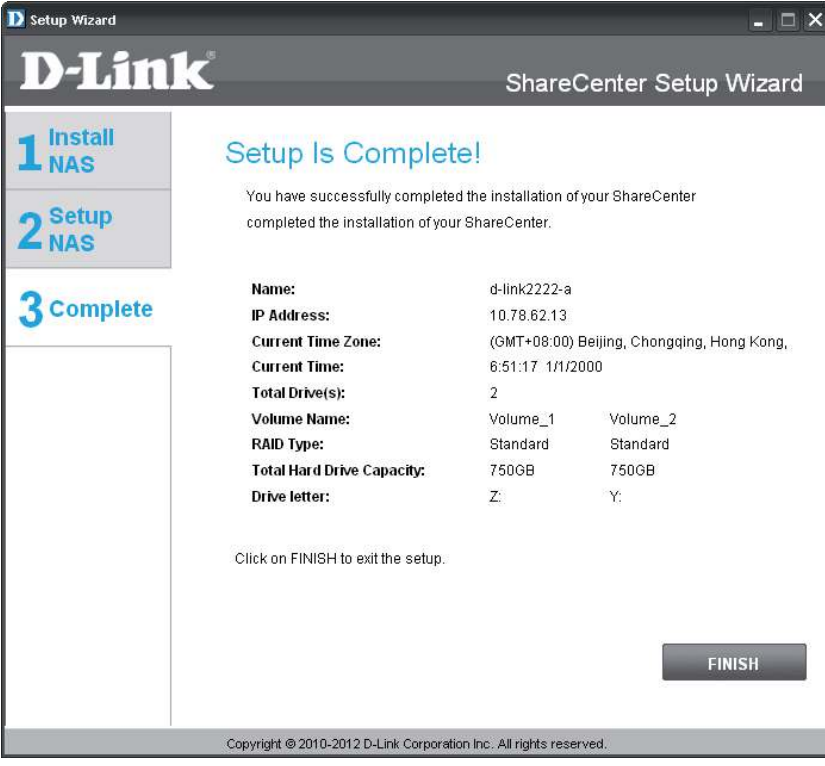

## **Utilitaire de stockage D-Link**

<span id="page-22-0"></span>À la première mise sous tension, pendant la séquence de démarrage initiale, le périphérique attend de se voir attribuer une adresse IP via DHCP. S'il n'en reçoit pas, le processus d'attribution automatique d'adresse IP lui attribue une adresse de type 169.254.xxx.xxx. Pour modifier l'adresse IP avant de vous connecter ou si vous ne parvenez pas à vous connecter à l'adresse IP du ShareCenter Pulse, vous pouvez utiliser l'utilitaire de stockage, disponible sur le CD du produit, pour localiser le périphérique sur votre réseau et réaliser les modifications nécessaires.

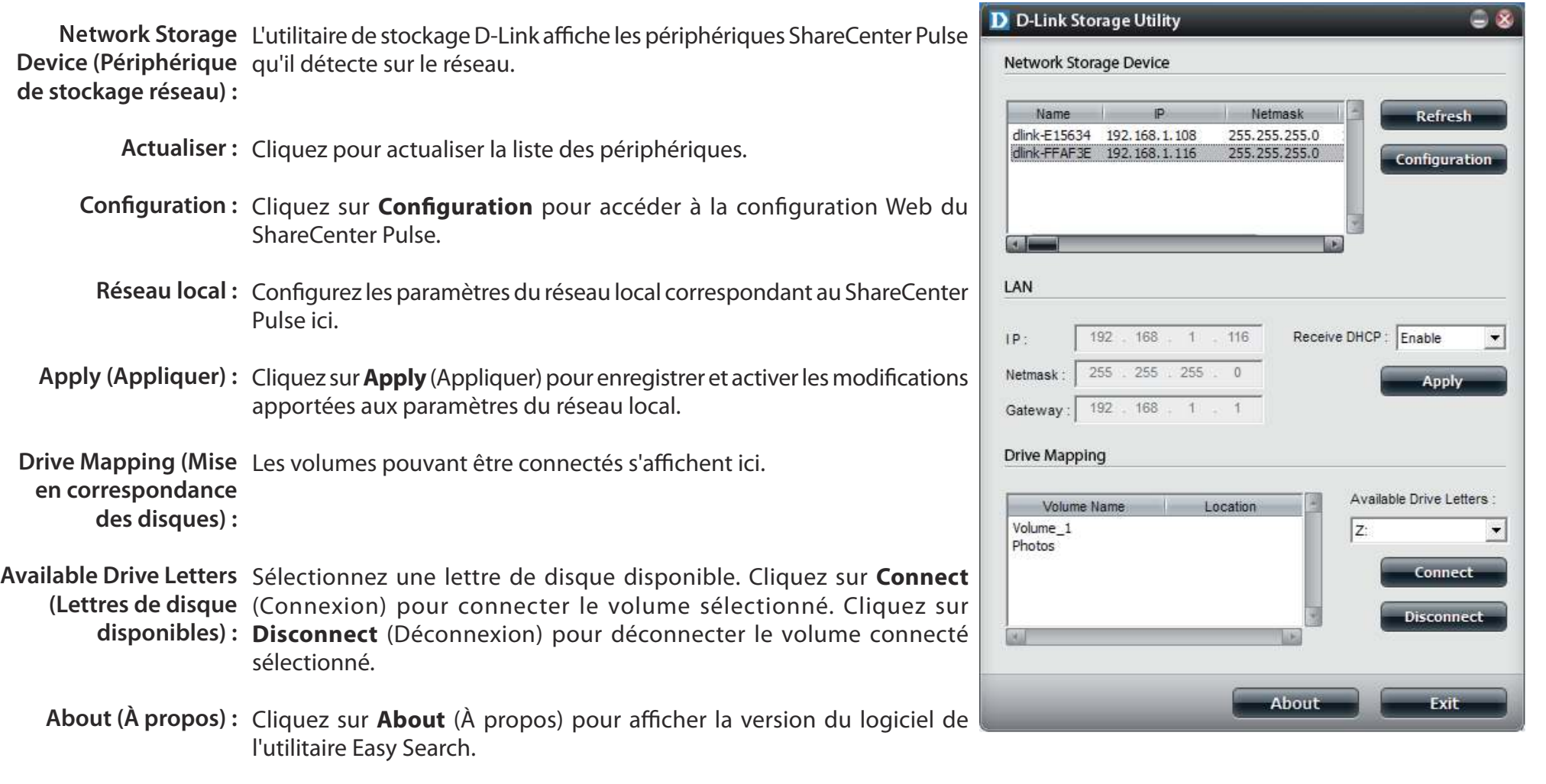

Exit (Quitter): Cliquez sur Exit (Quitter) pour fermer l'utilitaire.

Sélectionnez le périphérique dans la liste, puis cliquez sur le bouton **Configuration**. Cela a pour effet d'ouvrir une fenêtre du navigateur Web par défaut avec l'adresse IP répertoriée pour ce périphérique. Vérifiez que le navigateur n'est pas configuré pour utiliser un serveur proxy.

**Remarque :** L'ordinateur utilisé pour accéder au gestionnaire de coniguration Web du ShareCenter Pulse doit se trouver sur le même sous-réseau que le ShareCenter Pulse. Si le réseau utilise un serveur DHCP et que l'ordinateur reçoit des paramètres IP par serveur DHCP, le ShareCenter Pulse sera automatiquement sur le même sous-réseau.

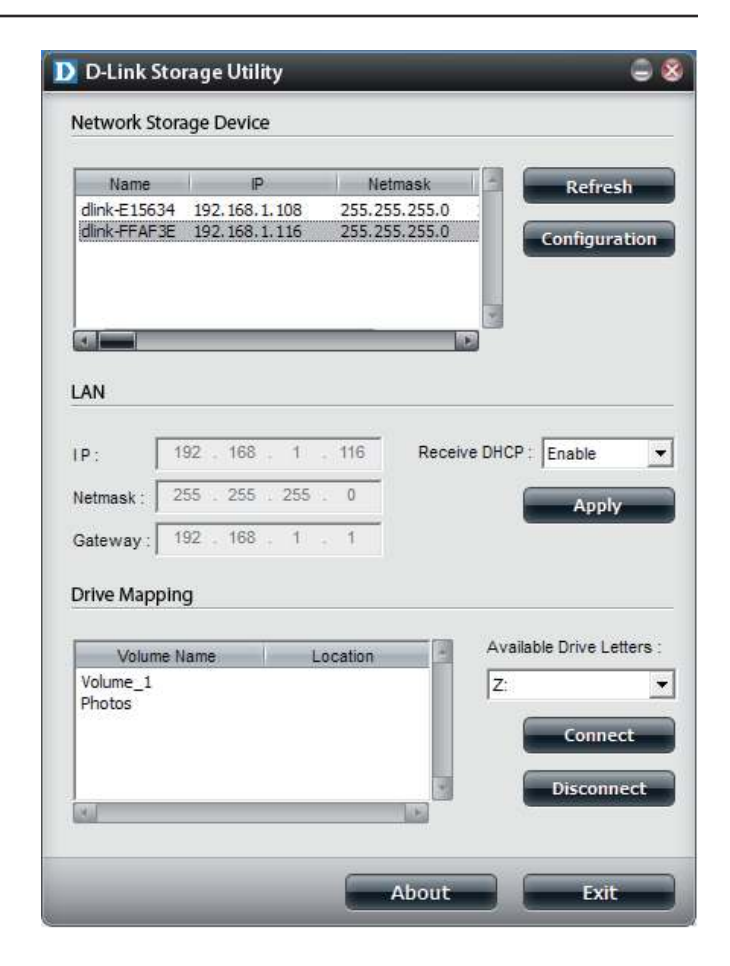

# **Connexion à l'interface Web Configuration**

<span id="page-24-0"></span>L'écran Login (Ouverture de session) s'ouvre :

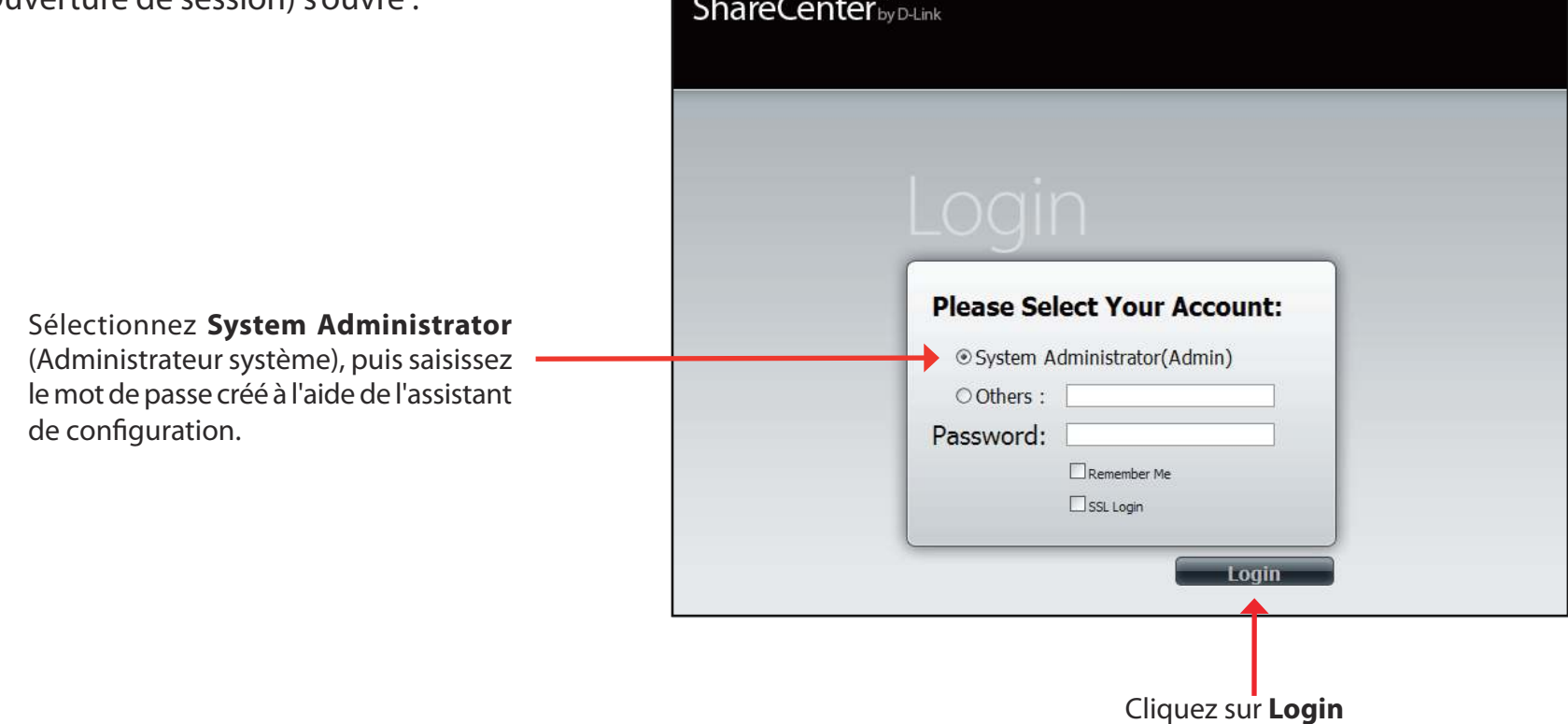

Remarque : L'ordinateur utilisé pour accéder au gestionnaire de configuration Web doit se trouver sur le même sous-réseau que le ShareCenter Pulse. Si le réseau utilise un serveur DHCP et que l'ordinateur reçoit des paramètres IP par serveur DHCP, le ShareCenter Pulse sera automatiquement sur le même sous-réseau.

## **Agencement général de l'interface Web**

<span id="page-25-0"></span>Si aucun volume de disque dur n'a été créé, l'interface Web du ShareCenter Pulse affiche par défaut l'onglet Management (Gestion). Sinon, elle affiche par défaut l'onglet My Favorites (Mes favoris). Les icônes de configuration se trouvent dans les onglets en haut de la page. Les icônes de configuration de chacun des trois onglets sont les suivantes :

**My Favorites (Mes favoris)** - Zone pouvant être configurée par l'utilisateur où :

• Il peut ajouter un accès personnalisé aux fonctions privilégiées dans My Favorites (Mes favoris) afin d'attribuer un accès rapide à ces fonctions.

**Applications -** Permet de conigurer les éléments suivants :

- Les téléchargements **FTP/HTTP** et **P2P**.
- Les sauvegardes **distante** et **locale**.
- Le **Serveur de fichiers Web.**
- D'autres applications peuvent être ajoutées sur la page.

**Management (Gestion)** - Comporte les éléments suivants :

- Setup Wizard (Assistant de configuration) Configurez les paramètres de comptes, heure, date et connectivité un à un.
- **Disk Management (Gestion du disque) -** Permet de conigurer le volume et de réaliser un diagnostic du disque.
- Account Management (Gestion des comptes) Permet de configurer le mot de passe admin, les utilisateurs, les groupes, les quotas et les dossiers de partage réseau.
- **Network Management (Gestion du réseau)** Permet de conigurer les paramètres du réseau local et les paramètres DNS dynamiques.
- **Application Management (Gestion des applications)** Permet de conigurer les protocoles de partage de ichiers et de gérer les compléments.
- System Management (Gestion du système) Permet de configurer l'heure et la date, le périphérique, les paramètres système, la gestion de l'alimentation, les alertes électroniques, les journaux et les paramètres du microprogramme.

Ces icônes et leurs sous-menus de configuration sont présentés en détail dans les pages suivantes de ce manuel.

**Remarque :** après vous être connecté au ShareCenter Pulse pour la première fois, il est recommandé d'ajouter un mot de passe au compte admin

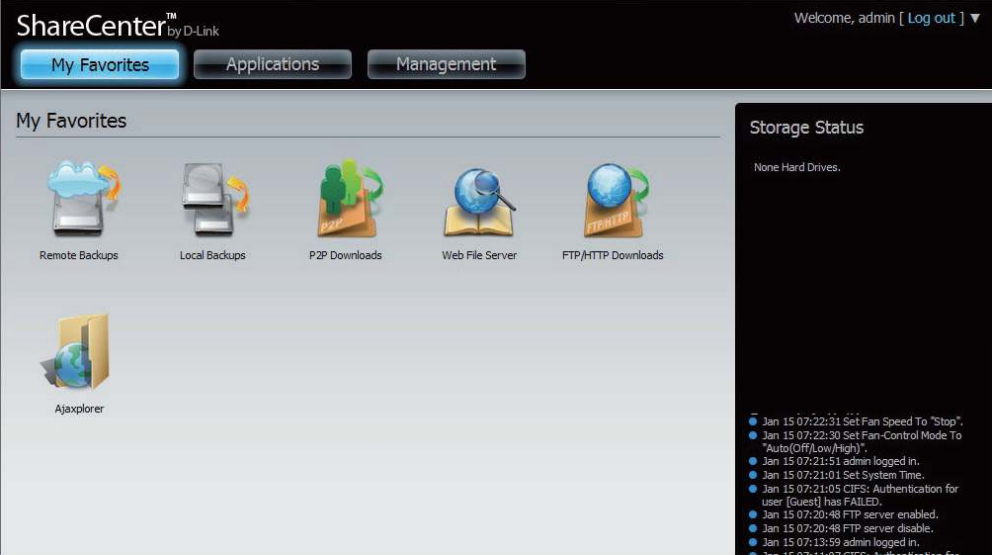

## **Gestion**

<span id="page-26-0"></span>Cet onglet comporte les icônes Setup Wizard (Assistant de configuration), Disk Management (Gestion des disques), Account Management (Gestion des comptes), Network Management (Gestion du réseau), Application Management (Gestion des applications), System Management (Gestion du système) et Status (État). Cliquez sur chacune d'elles pour afficher les sousmenus.

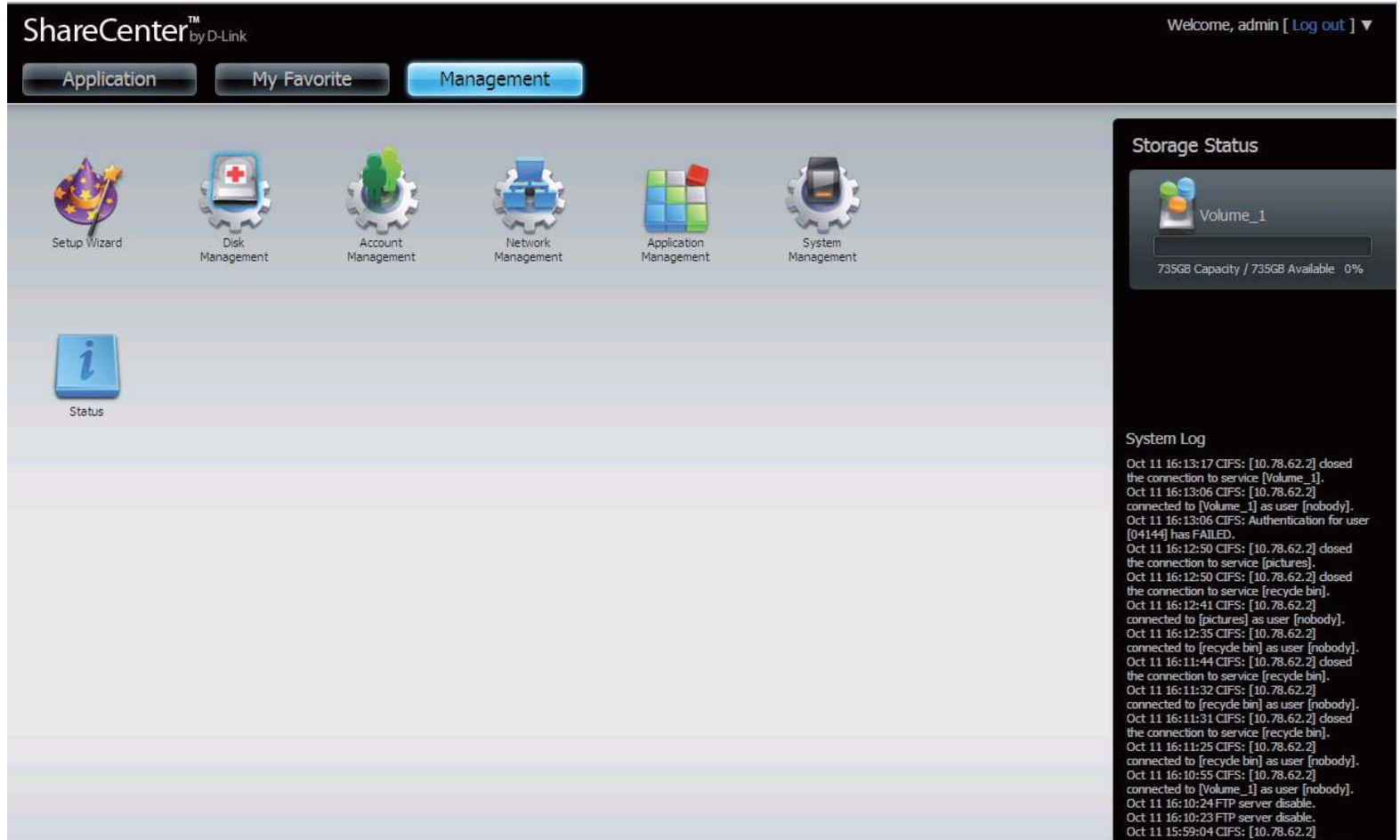

### **Assistant de configuration (interface Web)**

<span id="page-27-0"></span>Le ShareCenter Pulse possède un assistant système (System Wizard) vous permettant de configurer rapidement certains paramètres de base du périphérique. Cliquez sur l'icône **System Wizard** (Assistant du système) pour lancer l'assistant de configuration.

Cliquez sur le bouton **Run Wizard** (Exécuter l'assistant) pour lancer l'Assistant de configuration.

Cliquez sur **Suivant** pour continuer.

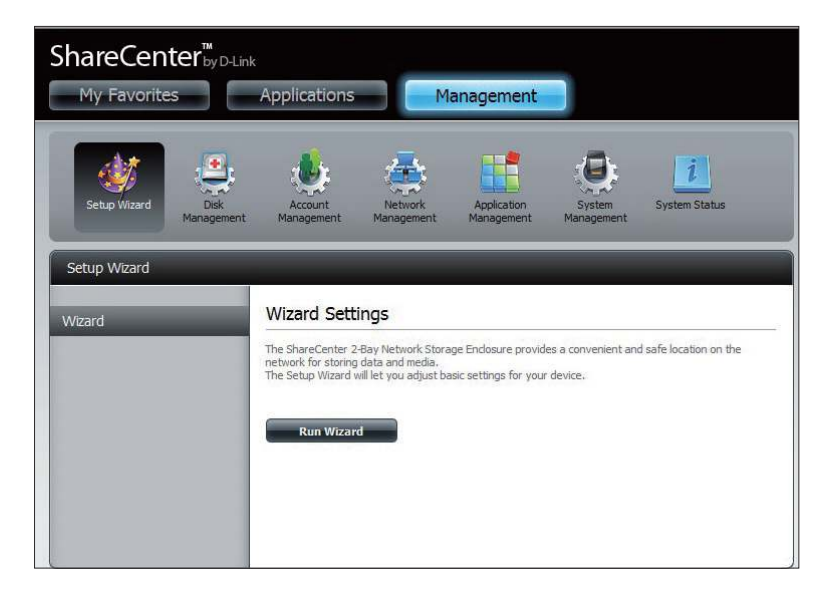

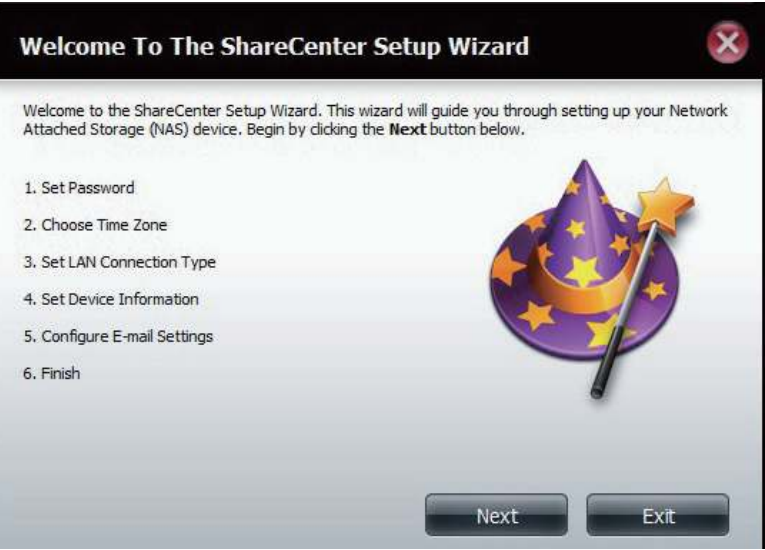

Il est recommandé de définir un mot de passe admin ici. Saisissez le nouveau mot de passe, puis ressaisissez-le pour confirmer. Cliquez sur **Next** (Suivant) pour continuer.

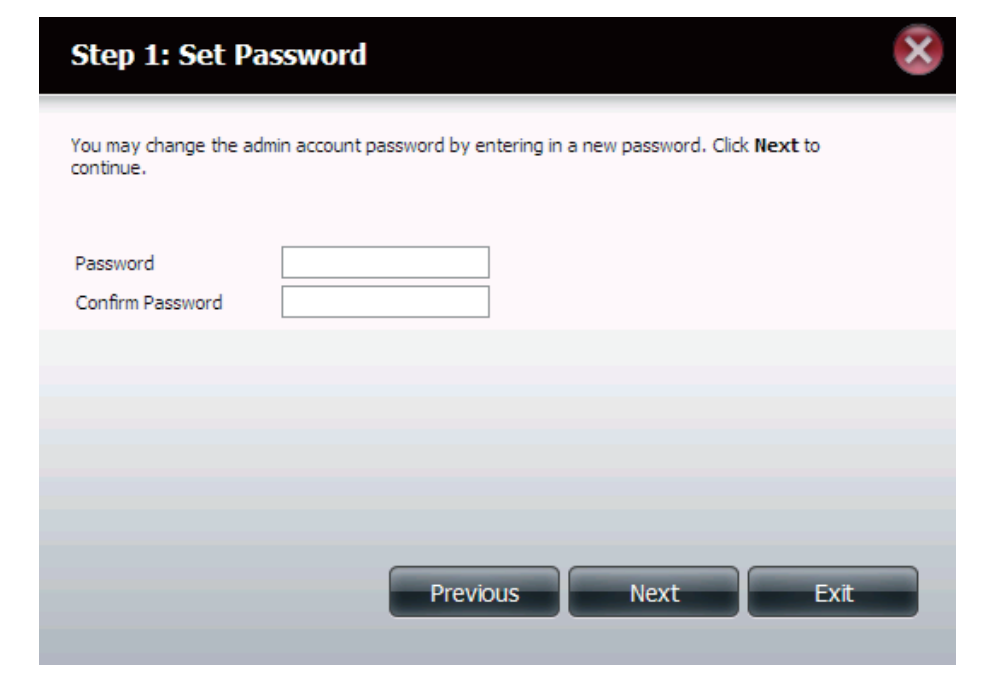

Définissez le Time Zone (Fuseau horaire) correspondant à votre zone. Cliquez sur **Next** (Suivant) pour continuer.

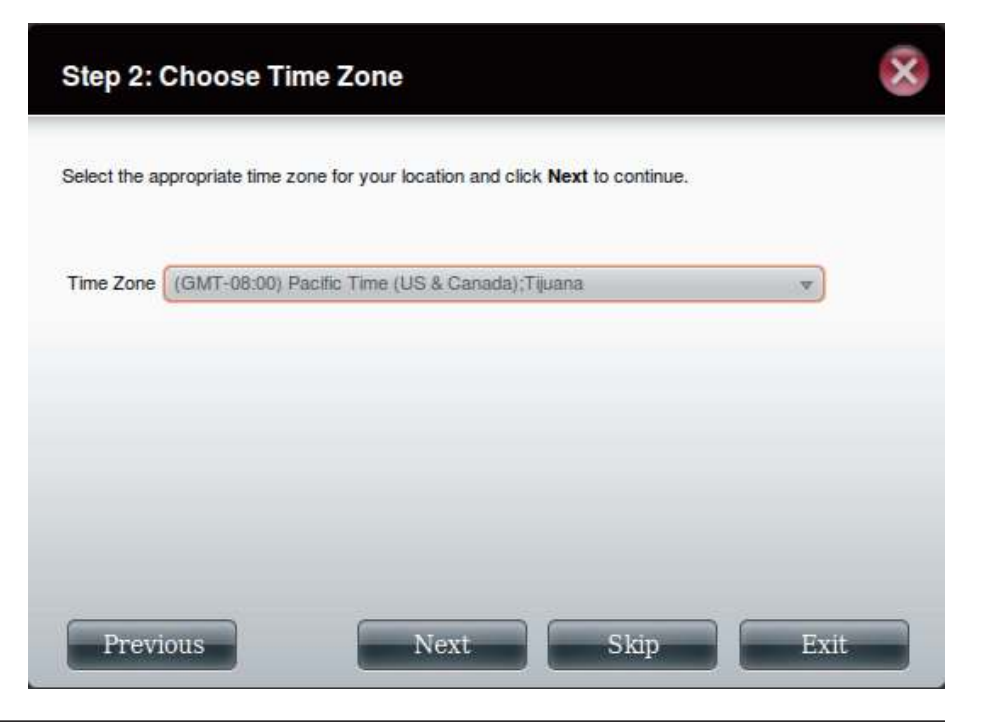

#### **Section 4 - Configuration**

Éditez ou modifiez les paramètres du réseau local. Sélectionnez **DHCP Client** (Client DHCP) pour que le périphérique obtienne une adresse IP depuis le serveur DHCP local, un routeur, par exemple. Pour pouvoir sélectionner **Static IP** (Adresse IP statique), vous devez afecter les informations IP manuellement. Cliquez sur **Next** (Suivant) pour continuer.

Saisissez votre groupe de travail, votre nom et la description ou laissez les valeurs par défaut, puis cliquez sur **Next** (Suivant) pour continuer.

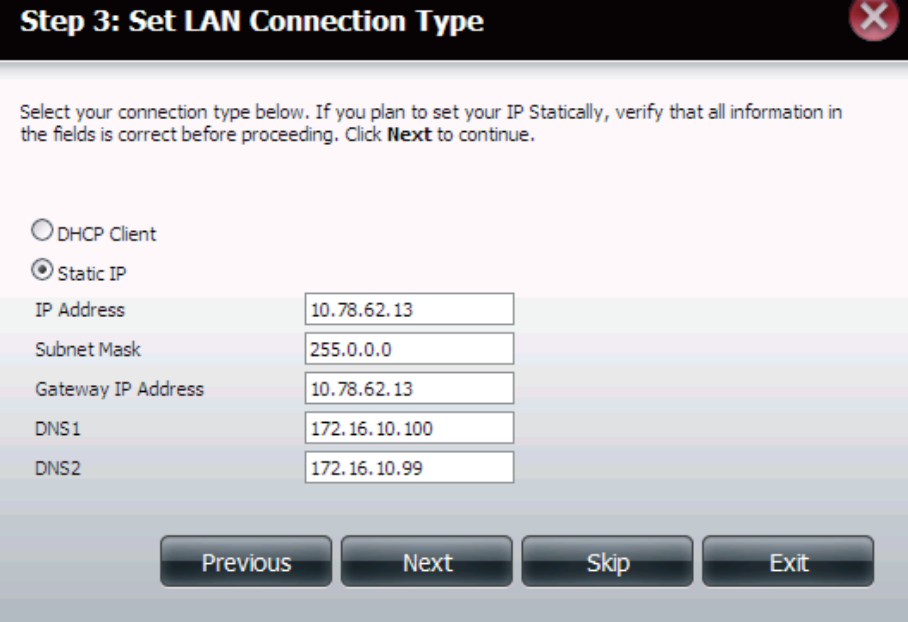

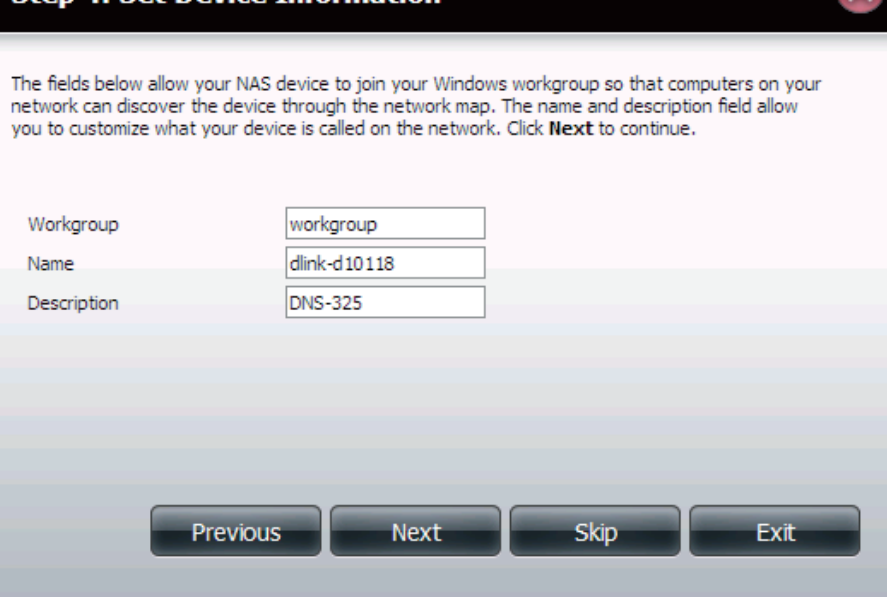

**Step 4: Set Device Information** 

Sélectionnez **Account** (Compte) et saisissez les paramètres de messagerie dans les zones prévues à cet efet pour envoyer des alertes événements depuis le périphérique. Cliquez sur **Next** (Suivant) pour continuer.

Cliquez sur **Finish** (Terminer) pour enregistrer vos paramètres et terminer l'assistant.

Vous pouvez cliquer sur le bouton **Previous** (Précédent) pour revenir et éditer vos paramètres ou cliquer sur **Exit** (Quitter) pour terminer l'assistant sans enregistrer les paramètres.

#### **Step 5: Configure E-mail Settings**

Enter your E-mail account information below. This information is used to E-mail yourself or others status information from the NAS device such as Space Remaining, Temperature, device logs etc. Once all the information is entered, you can click the Test E-Mail button to verify that your settings are correct. When finished, click Next to continue.

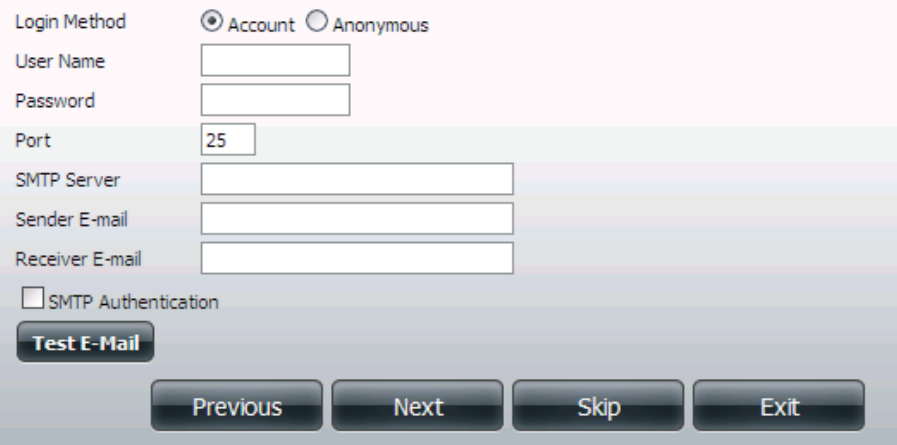

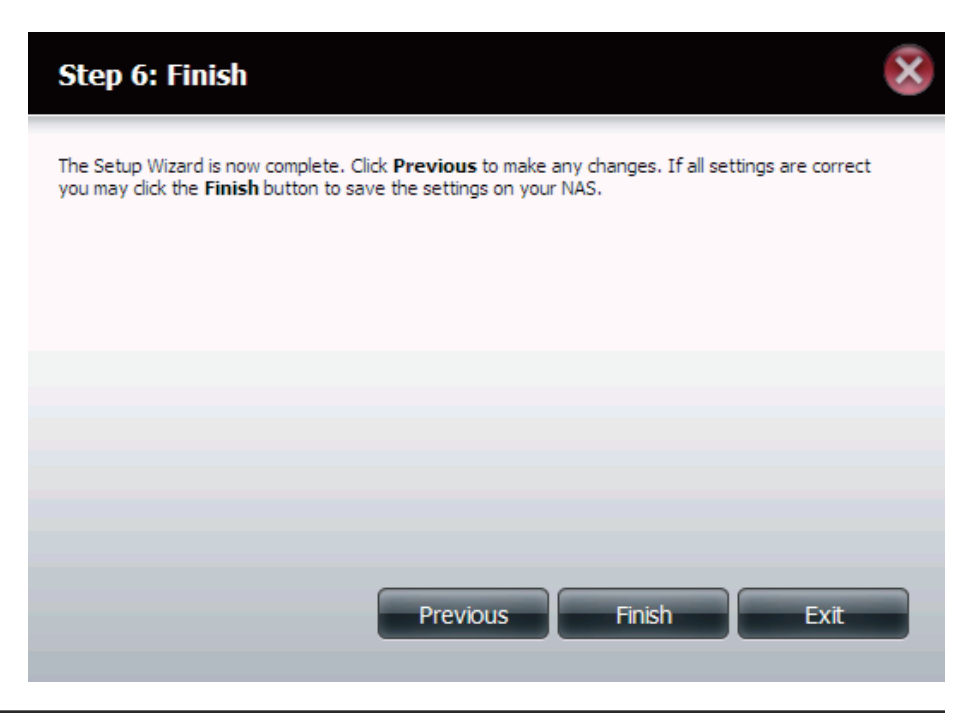

## **Gestion du disque**

### **Configuration du disque dur**

<span id="page-31-0"></span>Pour paramétrer la configuration RAID des disques durs de votre ShareCenter Pulse, cliquez sur l'onglet Management (Gestion), puis sur l'icône Disk Management (Gestion du disque). Sélectionnez l'élément de menu Hard Drive Configuration (Configuration du disque dur) à gauche de la fenêtre. Ce menu permet de définir le type RAID et le format de vos disques durs.

**Manuel d'utilisation du ShareCenter Pulse DNS-320 D-Link 29** Hard Drive (Disque dur) : Le disque dur de votre ShareCenter Pulse peut être Configuration paramétré et formaté dans diverses configurations ici. **Current Raid Type (Type** Siles disques sont déjà formatés, la configuration apparaît **de RAID actuel) :** ici. **et RAID type and Re-Format (Définir le type RAID et reformater) :** Cliquez sur ce bouton pour lancer un assistant qui vous permettra de sélectionner la configuration RAID et le format des disques. Reportez-vous à la section « Définition de RAID » en page 98 pour de plus amples informations sur RAID. Auto-Rebuild Si vous avez sélectionné RAID 1 comme option de Configuration configuration, définissez la fonction Auto-Rebuild **(Coniguration de la reconstruction automatique) :** (Reconstruction automatique) ici, à l'aide des boutons radio. **Enable Auto-Rebuild (Activer la reconstruction automatique) :** 'activation de la fonction Auto-Rebuild (Reconstruction automatique) permet de reconstruire un disque RAID 1 qui a planté lorsqu'un nouveau disque le remplace. Disable Auto- Cochez cette case si vous ne voulez pas reconstruire les **Rebuild (Désactiver la reconstruction automatique) :** disques automatiquement après un échec lorsque vous utilisez la fonction RAID 1. **Remarque :** Vous pourrez tout de même reconstruire un disque à l'aide de la fonction RAID 1, mais vous devez lancer la reconstruction manuellement. Manual Rebuild Si vous avez désactivé la fonction Auto-Rebuild Now (Reconstruire (Reconstruction automatique), vous pouvez utiliser **manuellement**  l'option Manual Rebuild (Reconstruction manuelle) en **maintenant) :** cliquant sur ce bouton.

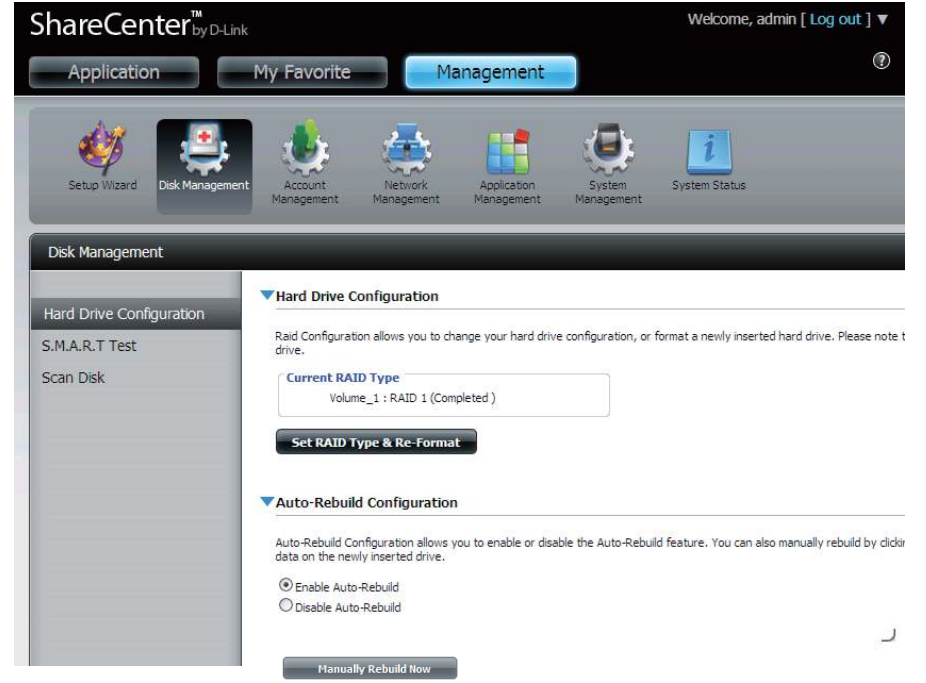

### **Assistant de configuration du disque dur**

<span id="page-32-0"></span>Lorsque vous cliquez sur le bouton **Set RAID type and Re-Format** (Définir le type RAID et reformater) dans le menu Disk Management-Hard Drive Configuration (Gestion du disque-Configuration du disque dur), un assistant démarre et vous permet de formater vos disques et de créer le format RAID. Voici un exemple de configuration d'un RAID1 :

Au départ, les étapes du processus de configuration sont affichées. Vous devez décider du type RAID à utiliser pour formater vos HDD. Cliquez sur le bouton **Next** (Suivant) pour continuer ou cliquez sur **Exit** (Quitter) pour annuler.

Cet écran affiche les informations sur le HDD actuellement installé. Toutes les données des disques durs installés seront perdues lors du formatage. Cliquez sur **Next** (Suivant) pour continuer.

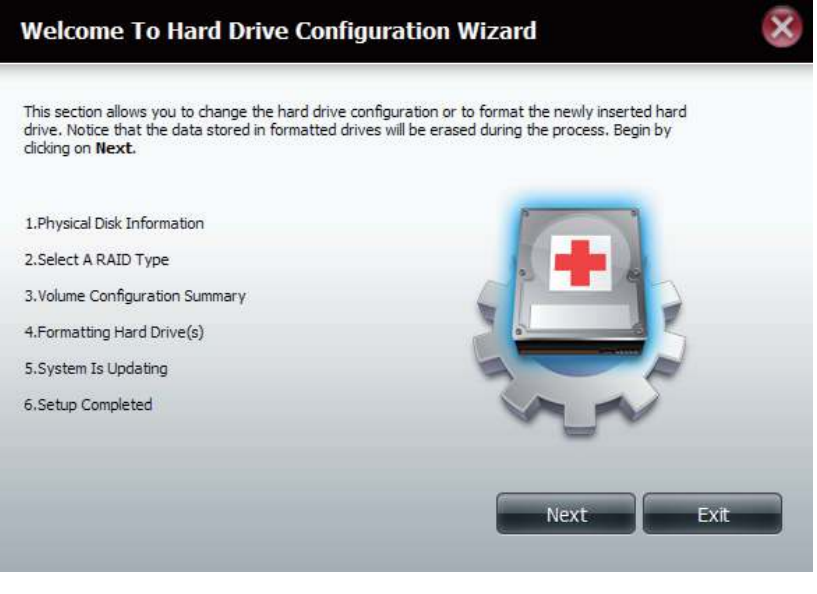

#### **Step 1 : Physical Disk Information**

This section allows you to change the hard drive configuration or to format the newly inserted hard drive. Notice that the data stored in formatted drives will be erased during the process. Begin by clicking on Next.

Pervious

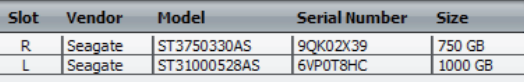

Exit

Sélectionnez le format souhaité en cliquant sur la case RAID type (Type de RAID) pour le mettre en surbrillance. Dans cet exemple, l'option de protection maximale des données RAID 1 est sélectionnée. Cliquez sur **Next** (Suivant) pour continuer.

Si vous avez sélectionné RAID 1, l'assistant affiche cette étape pour activer ou désactiver la fonction Auto-Rebuild (Reconstruction automatique). Cette fonction permet de reconstruire automatiquement un disque dur qui a planté s'il est remplacé par un neuf. Désactivez cette fonction si vous préférez lancer ce processus manuellement. Cliquez sur **Next** (Suivant) pour continuer.

#### **Step 2:Select A RAID Type**

In this step, Please select the RAID type you need.

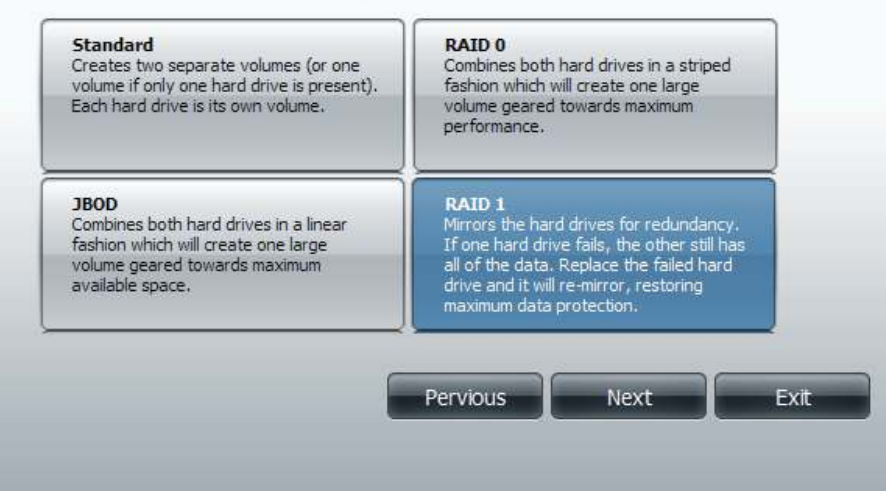

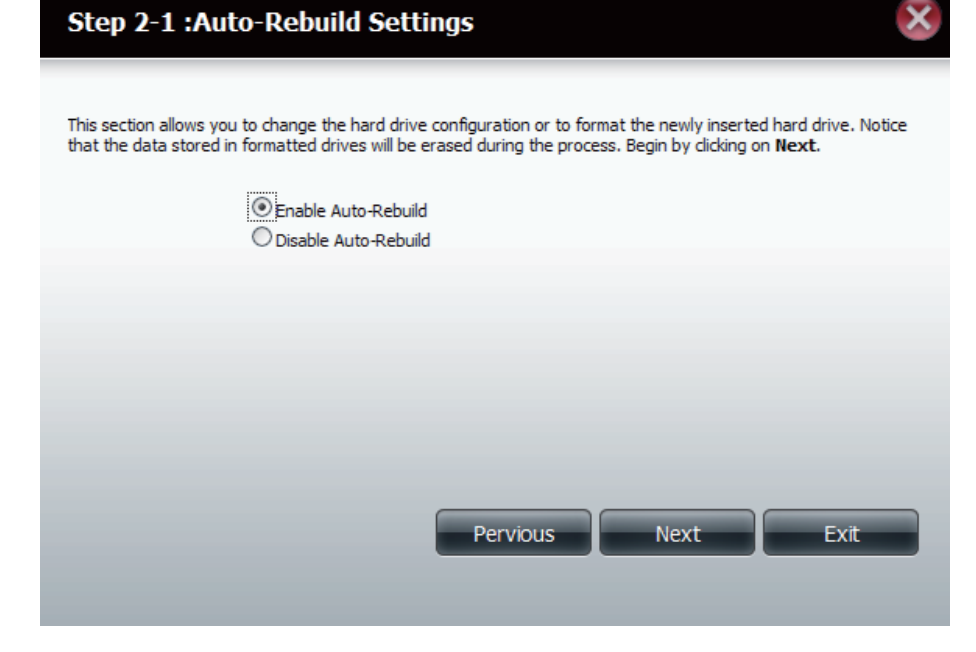

#### **Section 4 - Configuration**

Si vous sélectionnez l'option RAID 0 ou 1, vous devez déterminer la taille du volume RAID. Tout espace supplémentaire sera formaté en tant que volume JBOD. Cliquez sur **Next** (Suivant) pour continuer.

**Remarque :** Si vous sélectionnez **Leaving the remaining disk space for future** (Laisser l'espace disque restant pour l'avenir), vous pourrez formater la partition JBOD ultérieurement.

Un résumé de configuration du volume apparaît. Contrôlez le tableau, puis cliquez sur **Next** (Suivant) pour formater les disques. Sinon, cliquez sur le bouton **Previous** (Précédent) pour modifier votre configuration ou sur **Exit** (Quitter) pour terminer l'assistant.

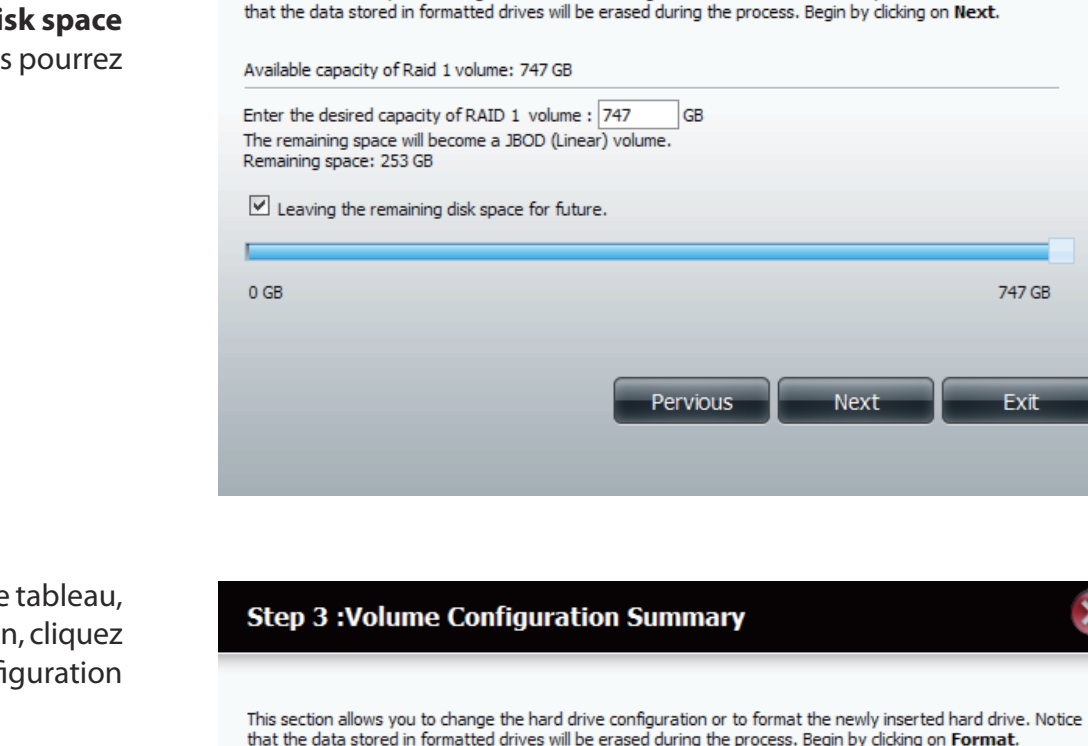

Step 2-2 : RAID Size Settings

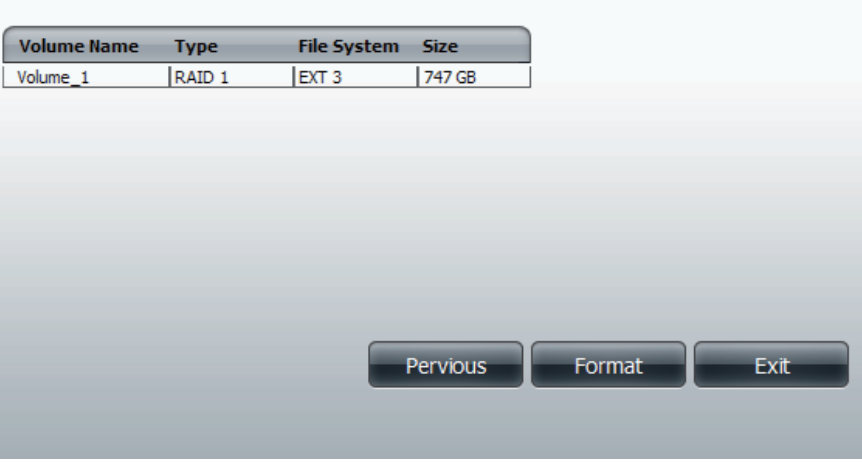

This section allows you to change the hard drive configuration or to format the newly inserted hard drive. Notice

#### **Section 4 - Configuration**

#### Une barre de progression s'affiche au cours du formatage.

#### **Step 4 : Formatting Hard Drive(s)**

This section allows you to change the hard drive configuration or to format the newly inserted hard drive. Notice that the data stored in formatted drives will be erased during the process.

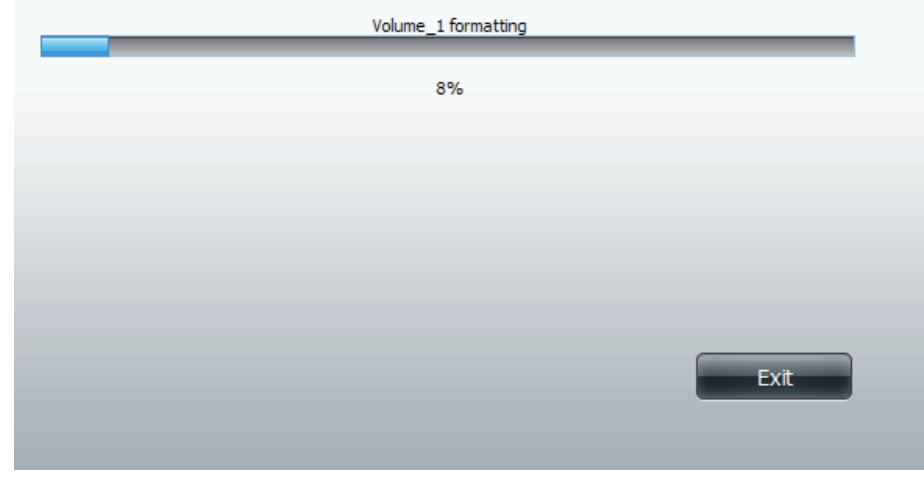

Une fois le formatage terminé, l'assistant affiche le tableau de configuration du volume terminée. Cliquez sur **Finish** (Terminer) pour terminer l'assistant.

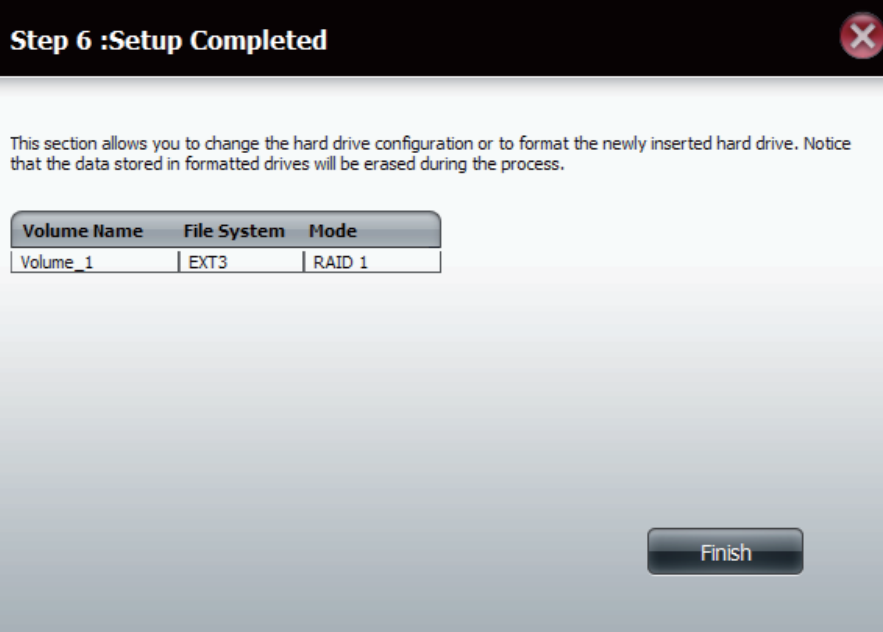
## **Test S.M.A.R.T**

S.M.A.R.T est l'acronyme de "Self-Monitoring, Analysis, and Reporting Technology" (Technologie d'auto-surveillance, d'analyse et de rapport) Ce système se trouve sur un disque dur servant à surveiller le disque et à créer des rapports sur son état. Si le bouton Disque dur est désactivé, S.M.A.R.T n'est pas pris en charge.

- S.M.A.R.T Test (Test Pour exécuter le test S.M.A.R.T, sélectionnez le disque **S.M.A.R.T) :** dur que vous voulez analyser. Ensuite, choisissez de réaliser un test S.M.A.R.T rapide ou avancé. Enfin, cliquez sur **Start** (Démarrer) pour exécuter le test. Cliquez sur le bouton **Create Schedule** (Créer un calendrier) pour exécuter le test à l'heure et la date prédéterminées.
	- Quick Test (Test Exécute un test S.M.A.R.T rapide. Le test prend **rapide) :** généralement moins de 10 minutes. Il contrôle les performances électriques, mécaniques et de lecture du disque dur. Les résultats s'affichent comme Réussi/ Échoué sur l'interface Web ; ils peuvent également être envoyés sous forme d'alerte électronique.
	- Extended Test Exécute un test S.M.A.R.T avancé. Ce test prend **(Test avancé) :** beaucoup plus de temps. Cependant, il est plus complet et approfondi que le test rapide.

Send result by Activez cette fonction pour que les résultats du E-mail (Envoyer test S.M.A.R.T vous soient envoyés par courrier **le résultat**  électronique. **par courrier** 

**électronique) :**

Create Schedule Cliquez sur ce bouton pour créer un test S.M.A.R.T **(Créer un**  programmé (quotidien, hebdomadaire ou mensuel).**calendrier) :**

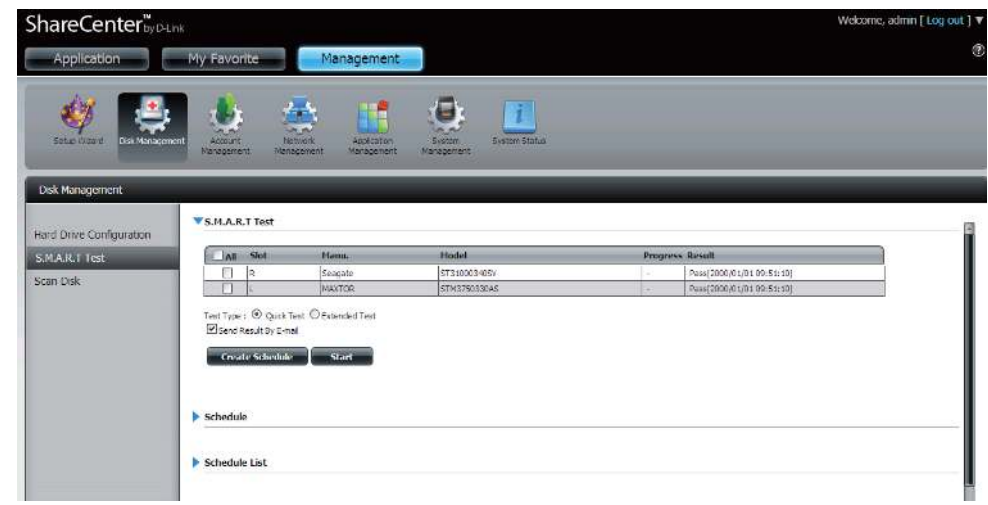

**Calendrier :** En cliquant sur le bouton Create Schedule (Créer un calendrier) l'utilisateur peut créer un calendrier de test S.M.A.R.T où ce test sera automatiquement exécuté à l'heure configurée.

> Sélectionnez la fréquence (quotidienne, hebdomadaire, mensuelle) et l'heure ici. Cliquez sur le bouton **Create** (Créer) pour ajouter un calendrier.

Schedule Toutes les listes de calendriers créés seront affichées **List (Liste de**  dans cette fenêtre. **calendriers) :**

**Remarque :** Lorsque vous réalisez un test S.M.A.R.T., vos disques durs ne sont plus disponibles sur le réseau jusqu'à ce que le test soit terminé.

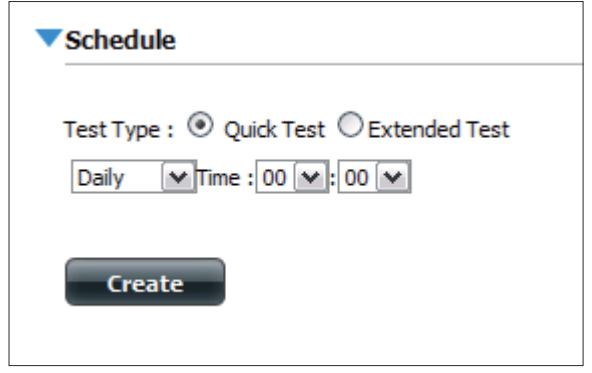

▼ Schedule List

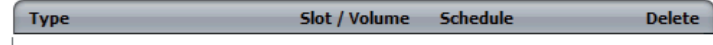

### **Scan Disk (Analyse de disque)**

L'analyse du disque est une méthode de test du système de fichiers du disque de votre ShareCenter Pulse.

- Scan Disk (Analyse du L'analyse de disque recherche des erreurs et/ou disque) : des dommages dans le système de fichiers de vos disques. Ensuite, les résultats du test indiquent Success (Réussi) ou Failure (Échec). Cliquez sur le bouton **Scan Disk** (Analyse du disque) pour lancer le test. S'il échoue, vous pouvez tenter de reformater le disque, puis recommencez le test. Sinon, vous aurez besoin d'outils de dépannage de disques tiers.
	- Volume : Utilisez le menu déroulant pour sélectionner le volume de disque devant faire l'objet de l'**analyse de disque**.

Fenêtre de progression Si vous avez lancé un test Scan Disk (Analyse du Scan Disk (Analyse du disque), une fenêtre comportant une barre de **disque) :** progression s'ouvre pour suivre le test. Cliquez sur le bouton **Exit** (Quitter) pour annuler le test si nécessaire ou une fois qu'il a atteint 100 %.

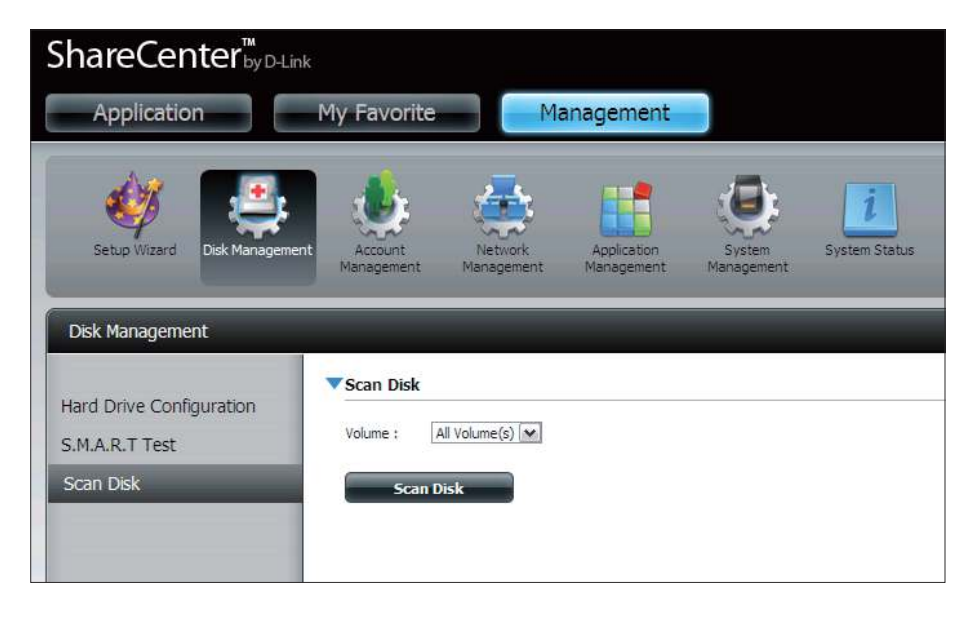

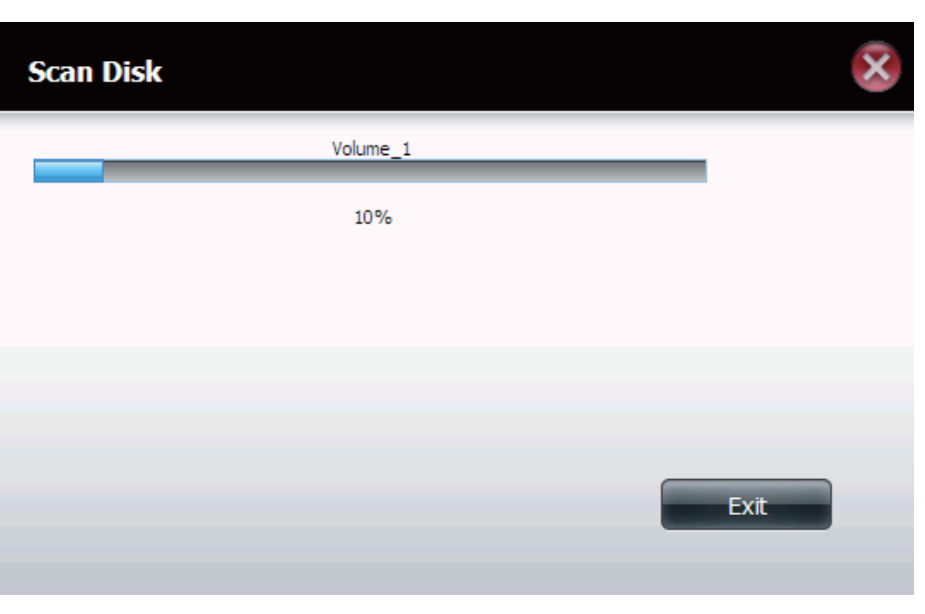

# **Gestion des comptes Utilisateurs / Groupes**

Le menu Users / Groups (Utilisateurs / Groupes) sert à créer et à gérer les comptes utilisateurs et les comptes de groupes. Vous pouvez créer jusqu'à 256 utilisateurs et 32 groupes. Par défaut, tous les utilisateurs ont accès en lecture/écriture à tous les dossiers, mais des règles d'accès peuvent être crées dans le menu Network Shares (Partages réseau).

User Settings Vos disques durs peuvent être paramétrés et formatés dans (Paramètres de diverses configurations RAID ici. **l'utilisateur) :**

New Cliquez sur ce bouton pour lancer un assistant qui vous **(Nouveau) :** guidera tout au long de l'ajout d'un nouvel utilisateur.

Modify Cliquez sur un utilisateur dans le tableau afin de le mettre (Modifier) : en surbrillance rouge, puis cliquez sur le bouton Modify (Modifier) pour modifier sa configuration.

Supprimer : Cliquez sur un utilisateur dans le tableau afin de le mettre en surbrillance rouge, puis cliquez sur le bouton **Delete** (Supprimer) pour le supprimer de la configuration.

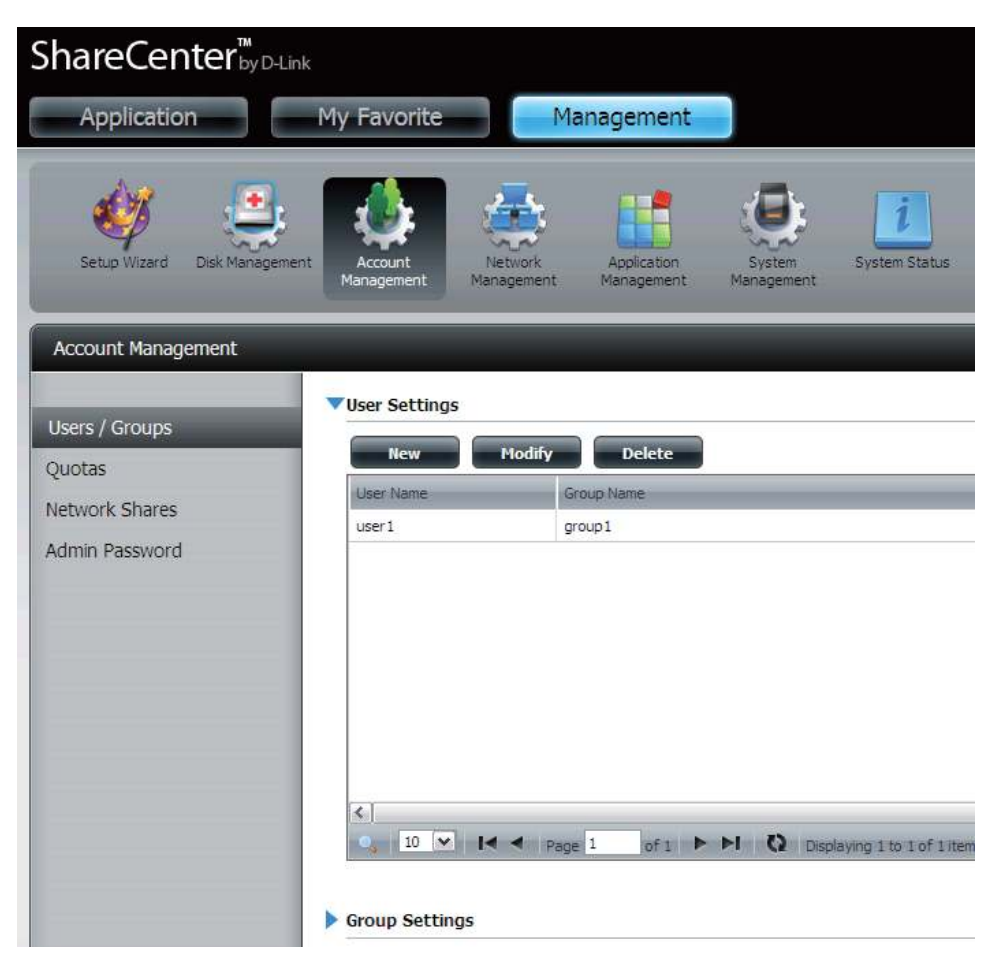

### **Assistant Ajouter de nouveaux utilisateurs**

La section suivante décrira comment ajouter un nouvel utilisateur à ce périphérique. Pour ajouter un utilisateur cliquez sur le bouton **New** (Nouveau). Un assistant facile à configurer sera lancé et ressemblera à ceci :

Cette fenêtre accueille l'utilisateur dans l'assistant de configuration pour ajouter ou modifier un utilisateur. Cet assistant quidera l'utilisateur tout au long des étapes de configuration.

#### Dans cet assistant l'utilisateur pourra :

- 1) Créer un nouveau compte utilisateur.
- 2) Rejoindre un groupe.
- 3) Configurer les paramètres appropriés de partages réseau.
- 4) Configurer les quotas utilisateurs.
- 5) Voir un résumé de la configuration avant de compléter l'ajout.

Cliquez sur le bouton **Next** (Suivant) pour continuer.

Cliquez sur le bouton **Exit** (Quitter) pour annuler les modifications et retourner à la fenêtre User/Group (Utilisateurs / Groupes).

**Étape 1 :** Ici vous pouvez saisir le User Name (Nom d'utilisateur) et le Password (Mot de passe) du nouveau compte utilisateur. Le mot de passe doit être confirmé en le ressaisissant dans le champ Confirm Password (Confirmer le mot de passe).

> Cliquez sur le bouton **Previous** (Précédent) pour retourner à la fenêtre précédente.

> Cliquez sur le bouton **Next** (Suivant) pour accepter les modiications et passer à l'étape suivante.

> Cliquez sur le bouton **Exit** (Quitter) pour annuler les modifications et retourner à la fenêtre User/Group (Utilisateurs / Groupes).

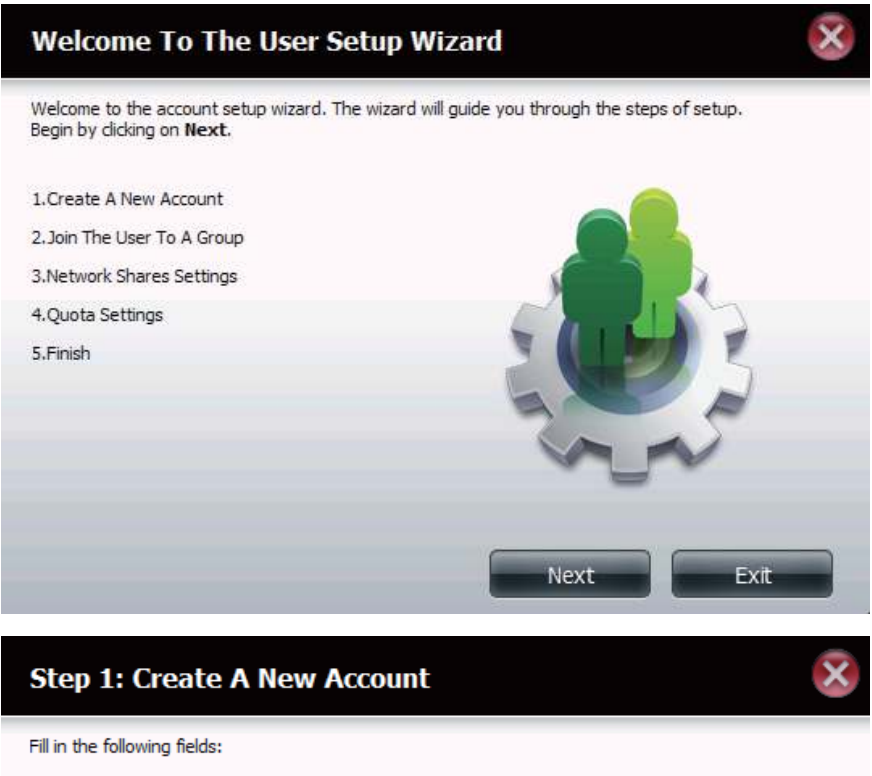

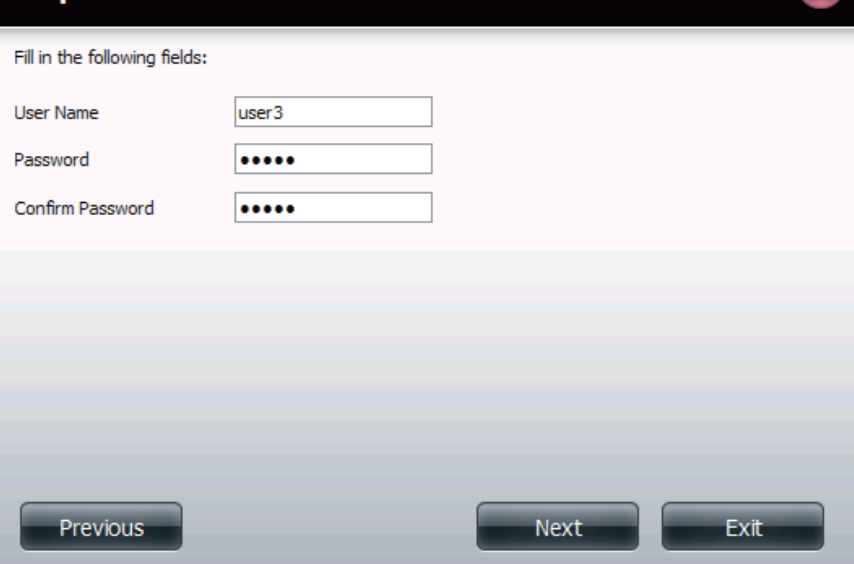

**Étape 2 :** Ici, vous pouvez ajouter ce compte utilisateur à un groupe. Sélectionnez le nom de groupe approprié en cochant la case.

> Cliquez sur le bouton **Previous** (Précédent) pour retourner à la fenêtre précédente.

> Cliquez sur le bouton **Next** (Suivant) pour accepter les modifications et passer à l'étape suivante.

> Cliquez sur le bouton **Exit** (Quitter) pour annuler les modifications et retourner à la fenêtre User/Group (Utilisateurs / Groupes).

**Étape 3 :** lci l'utilisateur peut configurer les paramètres d'accès au réseau appropriés pour l'utilisateur en sélectionnant simplement l'une des options suivantes : **Lecture seule**, **Lecture/Écriture** ou **Refuser l'accès**.

> Cliquez sur le bouton **Previous** (Précédent) pour retourner à la fenêtre précédente.

> Cliquez sur le bouton **Next** (Suivant) pour accepter les modifications et passer à l'étape suivante.

> Cliquez sur le bouton **Exit** (Quitter) pour annuler les modifications et retourner à la fenêtre User/Group (Utilisateurs / Groupes).

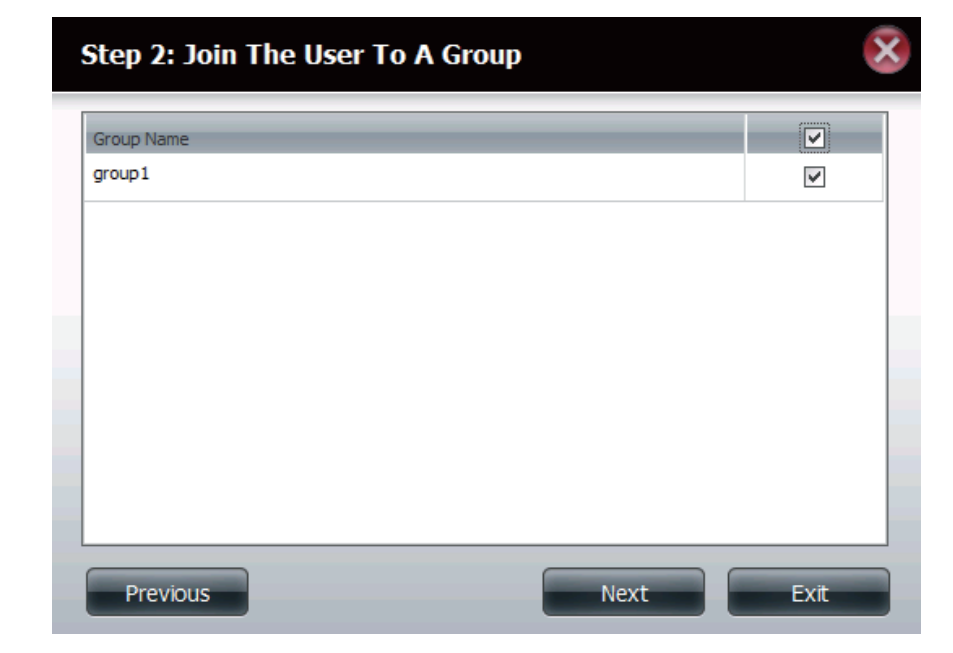

#### **Step 3: Network Shares Settings** Share Name Read Only Read / Write D Deny Access Volume 1  $\overline{\phantom{a}}$  $\mathcal{C}$  $\blacktriangledown$ Volume<sub>2</sub>  $\overline{\vee}$  $\Box$ П  $\boxed{\triangleright}$ music  $\overline{\phantom{a}}$  $\overline{\phantom{a}}$ 10  $\vee$  14 4 Page 1 of  $1 \rightarrow \mathbf{H}$   $\mathbf{Q}$  Displaying 1 to 3 of 3 items Previous **Next** Exit

- **Étape 3-1 :** Ici l'utilisateur peut configurer les privilèges d'application attribués à cet utilisateur. Sélectionnez FTP ou WebDAV. CIFs et AFT sont définis par défaut.
	- **CIFS** est l'abréviation de Common Internet File System (Système de fichiers Internet communs).
	- **AFP** est l'abréviation de Apple Filling Protocol (Protocole de partage de fichiers Apple).
	- **FTP** est l'abréviation de File Transfer Protocol (Protocole de transfert de fichiers).
	- **WebDAV** (Web-based Distributed Authoring and Versioning) est un service de création et de versionnage distribués Web.

Cliquez sur le bouton **Previous** (Précédent) pour retourner à la fenêtre précédente.

Cliquez sur le bouton **Next** (Suivant) pour accepter les modifications et passer à l'étape suivante.

Cliquez sur le bouton **Exit** (Quitter) pour annuler les modifications et retourner à la fenêtre User/Group (Utilisateurs / Groupes).

**Étape 3-1-1 :** Ici l'utilisateur peut configurer les paramètres WebDAV du compte utilisateur. Sélectionnez les volumes depuis lesquels l'utilisateur a accès à WebDAV, puis indiquez s'il doit posséder un accès **Read Only** (Lecture seule) ou **Read/Write** (Lecture/Écriture).

> Cliquez sur le bouton **Previous** (Précédent) pour retourner à la fenêtre précédente.

> Cliquez sur le bouton **Next** (Suivant) pour accepter les modifications et passer à l'étape suivante.

> Cliquez sur le bouton **Exit** (Quitter) pour annuler les modifications et retourner à la fenêtre User/Group (Utilisateurs / Groupes).

# Step 3-1: Assign Privileges - Access Methods Fill in the following fields:  $\triangledown$  CIFS  $\sqrt{ }$  AFP  $\boxed{\triangledown}$  FTP V webDAV

#### Next Previous Exit

#### Step 3-1-1: WebDAV Settings

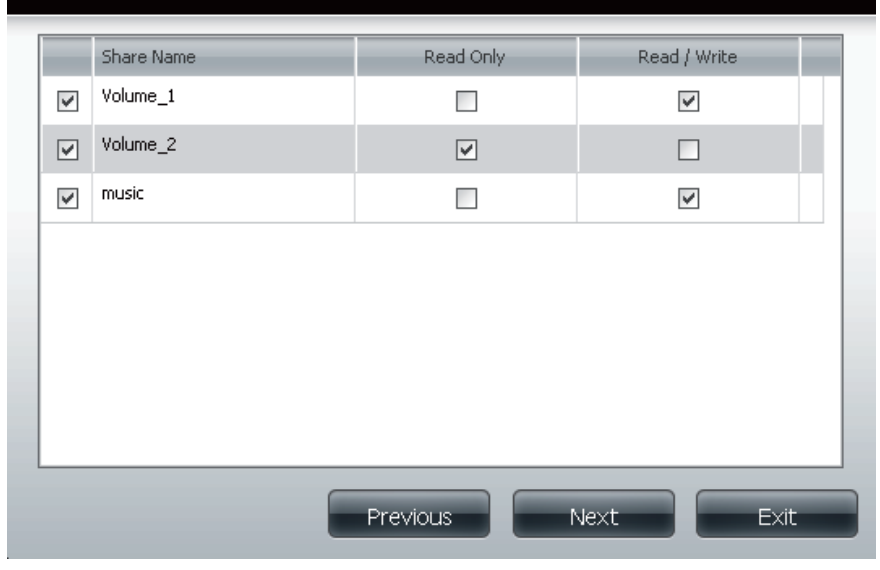

#### **Section 4 - Configuration**

**Étape 4 :** Ici vous pouvez configurer les paramètres de quotas du compte utilisateur. Saisissez le montant du quota en méga-octets dans le(s) champ(s) indiqué(s). En saisissant 0 Mo le quota sera défini sur illimité.

> Cliquez sur le bouton **Previous** (Précédent) pour retourner à la fenêtre précédente.

> Cliquez sur le bouton **Next** (Suivant) pour accepter les modifications et passer à l'étape suivante.

> Cliquez sur le bouton **Exit** (Quitter) pour annuler les modifications et retourner à la fenêtre User/Group (Utilisateurs / Groupes).

**Étape 5 :** Ici, vous pouvez confirmer la création du nouveau compte.

Cliquez sur le bouton **Previous** (Précédent) pour retourner à la fenêtre précédente.

Cliquez sur le bouton **Finish** (Terminer) pour accepter les modifications et compléter l'assistant.

Cliquez sur le bouton **Exit** (Quitter) pour annuler les modifications et retourner à la fenêtre User/Group (Utilisateurs / Groupes).

Après la création du nouveau compte, une fenêtre s'affichera pour indiquer que le compte a été créé avec succès. Cliquez sur le bouton **OK** pour continuer.

**Étape 6 :** Un message final apparaît pour indiquer que l'utilisateur a été ajouté avec succès à la configuration du ShareCenter Pulse.

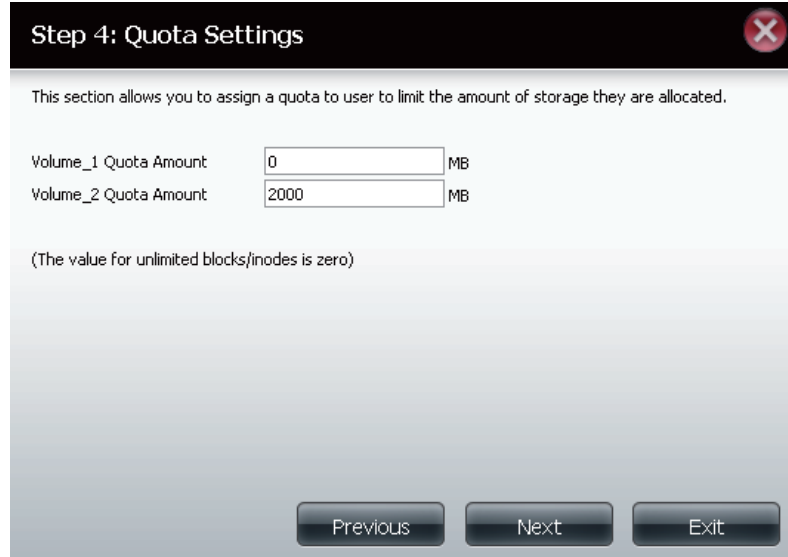

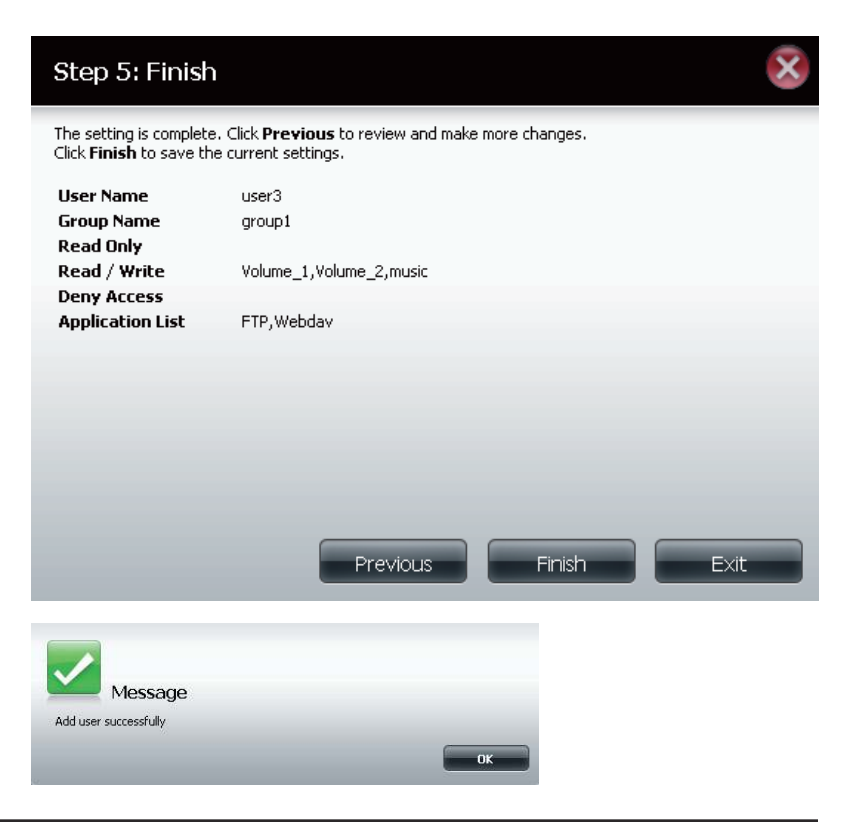

### **Assistant Ajouter de nouveaux groupes**

La section suivante décrira comment ajouter un nouveau groupe à ce périphérique. Pour ajouter un groupe, cliquez sur le bouton **New** (Nouveau). Un assistant démarre :

Cette fenêtre accueille l'utilisateur dans l'assistant de configuration pour ajouter ou modifier un groupe. Cet assistant guidera l'utilisateur tout au long des étapes de configuration.

Dans cet assistant l'utilisateur pourra :

- 1) Créer un nouveau groupe.
- 2) Ajouter un utilisateur à un groupe.
- 3) Configurer les paramètres appropriés de partages réseau.
- 4) Configurer les paramètres de quotas.
- 5) Voir un résumé de la configuration avant de compléter l'ajout.

Cliquez sur le bouton **Next** (Suivant) pour continuer.

Cliquez sur le bouton **Exit** (Quitter) pour annuler les modifications et retourner à la fenêtre User/Group (Utilisateurs / Groupes).

**Étape 1 :** Saisissez le nom de votre nouveau groupe.

Cliquez sur le bouton **Previous** (Précédent) pour retourner à la fenêtre précédente.

Cliquez sur le bouton **Next** (Suivant) pour accepter les modifications et passer à l'étape suivante.

Cliquez sur le bouton **Exit** (Quitter) pour annuler les modiications et retourner à la fenêtre User/Group (Utilisateurs / Groupes).

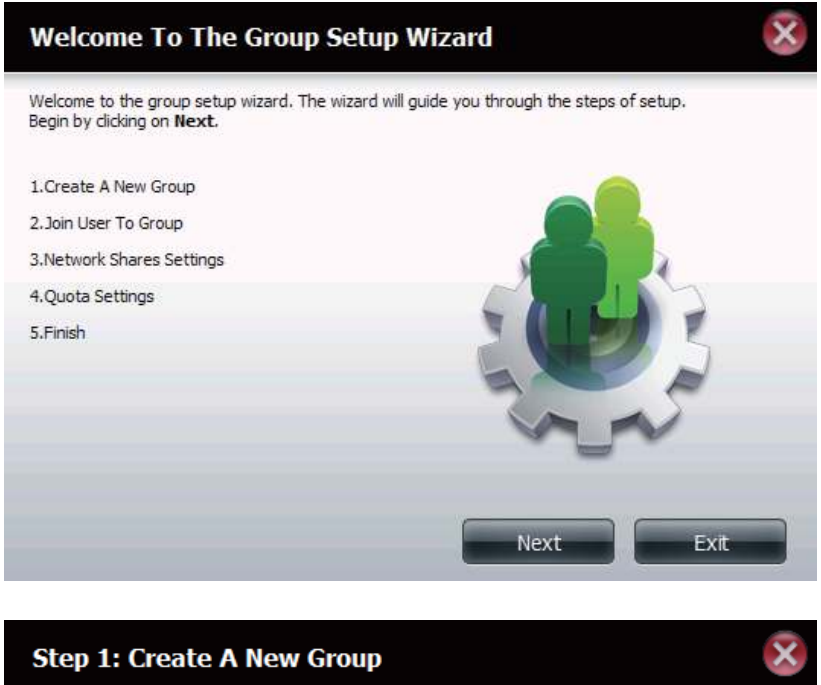

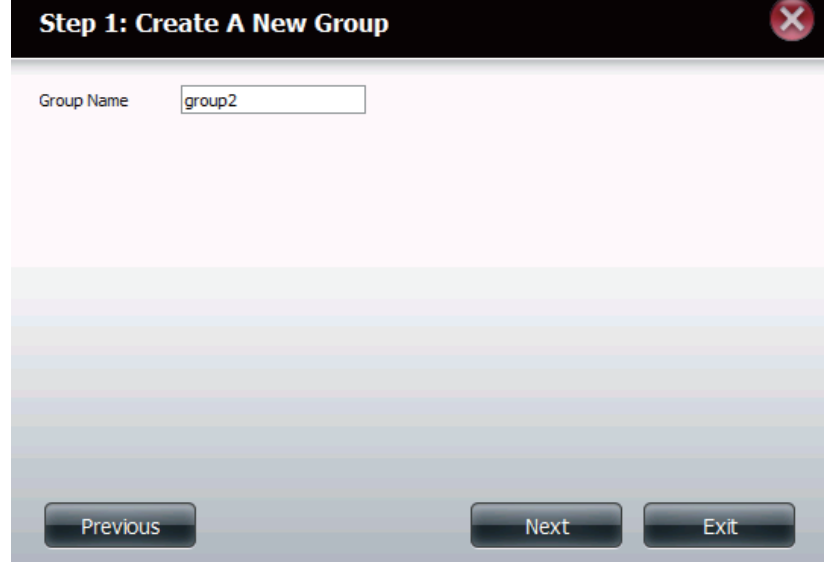

**Étape 2 :** Sélectionnez les utilisateurs que vous souhaitez ajouter à votre nouveau groupe en cochant la case.

> Cliquez sur le bouton **Previous** (Précédent) pour retourner à la fenêtre précédente.

> Cliquez sur le bouton **Next** (Suivant) pour accepter les modifications et passer à l'étape suivante.

> Cliquez sur le bouton **Exit** (Quitter) pour annuler les modifications et retourner à la fenêtre User/Group (Utilisateurs / Groupes).

**Étape 3 :** Affectez les paramètres Network Access (Accès au réseau) appropriés pour ce groupe en cliquant simplement sur l'une des options suivantes : **Lecture seule**, **Lecture/Écriture** ou **Refuser l'accès**.

> Cliquez sur le bouton **Previous** (Précédent) pour retourner à la fenêtre précédente.

> Cliquez sur le bouton **Next** (Suivant) pour accepter les modifications et passer à l'étape suivante.

> Cliquez sur le bouton **Exit** (Quitter) pour annuler les modifications et retourner à la fenêtre User/Group (Utilisateurs / Groupes).

### **User Name** Ø.  $user1$  $\sim$ user<sub>2</sub>  $\Box$ user<sub>3</sub>  $\boxed{\text{M}}$ Previous **Next** Exit

Step 2: Join User To Group

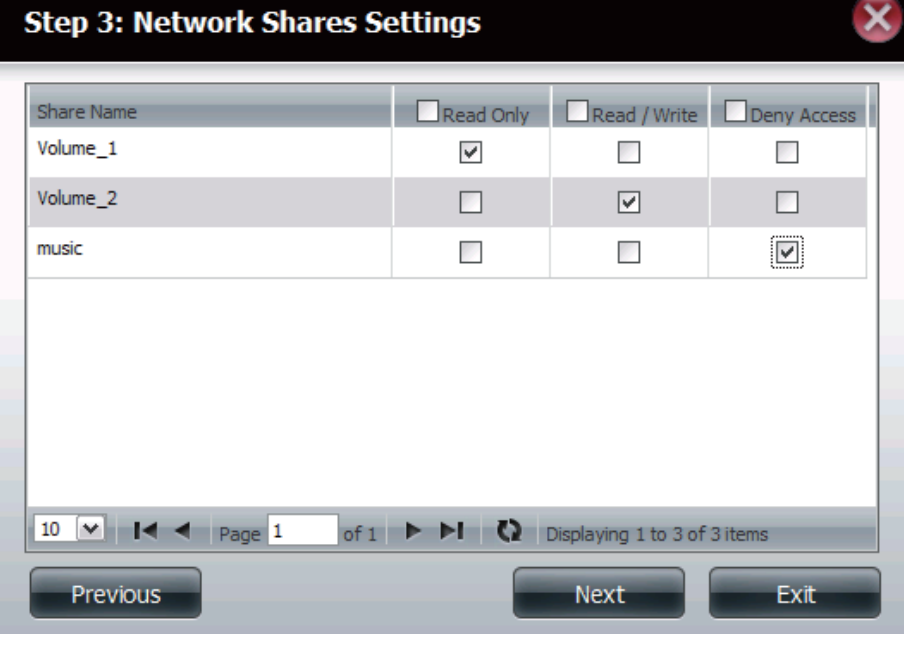

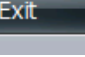

- **Étape 3-1 :** Sélectionnez les privilèges d'application affectés à ce groupe. Les options sont FTP ou WebDAV. CIFS et AFT sont définis par défaut.
	- **CIFS** est l'abréviation de Common Internet File System (Système de fichiers Internet communs).
	- **AFP** est l'abréviation de Apple Filling Protocol (Protocole de partage de fichiers Apple).
	- **FTP** est l'abréviation de File Transfer Protocol (Protocole de transfert de fichiers).
	- **WebDAV** (Web-based Distributed Authoring and Versioning) est un service de création et de versionnage distribués Web.

Cliquez sur le bouton **Previous** (Précédent) pour retourner à la fenêtre précédente.

Cliquez sur le bouton **Next** (Suivant) pour accepter les modifications et passer à l'étape suivante.

Cliquez sur le bouton **Exit** (Quitter) pour annuler les modiications et retourner à la fenêtre User/Group (Utilisateurs / Groupes).

**Étape 4 :** Configurez les paramètres Quotas correspondant à ce groupe. Saisissez le montant du quota en méga-octets dans le champ indiqué. En saisissant 0 Mo le quota sera défini sur illimité.

> Cliquez sur le bouton **Previous** (Précédent) pour retourner à la fenêtre précédente.

> Cliquez sur le bouton **Next** (Suivant) pour accepter les modifications et passer à l'étape suivante.

> Cliquez sur le bouton **Exit** (Quitter) pour annuler les modifications et retourner à la fenêtre User/Group (Utilisateurs / Groupes).

### Step 3-1: Assign Privileges - Access Methods

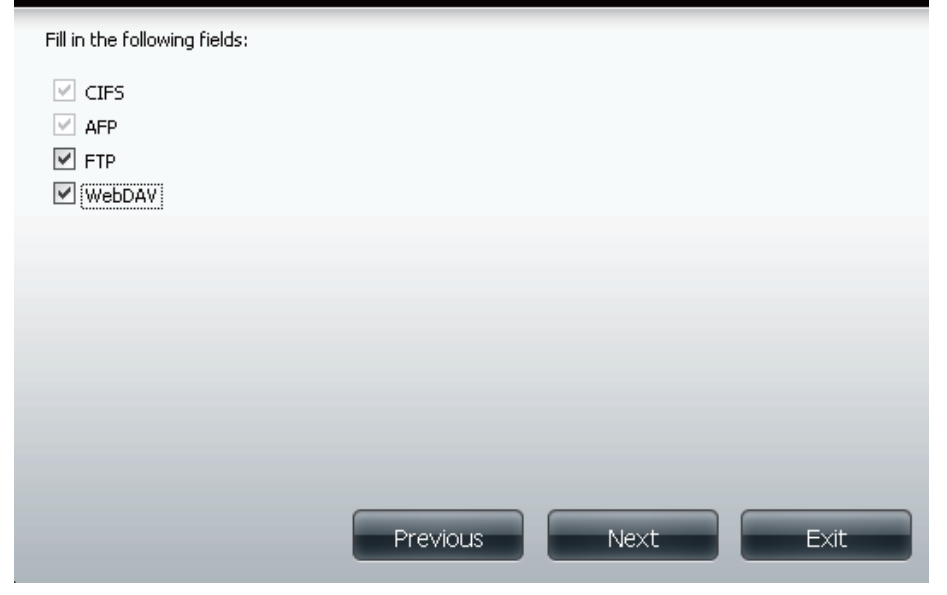

### Step 4: Quota Settings

This section allows you to assign a quota to user to limit the amount of storage they are allocated.

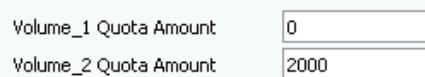

(The value for unlimited blocks/inodes is zero)

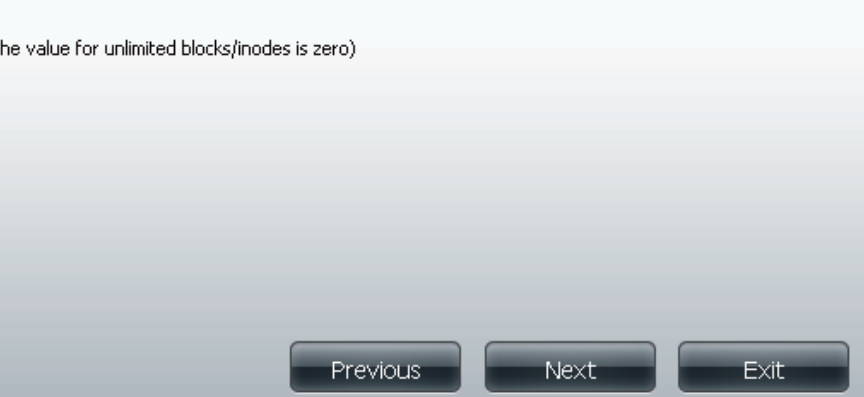

MB MB

**Étape 5 :** Vérifiez les paramètres, puis cliquez sur **Finish** (Terminer).

Cliquez sur le bouton **Previous** (Précédent) pour retourner à la fenêtre précédente.

Cliquez sur le bouton **Finish** (Terminer) pour accepter les modifications et compléter l'assistant.

Cliquez sur le bouton **Exit** (Quitter) pour annuler les modifications et retourner à la fenêtre User/Group (Utilisateurs / Groupes).

Après la création du nouveau groupe, une fenêtre s'affichera pour indiquer que le groupe a été créé avec succès. Cliquez sur le bouton **OK** pour continuer.

#### Step 5: Finish

The setting is complete. Click Previous to review and make more changes. Click Finish to save the current settings.

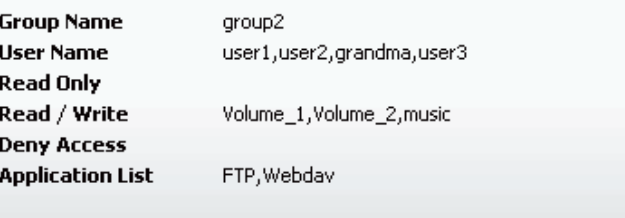

Success Un message final apparaît pour indiquer que le groupe a été (Succès) : créé avec succès et qu'il a été ajouté à la configuration du ShareCenter Pulse.

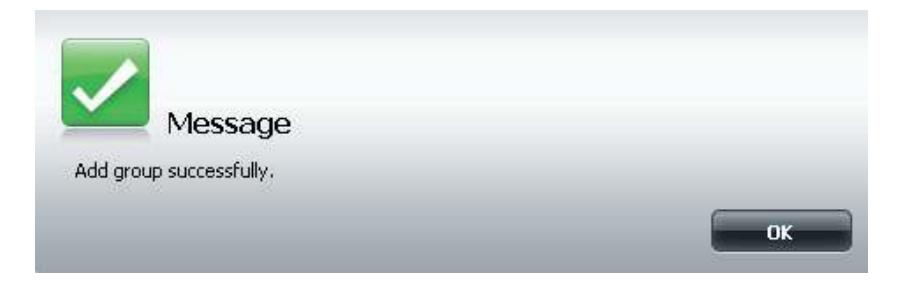

Previous

Finish<sup>®</sup>

**Exit** 

### **Quotas**

Le ShareCenter Pulse prend en charge des quotas de stockage pour les groupes et les utilisateurs individuels. L'attribution d'un quota à un groupe ou un utilisateur limite la quantité de stockage lui étant attribuée. Par défaut, aucun quota n'est appliqué aux utilisateurs et aux groupes.

Cliquez sur le bouton **Enabled** (Activé) pour faire appliquer les quotas définis dans Users / Groups management (Gestion des utilisateurs / groupes) ou les tableaux ci-dessous.

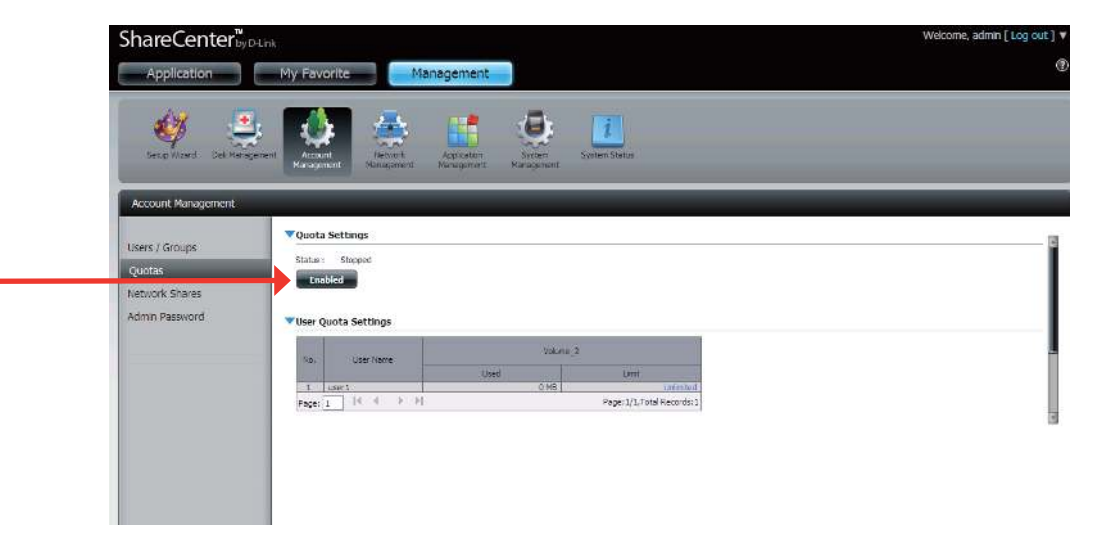

Dans le tableau User Quota Settings (Paramètres de quotas utilisateurs), vous pouvez voir les paramètres actuels de limites d'utilisation des utilisateurs. Cliquez sur la police de caractères bleue pour définir des limites d'utilisation.

Dans le tableau Group Quota Settings (Paramètres de quotas de groupes), vous pouvez voir les paramètres actuels de limites d'utilisation des groupes. Cliquez sur la police de caractères bleue pour définir la limite.

#### VUser Quota Settings

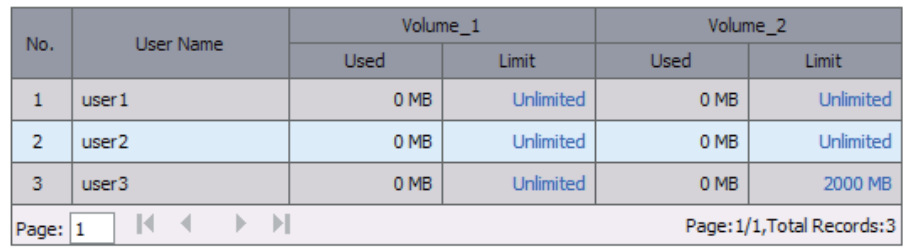

#### Group Quota Settings

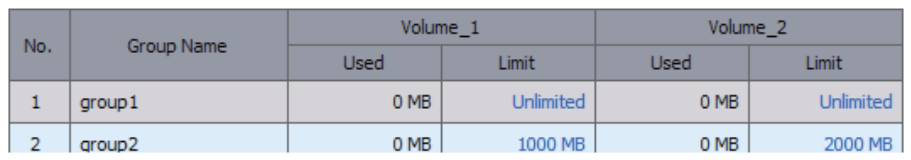

### **Partages réseau**

La page des partages réseau permet à l'utilisateur de configurer les dossiers partagés et les droits des utilisateurs et des groupes précis. Pour pouvoir créer de nouvelles règles d'accès au réseau, la règle par défaut doit d'abord être supprimée en le sélectionnant simplement et en cliquant sur le bouton **Delete** (Supprimer). Vous pouvez également monter des fichiers .iso dans la zone ISO Mount Shares Setting (Configuration des partages de montage ISO). Si un utilisateur a accès à un fichier .iso monté, il peut lire tous les fichiers qui s'y trouvent.

Network Shares: / La fenêtre Network Shares Settings (Paramètres de ISO Mount Shares partages réseau) vous permet d'ajouter, de modifier et (Partages réseau/de de supprimer des paramètres de partage réseau et de montage ISO) : partage de montage ISO nouveaux et existants.

> Pour ajouter une règle cliquez sur le bouton **New** (Nouveau). Pour modifier une règle existante cliquez sur le bouton **Modify** (Modifier). Pour supprimer une règle cliquez sur le bouton **Delete** (Supprimer).

> Pour sélectionnez une règle, il suffit de cliquer dessus ; l'entrée devient rouge.

> Au bas du tableau, l'utilisateur peut naviguer à travers les pages et il peut aussi actualiser la fenêtre en cliquant sur le bouton **Refresh** (Actualiser).

> Si, à un moment quelconque, l'utilisateur veut réinitialiser la liste d'accès au réseau à la configuration par défaut, cliquez sur le bouton **Reset Network Shares** (Réinitialiser les partages réseau).

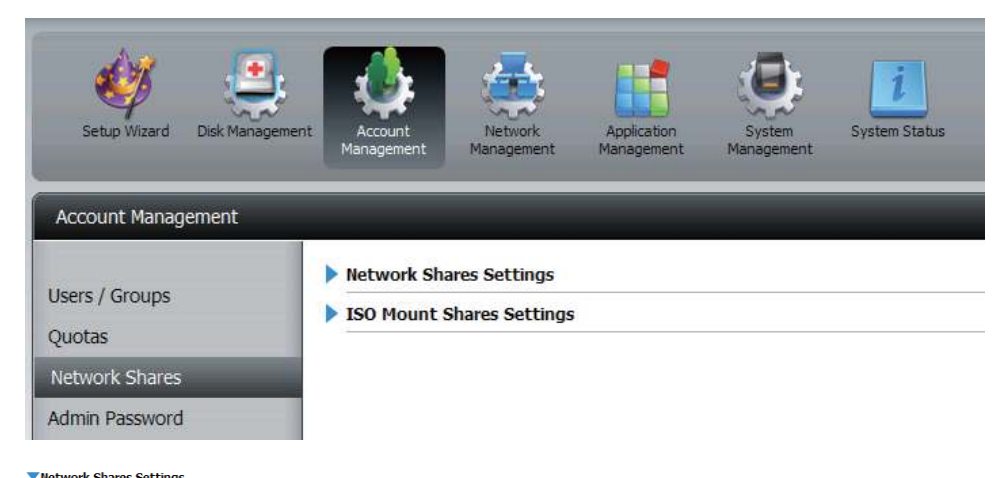

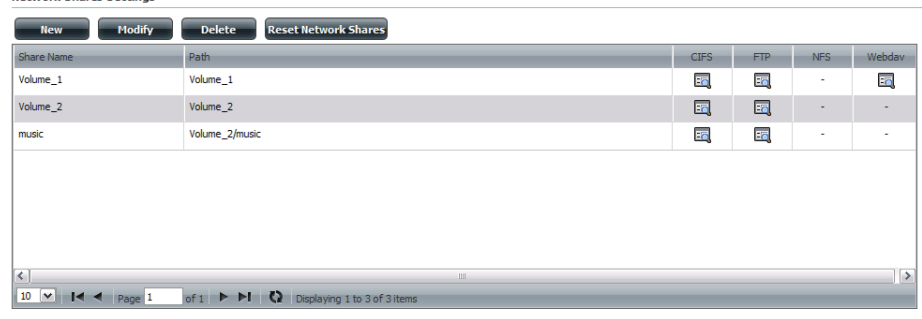

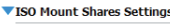

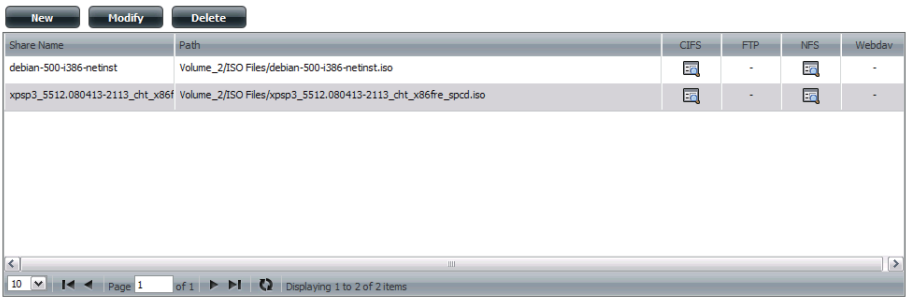

### **Assistant Ajouter des nouveaux partages réseau**

La section suivante décrira comment ajouter un nouveau partage réseau à ce ShareCenter Pulse. Pour ajouter un partage réseau cliquez sur le bouton **Add** (Ajouter). Un assistant facile à configurer sera lancé et ressemblera à ceci :

Début : Cette fenêtre accueille l'utilisateur dans l'assistant de configuration pour ajouter ou modifier un partage réseau.

Dans cet assistant l'utilisateur pourra :

- 1) Sélectionner des dossiers partagés.
- 2) Configurer les droits d'accès aux dossiers partagés.
- 3) Configurer les paramètres d'accès au réseau.
- 4) Voir un résumé de la configuration avant de terminer.

Cliquez sur le bouton **Next** (Suivant) pour continuer. Cliquez sur le bouton **Exit** (Quitter) pour annuler les modifications et retourner à la fenêtre Network Shares (Partages réseau).

**Étape 1 :** Sélectionnez le dossier où vous voulez placer ce partage réseau en cochant la case.

> Cliquez sur le bouton **Previous** (Précédent) pour retourner à la fenêtre précédente.

> Cliquez sur le bouton **Next** (Suivant) pour accepter les modiications et passer à l'étape suivante.

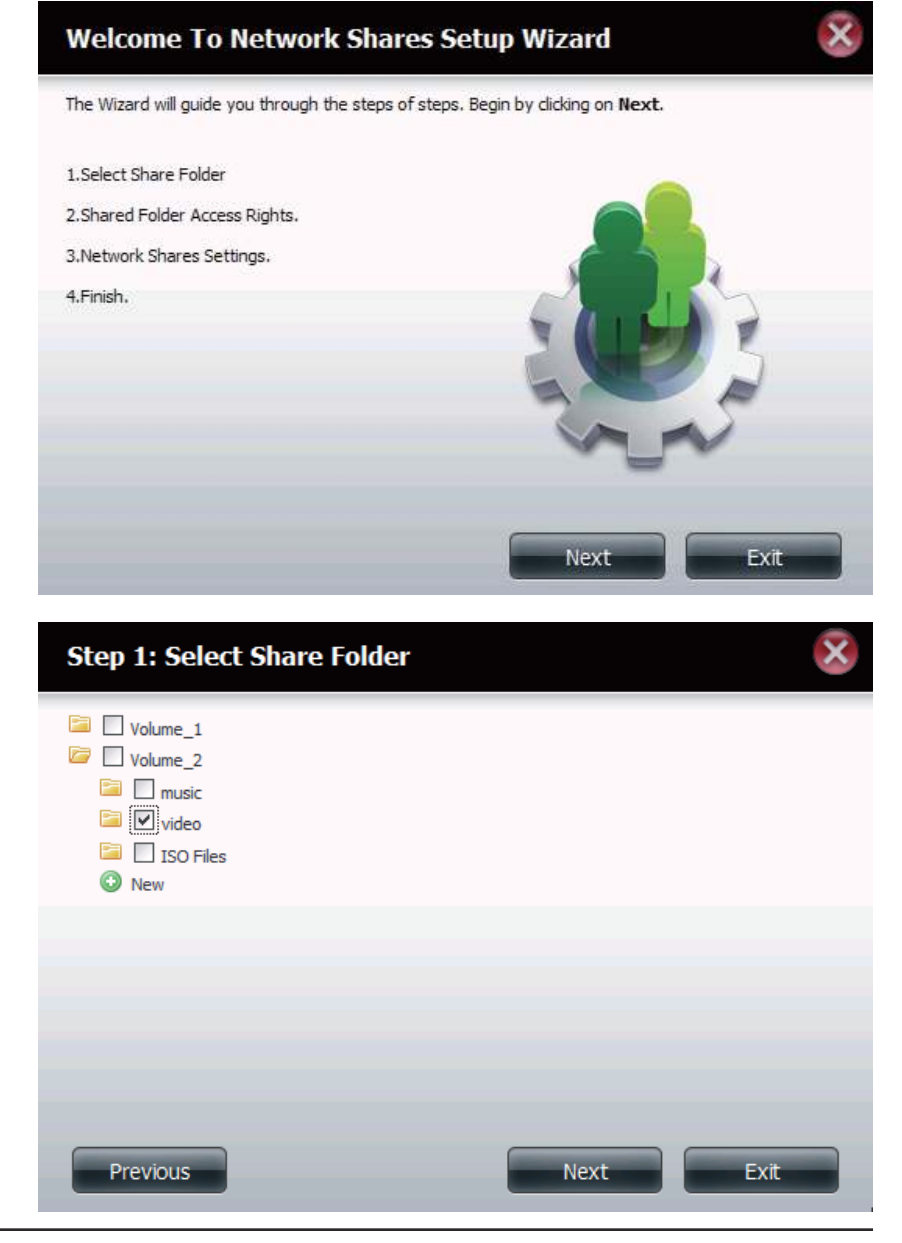

**Étape 2 :** Sélectionnez les comptes utilisateur ou le groupe autorisés à accéder à ce(s) dossier(s). Sélectionnez **All Account** (Tous les comptes) pour autoriser tous les comptes à accéder à ce dossier. Sélectionnez **Specific User/group** (Utilisateur/groupe précis) pour permettre uniquement à certains utilisateurs ou groupes précis d'accéder à ce dossier.

> Cliquez sur le bouton **Previous** (Précédent) pour retourner à la fenêtre précédente.

> Cliquez sur le bouton **Next** (Suivant) pour accepter les modiications et passer à l'étape suivante.

> Cliquez sur le bouton **Exit** (Quitter) pour annuler les modifications et retourner à la fenêtre Network Shares (Partages réseau).

**Étape 2-1 :** Sélectionnez les droits d'accès appropriés pour le partage. Les options sont : **Lecture seule**, **Lecture/Écriture** et **Refuser l'accès**. Cette procédure peut aussi être utilisée pour bloquer l'accès de certains utilisateurs à certains dossiers.

> Cliquez sur le bouton **Previous** (Précédent) pour retourner à la fenêtre précédente.

> Cliquez sur le bouton **Next** (Suivant) pour accepter les modiications et passer à l'étape suivante.

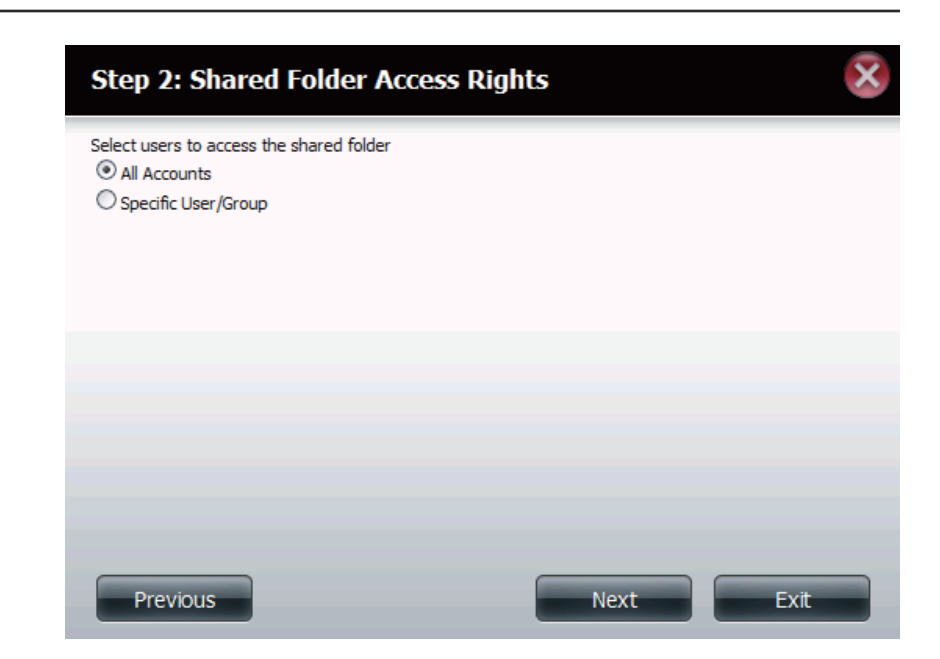

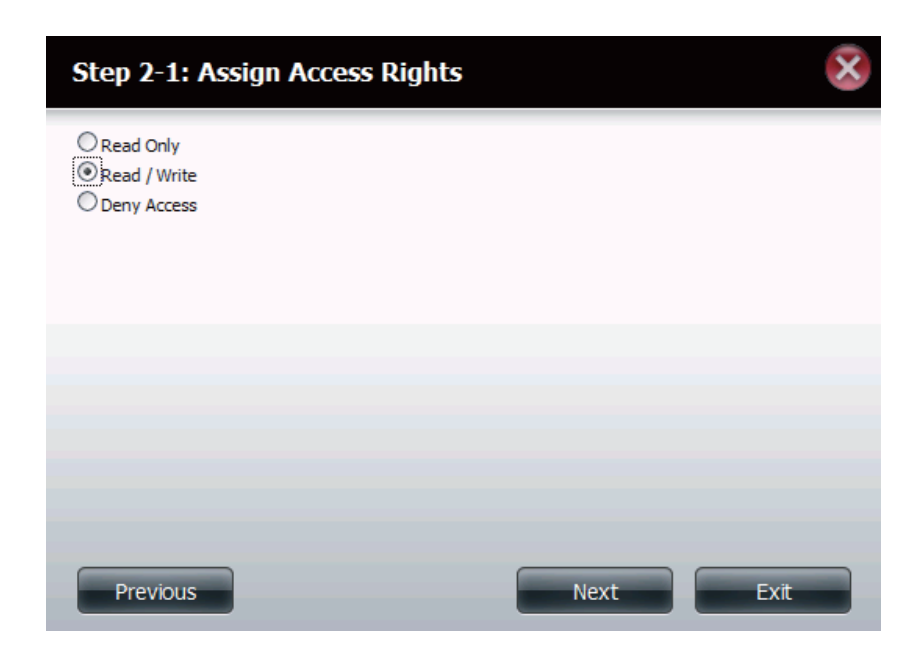

**Étape 2-2 :** Si vous avez sélectionné un **utilisateur / groupe spécifique** à l'étape 2, cette étape vous permet de configurer les droits d'accès de chaque **utilisateur** configuré sur le périphérique.

> Cliquez sur le bouton **Previous** (Précédent) pour retourner à la fenêtre précédente.

> Cliquez sur le bouton **Next** (Suivant) pour accepter les modiications et passer à l'étape suivante.

> Cliquez sur le bouton **Exit** (Quitter) pour annuler les modifications et retourner à la fenêtre Network Shares (Partages réseau).

#### Step 2-2: Select Users

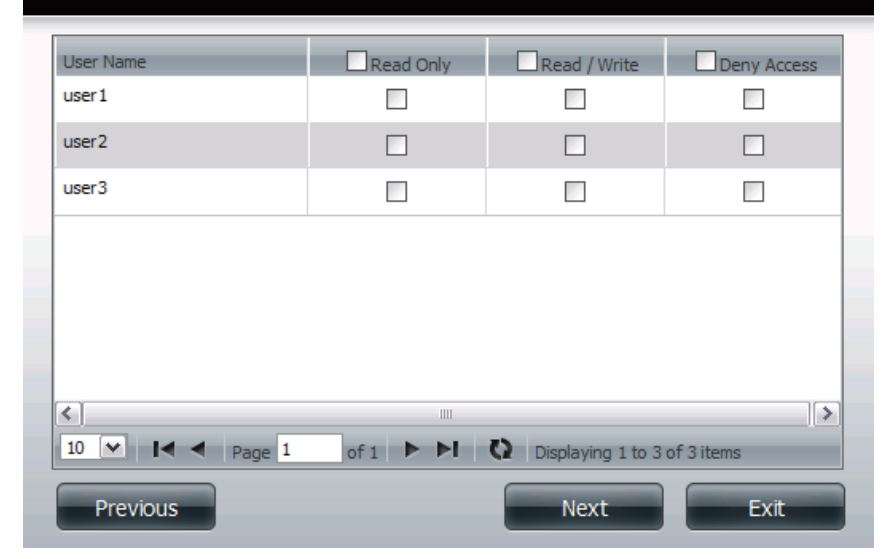

- **Étape 2-2-** Si vous avez sélectionné un **utilisateur / groupe spécifique** à
	- 1 : l'étape 2, cette étape vous permet de configurer les droits d'accès de chaque *groupe* configuré sur le périphérique.

Cliquez sur le bouton **Previous** (Précédent) pour retourner à la fenêtre précédente.

Cliquez sur le bouton **Next** (Suivant) pour accepter les modiications et passer à l'étape suivante.

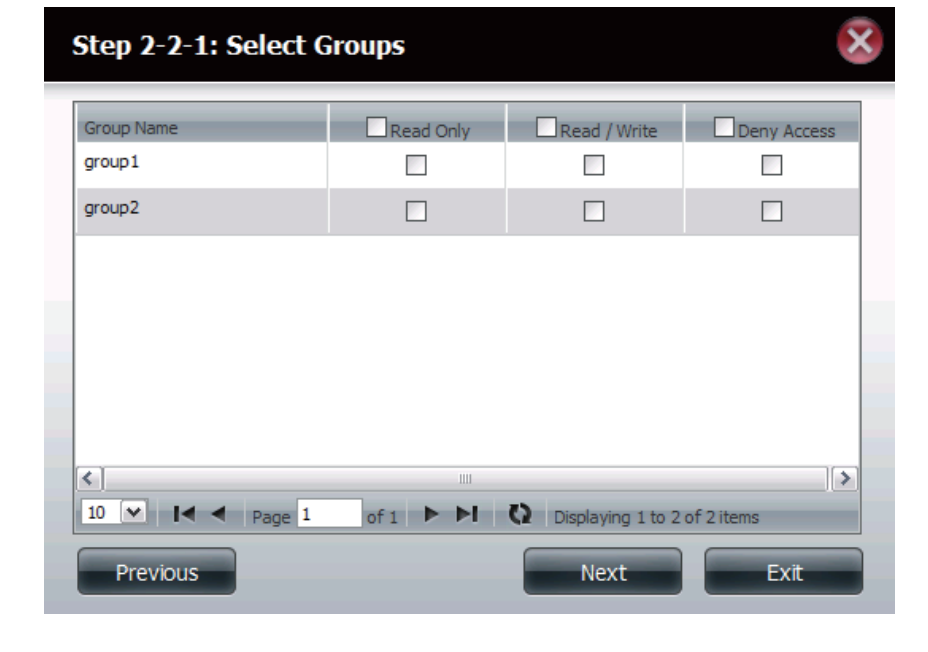

**Étape 3 :** Cette étape vous permet d'affecter des privilèges à ce partage.

Le verrouillage opportuniste (oplock) est une caractéristique du protocole de mise en réseau du gestionnaire de réseau local mis en œuvre dans la famille Windows 32 bits. Les oplocks sont des garanties accordées par un serveur pour un volume logique partagé avec ses clients. Ces garanties informent le client que le contenu d'un fichier ne peut pas être modifié par le serveur ou, si certains changements sont imminents, le client est averti avant que le changement ne puisse être réalisé. Les oplocks sont destinés à améliorer les performances du réseau lorsqu'il s'agit du partage de fichiers en réseau. Cependant il est recommandé de définir les oplocks de partage sur No (off) [Non] (désactivé)] lorsque vous utilisez des applications de base de données basées sur les fichiers. Lorsque cette option est activée, l'attribut « Map Archive » du fichier est copié à mesure que le fichier est stocké sur le périphérique.

 Cliquez sur le bouton **Previous** (Précédent) pour retourner à la fenêtre précédente . Cliquez sur le bouton **Next** (Suivant) pour accepter les modifications et passer à l'étape suivante.

 Cliquez sur le bouton **Exit** (Quitter) pour annuler les modiications et retourner à la fenêtre Network Shares (Partages réseau).

- **Étape 3-1 :** Affectez les privilèges liés aux protocoles qu'un utilisateur peut utiliser pour accéder à ce partage. Les options sont FTP, NFS et WebDAV. CIFS et AFT sont définis par défaut.
	- CIFS est l'abrégé de Common Internet File System (Système de fichiers Internet communs).
	- AFP est l'abrégé de Apple Filling Protocol (Protocole de partage de fichiers Apple).
	- **FTP** est l'abréviation de File Transfer Protocol (Protocole de transfert de fichiers).
	- **NFS** est l'abréviation de Network File System (Système de gestion des fichiers en réseau).
	- **WebDAV** (Web-based Distributed Authoring and Versioning) est un service de création et de versionnage distribués Web.

Cliquez sur le bouton **Previous** (Précédent) pour retourner à la fenêtre précédente.

Cliquez sur le bouton **Next** (Suivant) pour accepter les modiications et passer à l'étape suivante.

Cliquez sur le bouton **Exit** (Quitter) pour annuler les modifications et retourner à la fenêtre Network Shares (Partages réseau).

### **Step 3: Network Shares Settings Share Name** Recycle Oplocks Map Archive Comment video  $\boxed{\triangledown}$  $\blacktriangledown$  $\Box$ movies Previous Next Exit

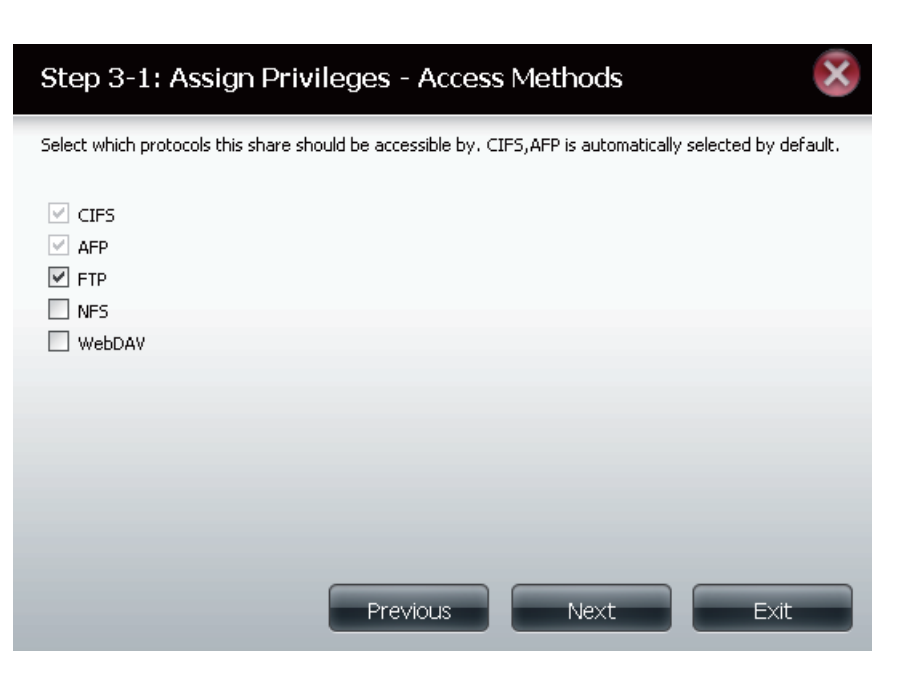

**Étape 3-1-1 :** Sélectionnez les paramètres FTP correspondant à ce partage. L'accès FTP peut être :

> 1) FTP Anonymous None (FTP anonyme aucun) [Aucun accès]. 2) FTP Anonymous Read Only (FTP anonyme lecture seule) [Accès limité].

> 3) FTP Anonymous Read/Write (FTP anonyme lecture/écriture) [Accès complet].

Cliquez sur le bouton **Previous** (Précédent) pour retourner à la fenêtre précédente.

Cliquez sur le bouton **Next** (Suivant) pour accepter les modiications et passer à l'étape suivante.

Cliquez sur le bouton **Exit** (Quitter) pour annuler les modifications et retourner à la fenêtre Network Shares (Partages réseau).

- **Étape 3-1-** Si vous sélectionnez **NFS** comme méthode d'accès à votre partage 2: réseau, configurez les paramètres ci-dessous :
	- **Host** (Hôte) Adresse d'hôte autorisée à accéder via NF S (\*indique tous les hôtes).
	- **Root Squash** (Montage de racine) Désactive l'écriture dans les répertoires racines et les fichiers du système lorsque l'utilisateur possède des droits d'accès racines.
	- Write (Écriture) Offre un droit d'écriture au système de fichiers.

Cliquez sur le bouton **Previous** (Précédent) pour retourner à la fenêtre précédente.

Cliquez sur le bouton **Next** (Suivant) pour accepter les modiications et passer à l'étape suivante.

Cliquez sur le bouton **Exit** (Quitter) pour annuler les modifications et retourner à la fenêtre Network Shares (Partages réseau).

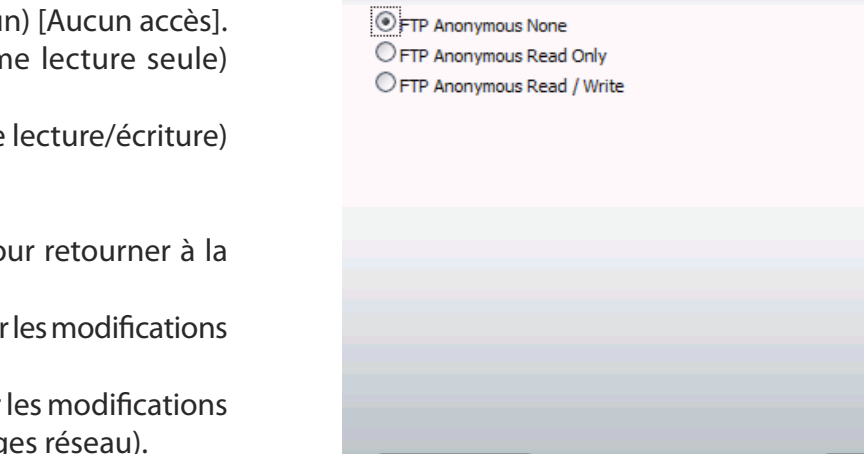

Previous

Step 3-1-1: FTP Settings

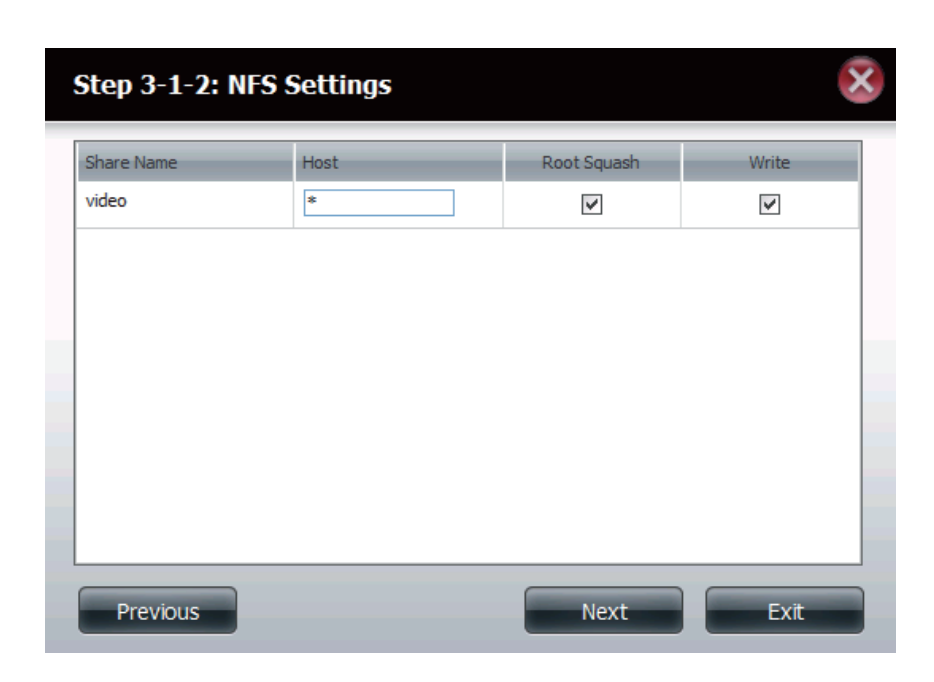

Next

Exit

**Étape 3-1-3 :** Si vous avez sélectionné **WebDAV** comme méthode d'accès à l'étape 3, cette étape vous permet de configurer les paramètres d'accès.

> Cliquez sur le bouton **Previous** (Précédent) pour retourner à la fenêtre précédente.

> Cliquez sur le bouton **Next** (Suivant) pour accepter les modiications et passer à l'étape suivante.

> Cliquez sur le bouton **Exit** (Quitter) pour annuler les modifications et retourner à la fenêtre Network Shares (Partages réseau).

#### Step 3-1-3: WebDAV Settings

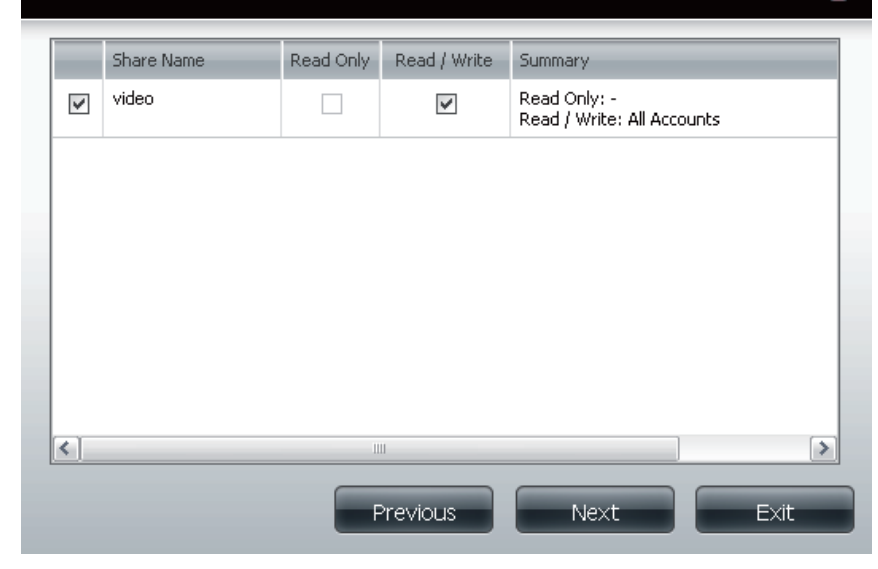

**Étape 4 :** Cliquez sur **Finish** (Terminer) pour enregistrer vos paramètres.

Cliquez sur le bouton **Previous** (Précédent) pour retourner à la fenêtre précédente.

Cliquez sur le bouton **Finish** (Terminer) pour accepter les modifications et compléter l'assistant.

Cliquez sur le bouton **Exit** (Quitter) pour annuler les modifications et retourner à la fenêtre Network Shares (Partages réseau).

#### Step 4: Finish Your settings are now complete. Review your settings below and then click the Finish button below to save the settings to your NAS. **Share Name** video **Read Only** Read / Write All Accounts **Deny Access** Application List FTP, NFS, WebDAV

Previous

Finish

Exit

### **Assistant Ajouter de nouveaux partages de montage ISO**

La section suivante décrira comment ajouter un nouveau montage ISO au ShareCenter Pulse. Pour ajouter un montage ISO, cliquez sur le bouton New (Nouveau). Un assistant facile à configurer sera lancé et ressemblera à ceci :

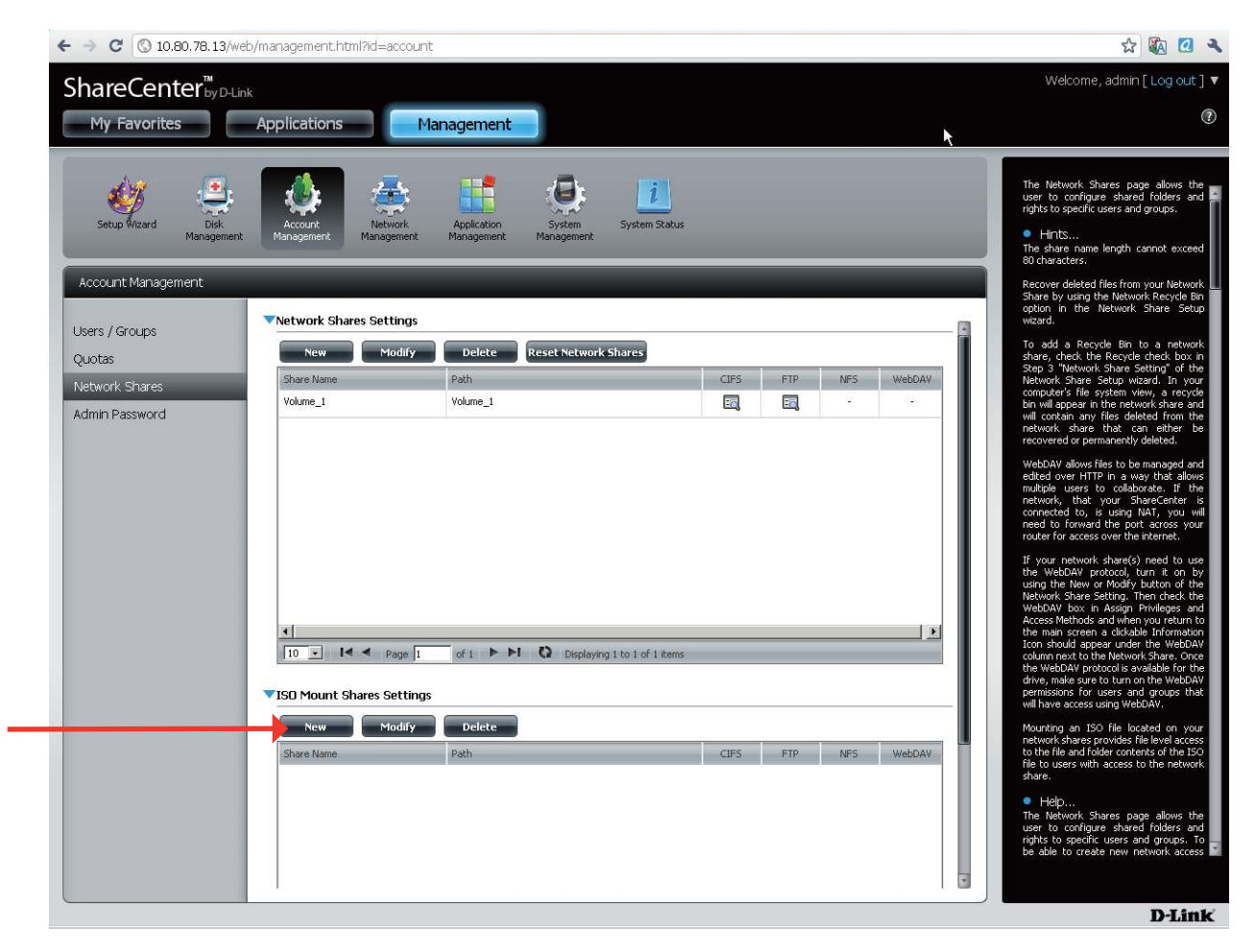

Dans Gestion du compte, sous Partages réseau, la section Paramètres des partages de montage ISO permet à l'utilisateur d'ajouter de nouveaux montages ISO.

Setup Cette fenêtre invite l'utilisateur à utiliser l'assistant de (Configuration) : configuration pour créer un nouveau partage ISO monté. Cet assistant guide l'utilisateur tout au long des étapes de configuration.

> Il permet à l'utilisateur de : 1) Sélectionner un fichier ISO.

2) Partager les droits d'accès d'un dossier.

3) Configurer les paramètres d'accès au réseau.

4) Afficher un résumé de la configuration avant l'achèvement.

Cliquez sur le bouton Suivant pour continuer. Cliquez sur le bouton Quitter pour supprimer les modifications et revenir à la page Partages réseau.

Si vous avez sélectionné un **utilisateur / groupe spécifique** à l'étape 2, configurez les droits d'accès de chaque groupe configuré sur le périphérique. §**tape 1 :**

> Cliquez sur le bouton **Previous** (Précédent) pour retourner à la fenêtre précédente.

> Cliquez sur le bouton **Next** (Suivant) pour accepter les modiications et passer à l'étape suivante.

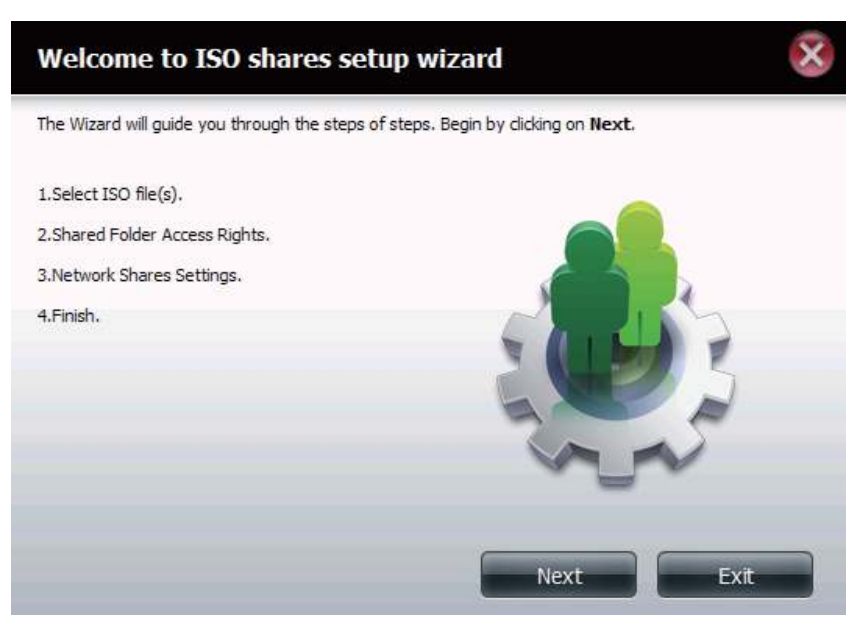

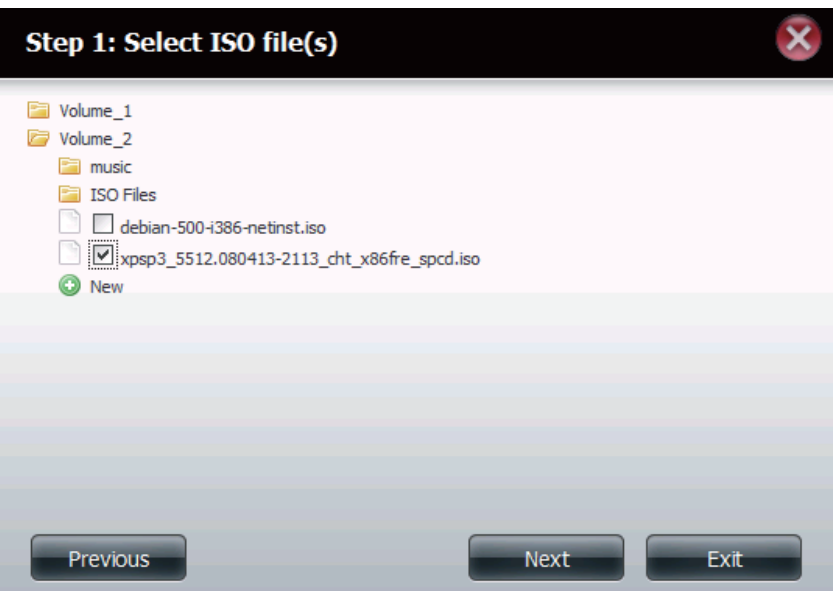

#### **Section 4 - Configuration**

**Étape 2 :** Affectez des privilèges d'accès à ce partage de montage ISO.

- Sélectionnez All Accounts (Tous les comptes) pour afecter des droits de lecture/refus de partage de montage ISO à tous les utilisateurs.
- Sélectionnez Specific User/Group (Utilisateur/Groupe spécifique) pour attribuer des droits de lecture/refus à des utilisateurs et des groupes individuels.

Cliquez sur le bouton **Previous** (Précédent) pour retourner à la fenêtre précédente.

Cliquez sur le bouton **Next** (Suivant) pour accepter les modiications et passer à l'étape suivante.

Cliquez sur le bouton **Exit** (Quitter) pour annuler les modifications et retourner à la fenêtre Network Shares (Partages réseau).

**Étape 2-1 :** Vous pouvez affecter des droits **Read Only** (Lecture seule) ou **Deny Access** (Refuser l'accès) au partage de montage ISO ici. Cliquez sur le bouton radio correspondant aux privilèges que vous souhaitez attribuer.

> Cliquez sur le bouton **Previous** (Précédent) pour retourner à la fenêtre précédente.

> Cliquez sur le bouton **Next** (Suivant) pour accepter les modiications et passer à l'étape suivante.

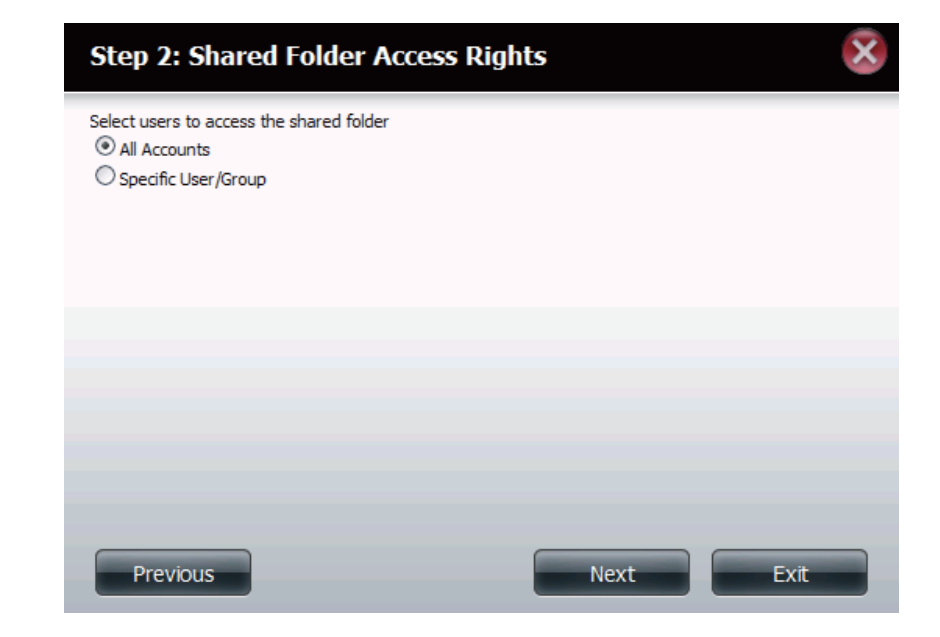

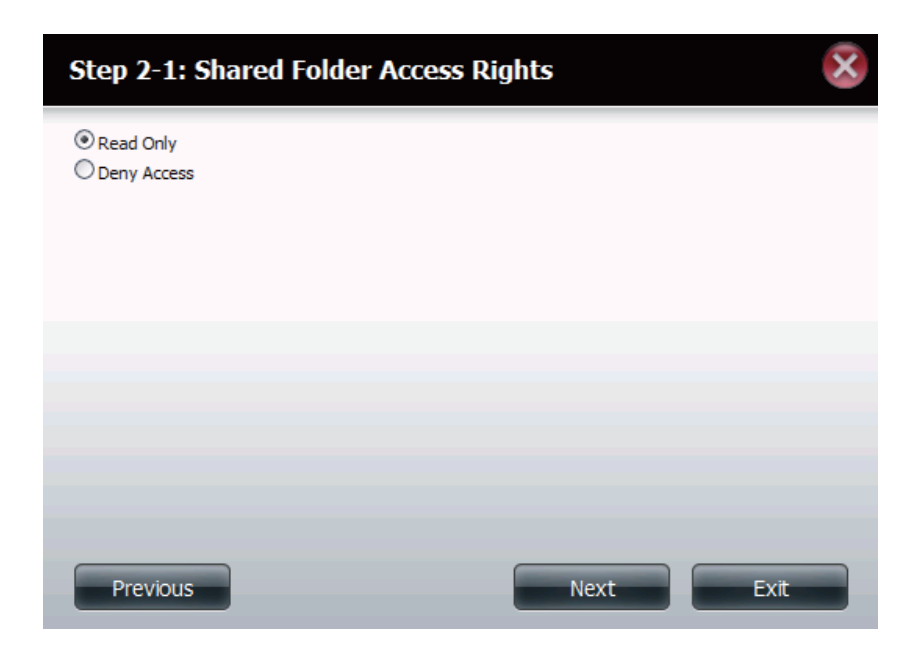

**Étape 3 :** Vous pouvez ajouter un commentaire décrivant le partage de montage ISO.

> Cliquez sur le bouton **Previous** (Précédent) pour retourner à la fenêtre précédente.

> Cliquez sur le bouton **Next** (Suivant) pour accepter les modiications et passer à l'étape suivante.

> Cliquez sur le bouton **Exit** (Quitter) pour annuler les modifications et retourner à la fenêtre Network Shares (Partages réseau).

- **Étape 3-1 :** Affectez les privilèges liés aux protocoles qu'un utilisateur peut utiliser pour accéder à ce partage. Les options sont FTP, NFS et WebDAV. CIFS et AFT sont définis par défaut.
	- **CIFS** est l'abrégé de Common Internet File System (Système de fichiers Internet communs).
	- **AFP** est l'abrégé de Apple Filling Protocol (Protocole de partage de fichiers Apple).
	- **FTP** est l'abréviation de File Transfer Protocol (Protocole de transfert de fichiers).
	- **NFS** est l'abréviation de Network File System (Système de gestion des fichiers en réseau).
	- **WebDAV** (Web-based Distributed Authoring and Versioning) est un service de création et de versionnage distribués Web.

Cliquez sur le bouton **Previous** (Précédent) pour retourner à la fenêtre précédente.

Cliquez sur le bouton **Next** (Suivant) pour accepter les modifications et passer à l'étape suivante.

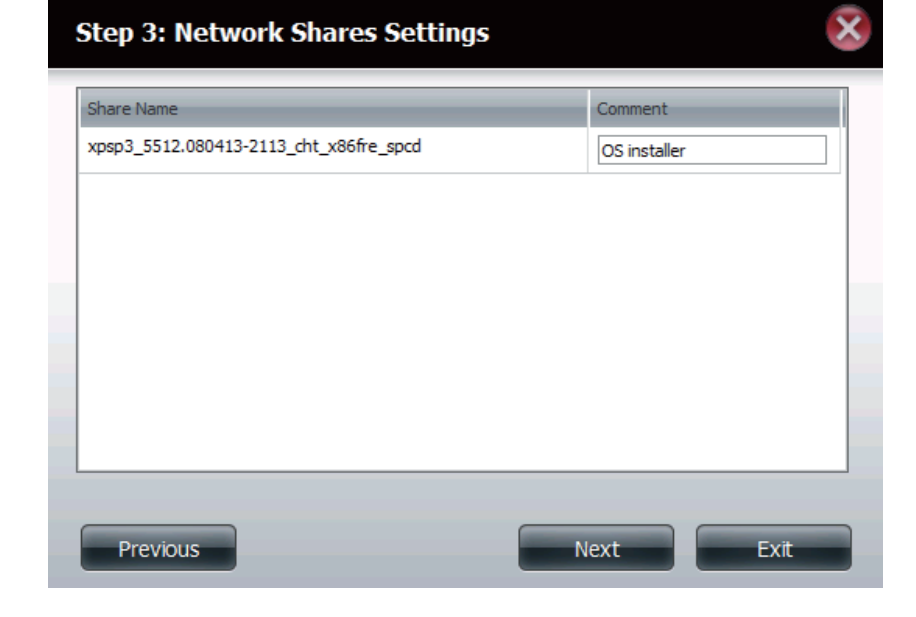

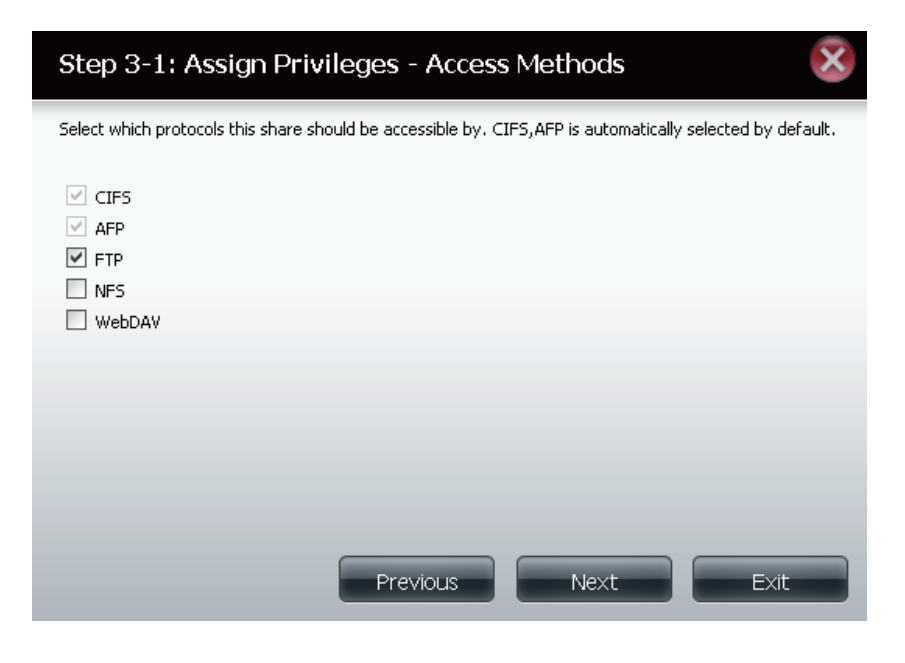

**Étape 4 :** Cliquez sur **Finish** (Terminer) pour enregistrer vos paramètres.

Cliquez sur le bouton **Previous** (Précédent) pour retourner à la fenêtre précédente.

Cliquez sur le bouton **Finish** (Terminer) pour accepter les modifications et compléter l'assistant.

Cliquez sur le bouton **Exit** (Quitter) pour annuler les modiications et retourner à la fenêtre Network Shares (Partages réseau).

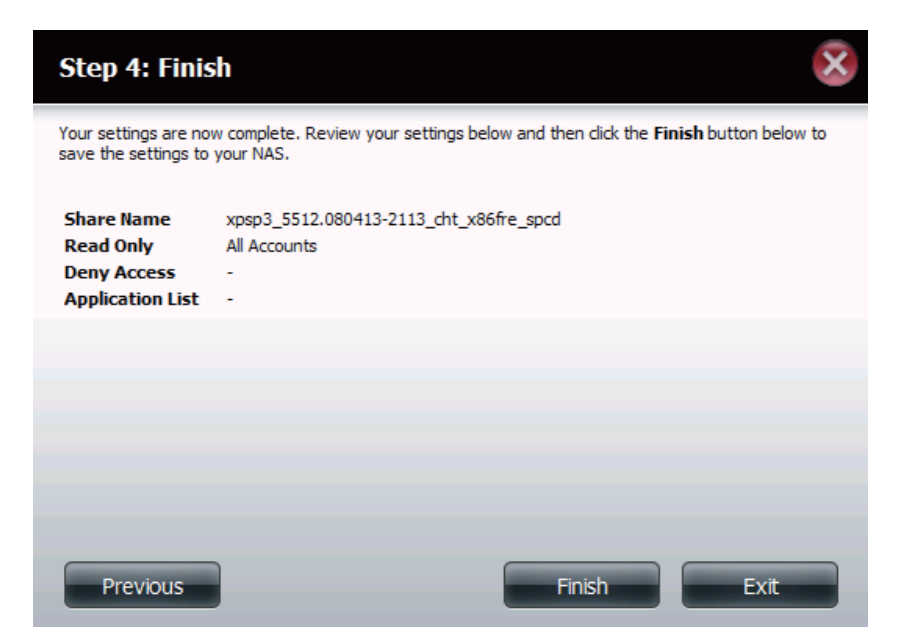

**Étape 5 :** Grâce à l'utilitaire de stockage D-Link, le partage de montage ISO peut maintenant être connecté à votre ordinateur afin que vous puissiez y accéder.

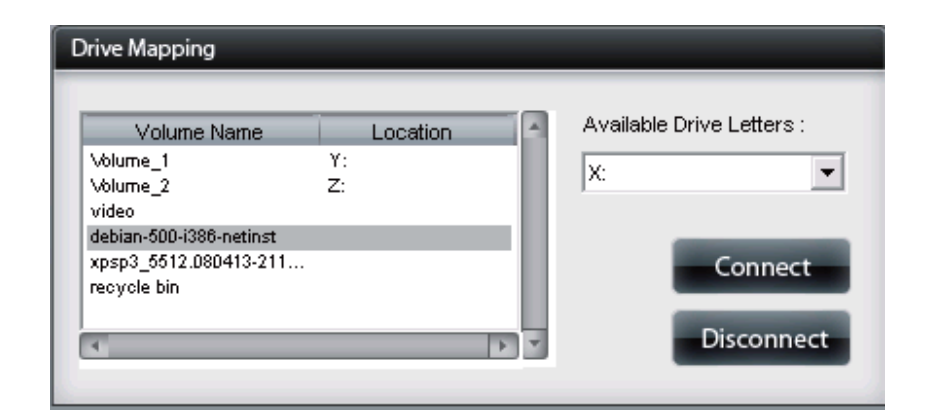

### **Mot de passe d'administration**

- Nom d'utilisateur : Le nom de l'administrateur est *adminet il ne peut* pas être modifié.
	- Mot de passe : Saisissez le mot de passé actuel (laissez-le vierge si vous n'en avez pas encore défini).

New Password Saisissez un nouveau mot de passe.

**(Nouveau mot de** 

**passe) :**

Confirmer le mot de Ressaisissez le nouveau mot de passe pour passe: confirmer.

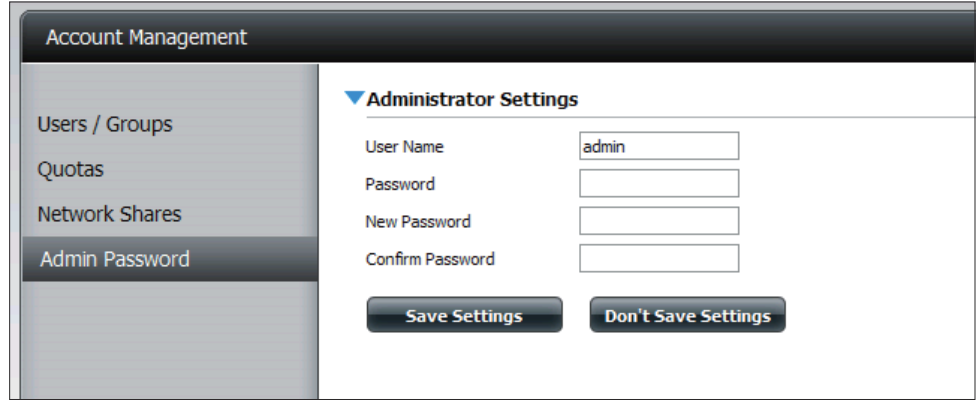

## **Gestion du réseau Configuration du réseau local**

Les paramètres du réseau local vous permettent d'activer LLTD et de configurer la vitesse de connexion et l'adresse IP en tant que client DHCP ou adresse IP statique.

### **Paramètres IP**

- Å**lient DHCP :** Æélectionnez DHCP Client (Client DHCP) pour que le DNS-320 obtienne une adresse IP depuis le serveur DHCP local.
- IP statique : Pour sélectionner Static IP (IP statique), vous devez attribuer des informations IP au DNS-320 manuellement.
- Adresse IP : Saisissez une adresse IP pour votre périphérique. L'adresse IP de chaque périphérique du réseau local doit se trouver dans la même plage d'adresses IP et sur le même masque de sous-réseau.

Masque de Saisissez le masque de sous-réseau. Par défaut, il s'agit de **sous-réseau :** 255.255.255.0.

Gateway Saisissez l'adresse IP de passerelle pour le périphérique. L'adresse IP **IP Address**  de passerelle est presque toujours l'adresse du réseau local de votre **(Adresse IP de**  routeur. Pour la plupart des routeurs D-Link, l'adresse IP de réseau **passerelle) :** local par défaut est 192.168.0.1.

DNS1/DNS2: Précisez la première et la seconde adresse DNS pour le périphérique. L'adresse du premier DNS correspond généralement à l'adresse de réseau local de votre routeur. Une adresse DNS permettra au périphérique de résoudre les noms en adresses IP. Cliquez sur **Save Settings** (Enregistrer les paramètres) lorsque vous avez terminé.

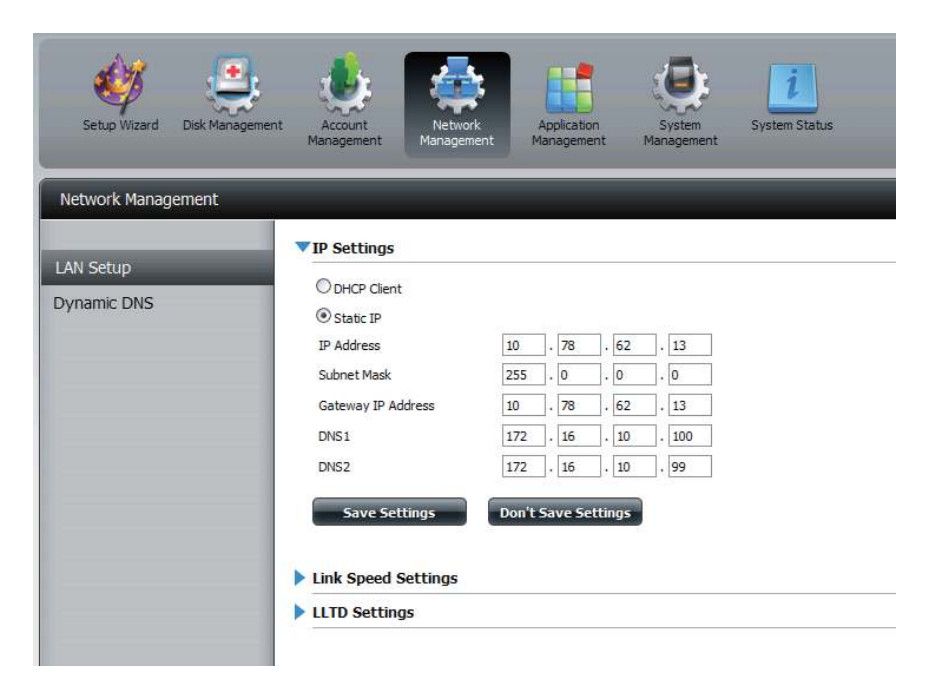

Vitesse : Affiche le débit Ethernet actuel en mégabits par seconde.

Link Speed Sélectionnez Auto (négociation automatique), 100 **(Vitesse de la**  Mbps (100 Mbits/s) ou 1000 Mbps (1 000 Mbits/s) liaison) : en cliquant sur le bouton radio approprié. Ensuite,

**Section 4 - Configuration** 

cliquez sur le bouton **Save Settings** (Enregistrer les paramètres) pour enregistrer les nouveaux paramètres.

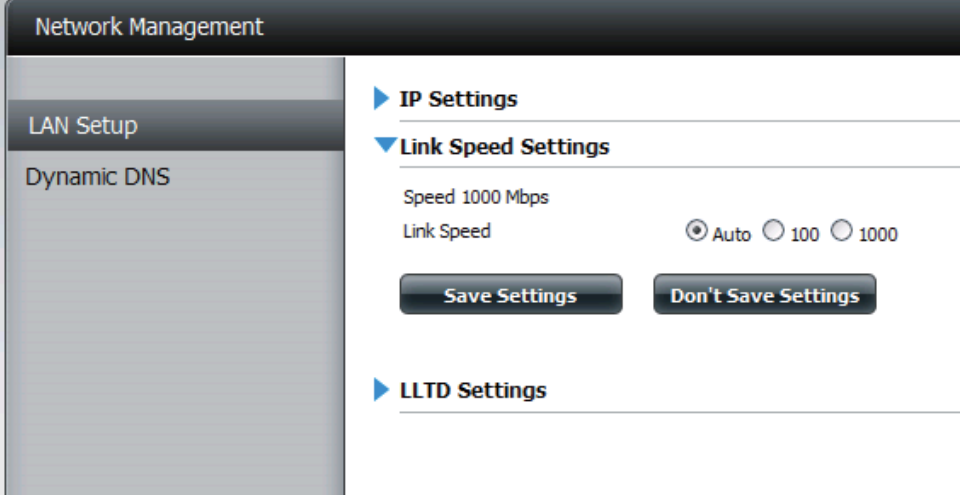

LLTD : Le périphérique prend en charge le protocole LLTD (Link Layer Topology Discovery) qui est utilisé par l'application Network Map incluse dans Windows Vista® et Windows® 7.

> Sélectionnez cette option pour activer ou désactiver LLTD.

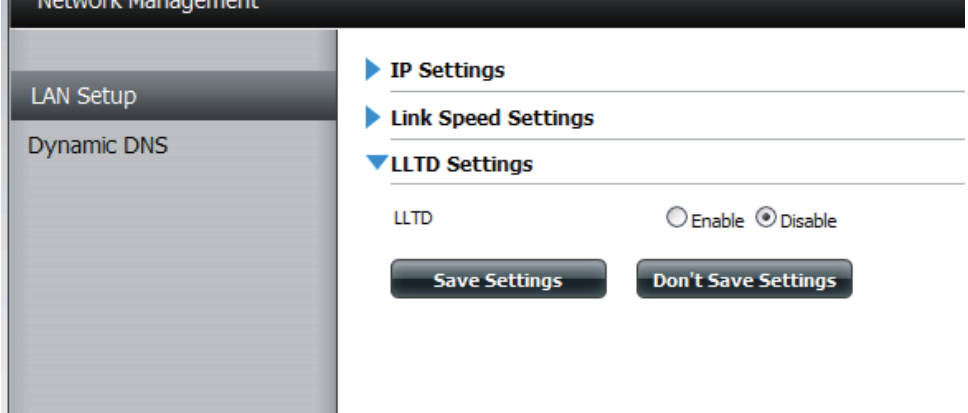

### **DNS dynamique**

La fonction DDNS permet à l'utilisateur d'héberger un serveur (Web, FTP, de jeux, etc.) en utilisant un nom de domaine que vous avez acquis (www.nomdedomainequelconque.com) avec votre adresse IP attribuée dynamiquement. La plupart des fournisseurs d'accès Internet haut débit attribuent des adresses IP dynamiques (changeantes). Si vous utilisez un fournisseur de services DDNS, quiconque peut entrer votre nom de domaine pour se connecter à votre serveur, quelle que soit votre adresse IP.

### **Paramètres DDNS**

- ååæç è éélectionnez **Enable** (Activer) ou **Disable** (Désactiver).
- **Adresse du serveur :** Sélectionnez un serveur DDNS dans la zone combinée à droite ou saisissez l'adresse du serveur manuellement.
	- Nom d'hôte : Saisissez votre nom d'hôte DDNS.
- Nom d'utilisateur ou Saisissez le nom d'utilisateur ou la clé de votre **clé :** DDNS.
- Mot de passe ou clé : Saisissez le mot de passe ou la clé de votre DDNS.

Verify Password or Ressaisissez le mot de passe ou la clé. **Key (Vérifier le mot de passe ou la clé) :**

**État :** Affiche l'état de votre DDNS.

Quand l'utilisateur clique sur le lien « Sign up for D-Link's Free DDNS service at www.DLinkDDNS.com » (Inscrivez-vous au service DDNS gratuit de D-Link sur le www.DLinkDDNS.com), il sera réoriente vers la page DDNS de D-Link.

Ici l'utilisateur peut créer ou modifier un compte DDNS de D-Link pour utiliser dans cette configuration.

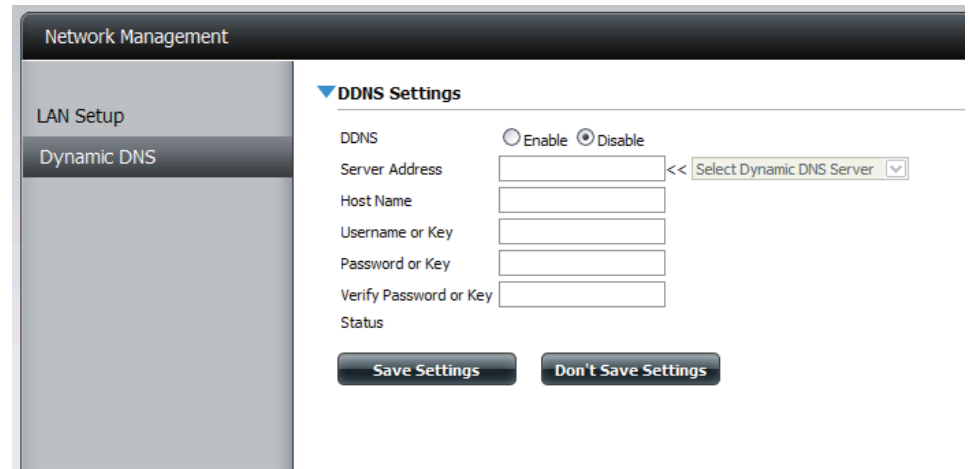

# **Gestion des applications**

### **Serveur FTP**

Le périphérique est équipé d'un serveur FTP intégré. Ce serveur est simple à configurer et permet aux utilisateurs d'accéder à des données importantes, qu'elles se trouvent sur le réseau local ou à un emplacement distant. Le serveur FTP peut être configuré pour que les utilisateurs aient accès à des répertoires spécifiques. Il permet à 10 utilisateurs d'accéder simultanément au périphérique.

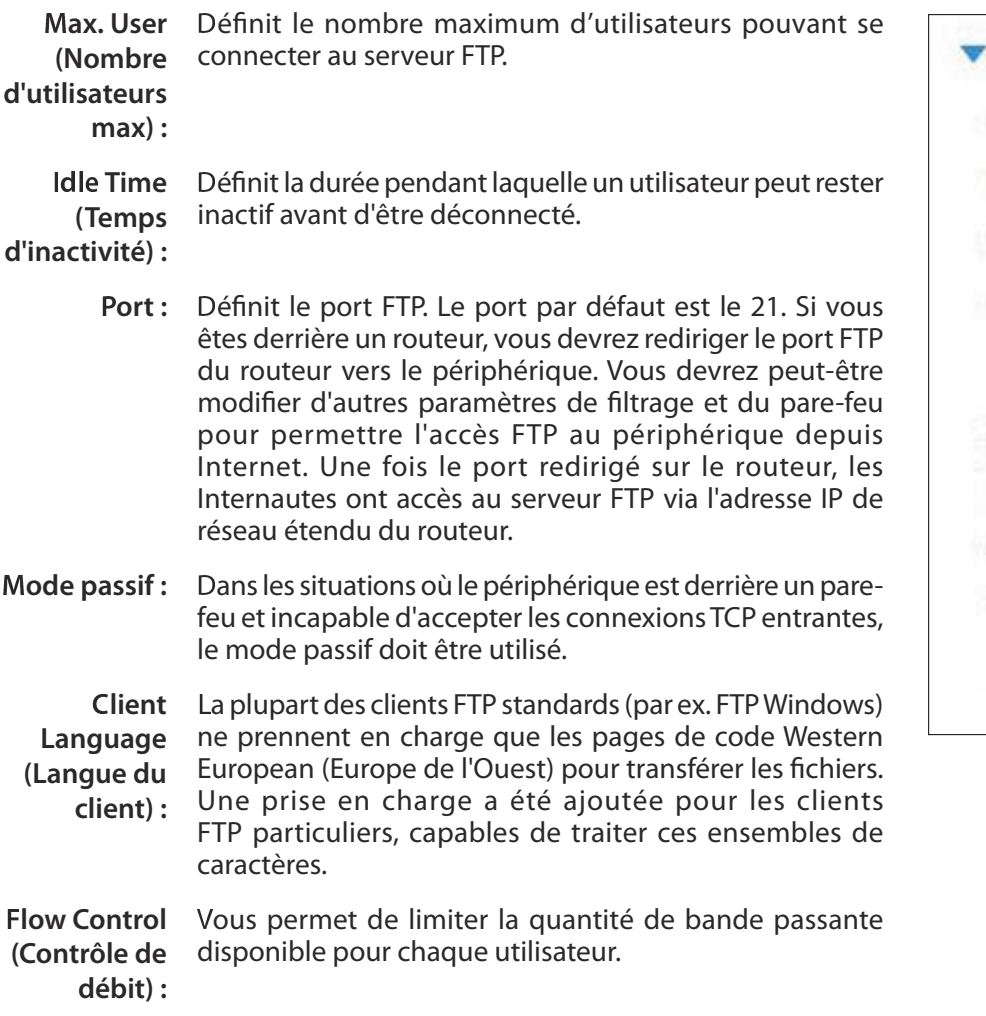

SSL/TLS : lci l'utilisateur peut cocher la case pour permettre uniquement la connexion SSL/TLS.

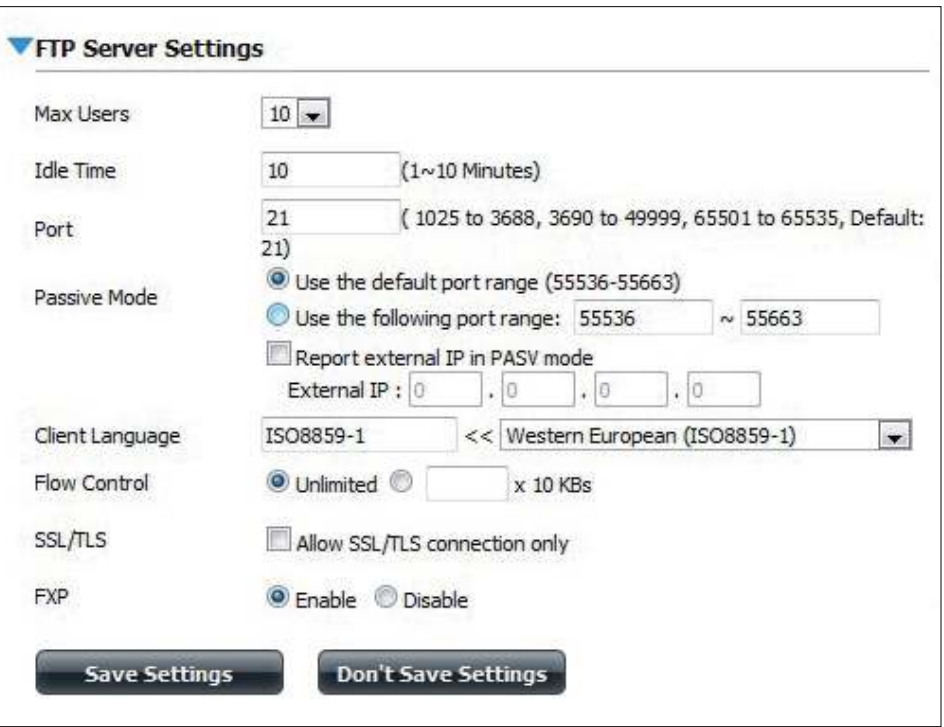

FXP : Activez ou désactivez le protocole d'échange de fichiers pour transférer des fichiers d'un serveur FTP à un autre.

> **Remarque :** Afin d'utiliser le protocole FXP (File Exchange Protocol) et transférer des données de serveur à serveur, veillez à remplacer le port 21 par un autre de la section Port de l'interface Web. Veillez également à ouvrir le port correspondant sur votre routeur et à le transmettre de votre routeur au périphérique.

## **UPnP AV Server (Serveur UPnP AV)**

Le périphérique dispose d'un serveur UPnP AV qui permet de diffuser des photos, de la musique et des vidéos sur les lecteurs multimédia en réseau UPnP AV compatibles. Si le serveur est activé, le périphérique est détecté automatiquement par les lecteurs multimédia UPnP AV compatibles de votre réseau local.

Cliquez sur le bouton **Refresh All** (Actualiser tout) pour mettre à jour toutes les listes de fichiers et de dossiers partagés.

**nP AV Server**  électionnez **Enable** (Activer) ou **Disable (Serveur UPnP AV) :** (Désactiver).

> Après avoir activé l'option du serveur UPnP AV, la fenêtre suivante s'affichera

> Dans la fenêtre, vous pouvez ajouter, supprimer et visionner les dossiers partagés existants du serveur UPnP AV.

- Add (Ajouter) : Pour ajouter un nouveau dossier à la liste partagée, cliquez sur le bouton **Add** (Ajouter). Pour supprimer un dossier existant, cliquez sur le bouton **Delete** (Supprimer). Pour actualiser la liste, cliquez sur le bouton **Refresh** (Actualiser).
- Refresh All (Actualiser Cliquez sur le bouton Refresh All (Actualiser tout) : tout) après avoir ajouté de nouveaux fichiers que les périphériques UPnP AV compatibles doivent utiliser.

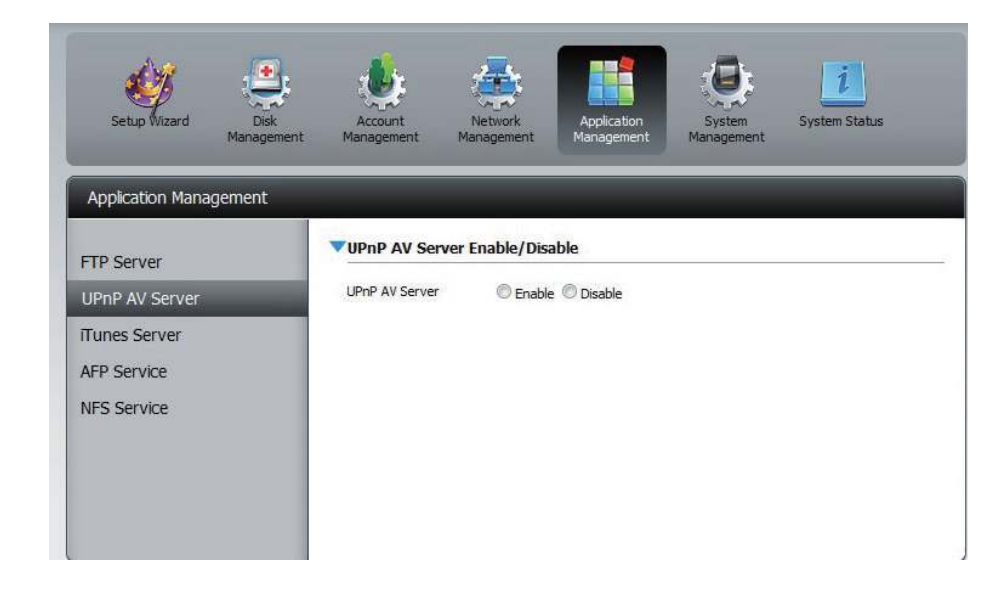

#### VUPnP AV Server Enable/Disable

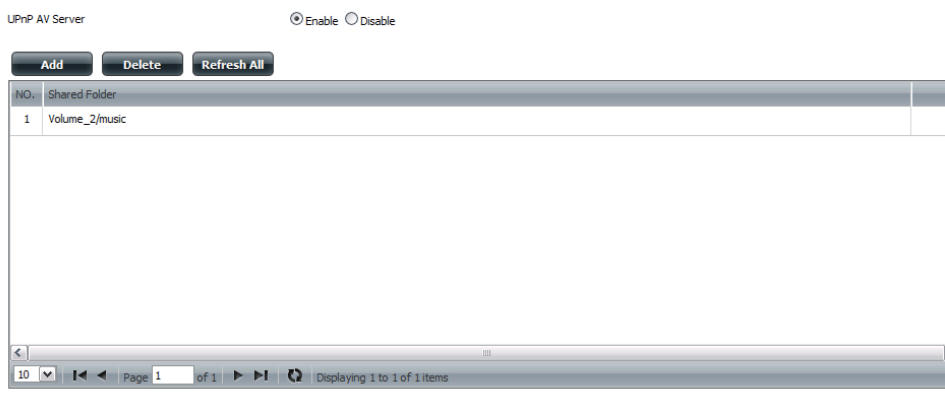

### **iTunes Server (Serveur iTunes)**

Le DNS-320 dispose d'un serveur iTunes qui permet de partager de la musique et des vidéos avec des ordinateurs du réseau local exécutant iTunes. Si le serveur est activé, le périphérique est détecté automatiquement par le programme iTunes ; la musique et les vidéos contenues dans le répertoire indiqué peuvent être difusées sur le réseau. Cliquez sur le bouton **Refresh All** (Actualiser tout) pour mettre à jour toutes les listes de fichiers et de dossiers partagés.

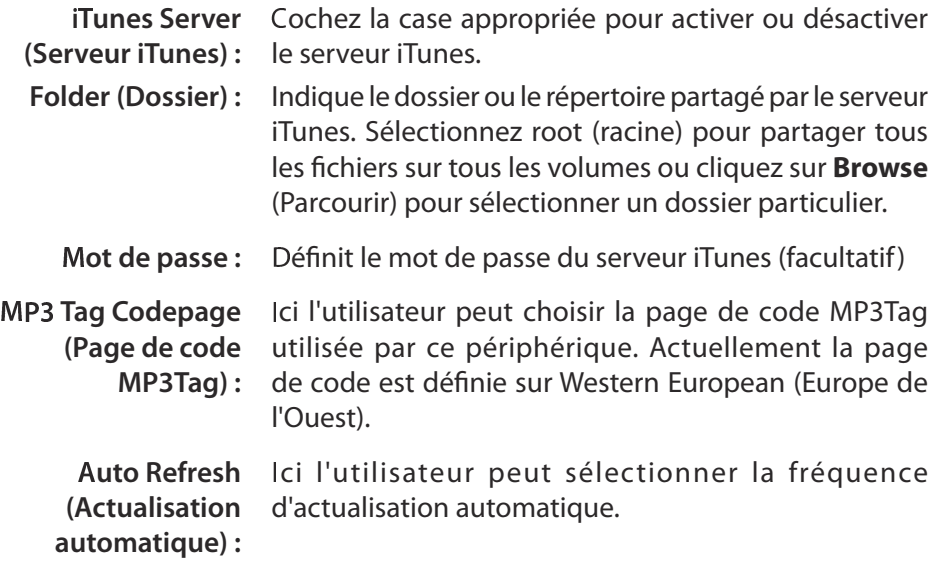

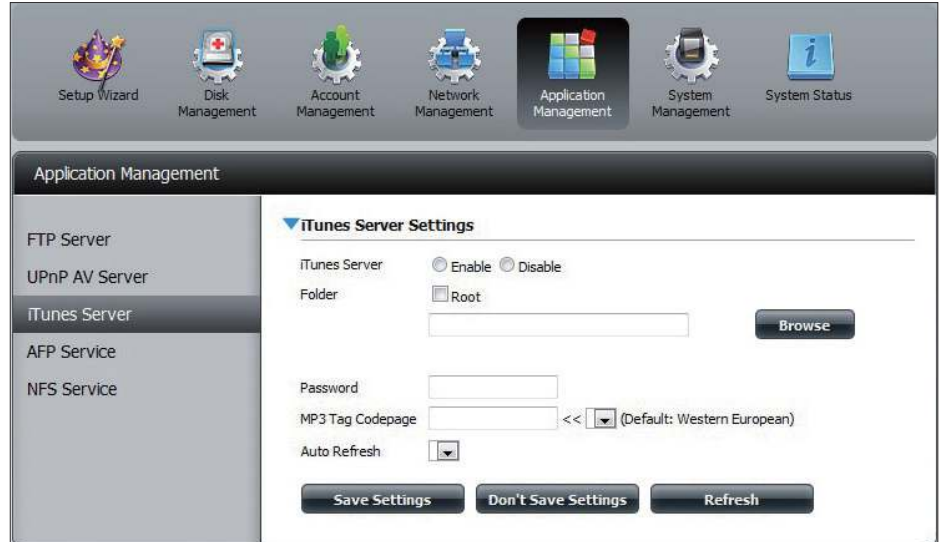

Après avoir activé le serveur iTunes sur le périphérique, lancez iTunes. Dans votre utilitaire iTunes, sélectionnez le périphérique et saisissez le mot de passe du serveur iTunes si nécessaire.

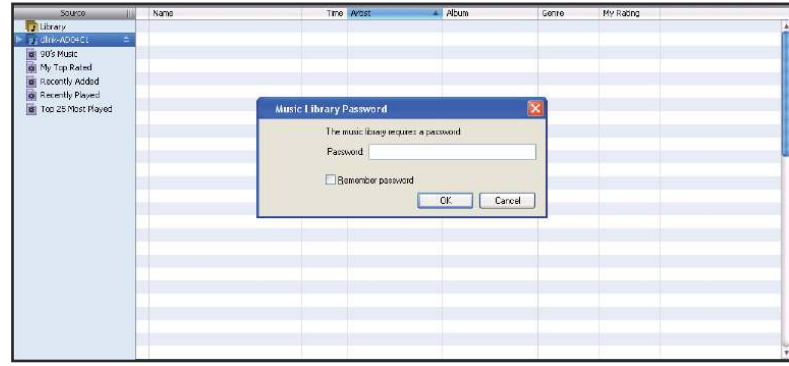

Sélectionnez le périphérique. Lorsque vous y êtes invité, saisissez le mot de passe du serveur iTunes. Cliquez sur **OK**.

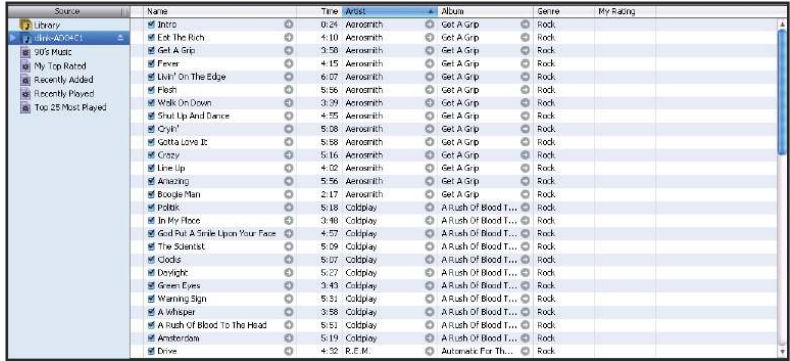

Le contenu multimédia stocké sur le périphérique pourra alors être utilisé dans iTunes.

## **Service AFP**

Le ShareCenter Pulse prend en charge le service d'archivage d'Apple pour la connectivité avec les ordinateurs MAC OS. Si vous devez utiliser le service AFP, activez-le ici ; sinon, laissez-le désactivé pour réduire la surcharge des ressources du processeur.

AFP Service Sélectionnez Enable (Activer) pour permettre aux **(Service AFP) :** systèmes MAC OS de se connecter au périphérique par le biais du protocole AFP. Sélectionnez Disable (Désactiver) pour éviter d'épuiser inutilement les ressources du processeur lorsque l'AFP n'est pas utilisé.

**ave Settings (Enregistrer les paramètres) :** Cliquez sur Save (Enregistrer) pour enregistrer vos paramètres AFP.

**Remarque :** Activer le service AFP désactivera les oplocks.

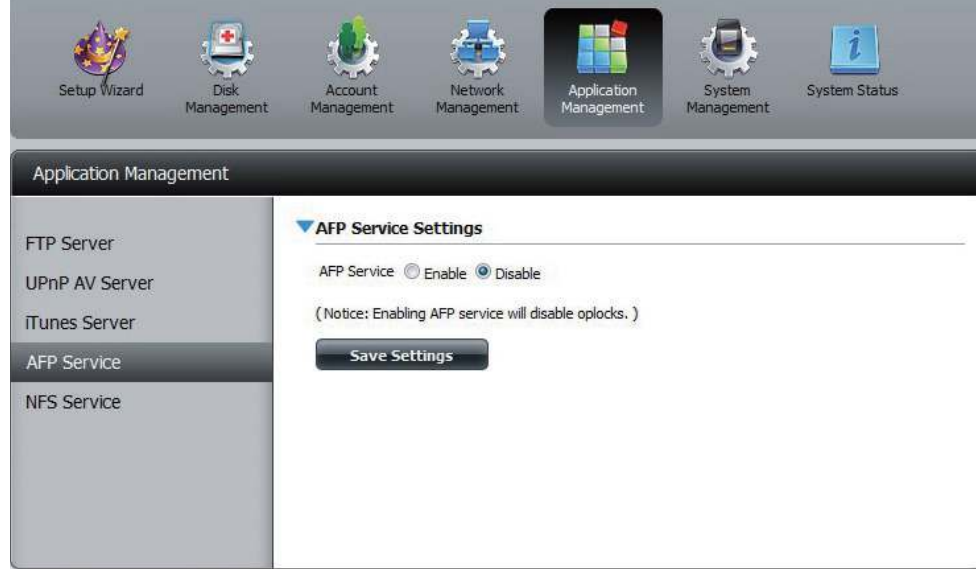

## **Service NFS**

Le périphérique prend en charge le service NFS (Network File System). Activez ce système de fichiers multi-plateformes sur votre périphérique ici. Sinon, désactivez l'option pour éviter toute surcharge inutile du processeur.

NFS Service Sélectionnez Enable (Activer) pour permettre aux **(Service NFS) :** systèmes prenant le NFS en charge de se connecter

au périphérique par le biais du protocole NFS. Sélectionnez **Disable** (Désactiver) pour éviter d'épuiser inutilement les ressources du processeur lorsque le NFS n'est pas utilisé.

Save Settings Cliquez sur Save (Enregistrer) pour enregistrer vos **(Enregistrer les**  paramètres NFS. **paramètres) :**

**Remarque :** L'application du service NFS à un partage quelconque désactive les oplocks.

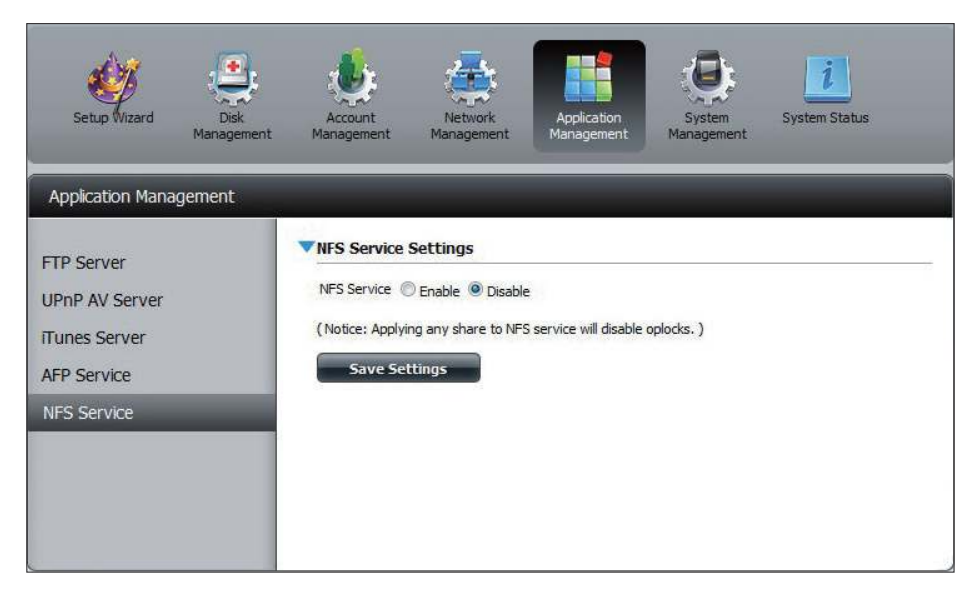

# **Gestion du système**

### **Langue**

Cet élément de menu vous permet d'installer des packs linguistiques sur votre système. Vous pouvez également installer des packs linguistiques adaptés à vos besoins.

Languages Cliquez sur Browse (Parcourir) pour rechercher un **(Langues) :** pack linguistique donné. Une fois le pack linguistique sélectionné, cliquez sur **Apply** (Appliquer) pour l'installer.

Language Dans la fenêtre Languages (Langues) se trouve Pack List (Liste un tableau où les packs linguistiques chargés **de packs**  sont affichés et peuvent être activés en cliquant **linguistiques) :** simplement sur le bouton de lecture (>). Plusieurs packs linguistiques peuvent être installés, mais un seul pack peut être utilisé à la fois.

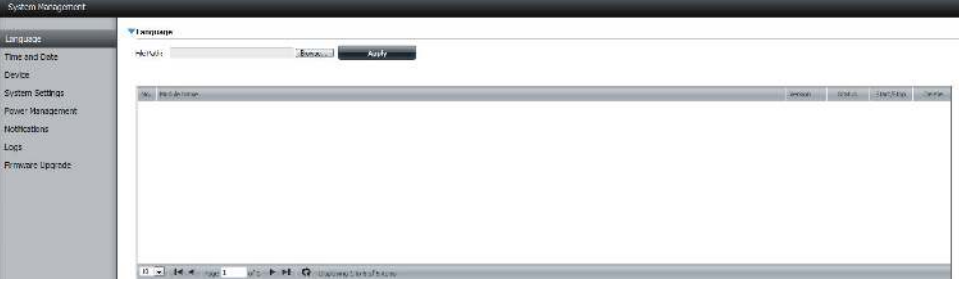

### **Date et heure**

La page Time and Date (Heure et date) contient plusieurs options permettant de régler l'horloge interne du périphérique. Il est important de définir une heure précise pour pouvoir planifier les sauvegardes et téléchargements précisément.

Paramètres Affiche la date et l'heure actuelles, ainsi que le fuseau d'horloge du horaire du périphérique. **système :**

Manually Saisissez tous les paramètres horaires manuellement.

- **(Manuellement) :** Cliquez sur **Enregistrer les paramètres** pour appliquer ces paramètres. Cliquez sur le bouton **Set time from my computer** (Régler l'heure à partir de mon ordinateur) pour synchroniser l'horloge du périphérique avec votre ordinateur.
- :**useau horaire :** 9électionnez votre fuseau horaire dans le menu déroulant. Cliquez sur **Save Settings** (Enregistrer les paramètres) après avoir sélectionné votre fuseau horaire.

NTP Server Le serveur NTP (Network Time Protocol) synchronique **(Serveur NTP) :** le périphérique avec un serveur horaire Internet.

> D-Link dispose de deux serveurs de temps pour des raisons pratiques. Sélectionnez le plus proche de votre emplacement géographique.

Cliquez sur **Save Settings** (Enregistrer les paramètres) pour accepter ces modifications.

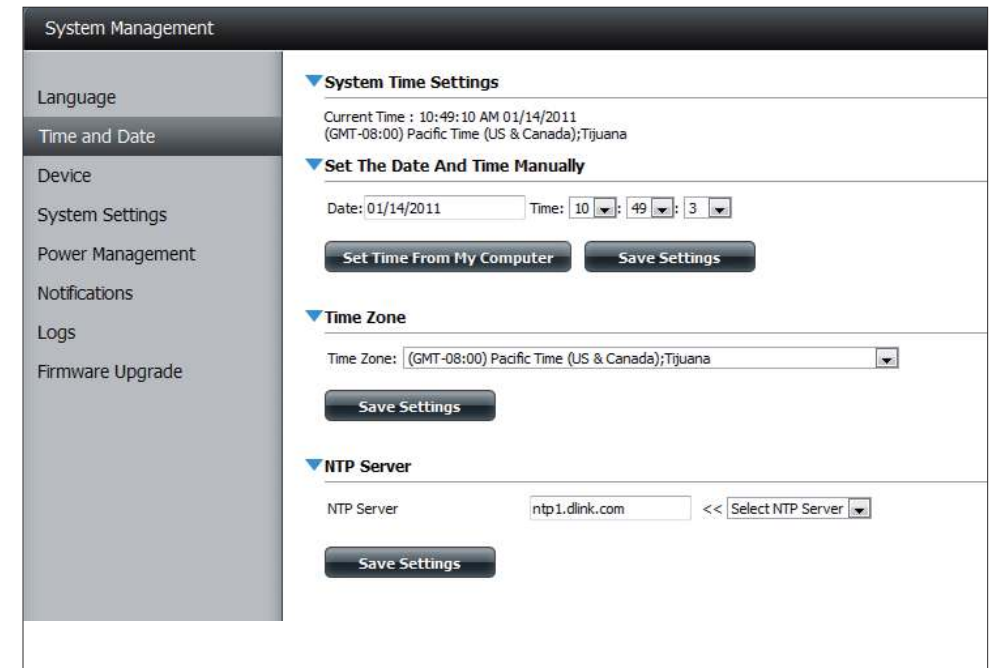
## **Périphérique**

La page des paramètres du périphérique vous permet de lui attribuer un groupe de travail, un nom et une description. Vous pouvez accéder à ce périphérique en saisissant son nom d'hôte dans la partie URL votre navigateur Web. Par exemple : http://dlink-d10001.

Workgroup Saisissez le nom de votre groupe de travail ici. Il doit **(Groupe de**  être identique à celui des ordinateurs du réseau. Les

- **travail) :** périphériques utilisant le même groupe de travail disposent de méthodes de partage de fichiers supplémentaires.
- Name (Nom) : Saisissez le nom de votre périphérique ici. Ce nom désignera le périphérique sur le réseau. Par défaut, le nom du périphérique est dlink-xxxxxx, xxxxxx représentant les six derniers chifres de l'adresse MAC.
- Description : Attribuez une description au périphérique.

Cliquez sur **Save Settings** (Enregistrer les paramètres) pour accepter ces modifications.

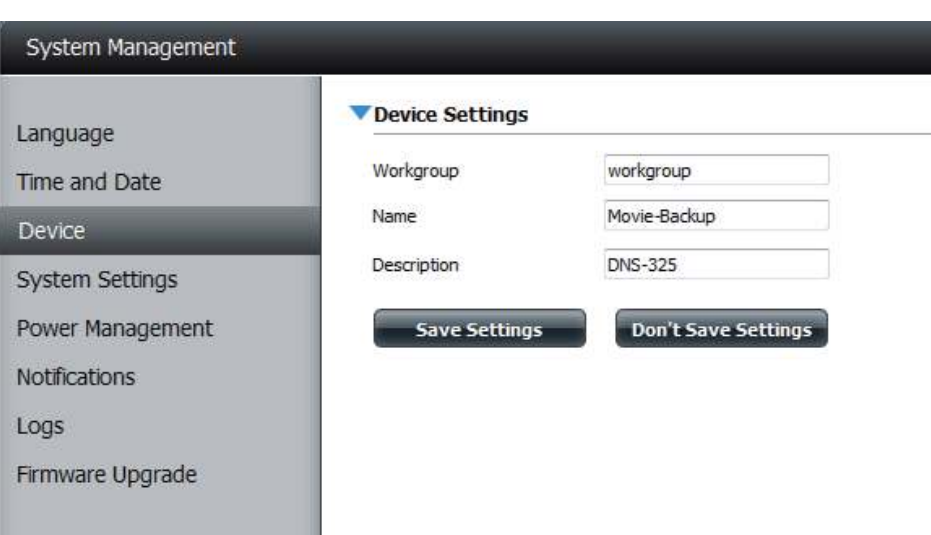

### **Paramètres système**

Redémarrer : Cliquez pour réinitialiser le périphérique.

Default (Par Cliquez pour restaurer le périphérique à ses **défaut) :** paramètres d'usine par défaut. Les paramètres précédemment configurés seront effacés.

Shutdown Cliquez pour mettre le périphérique hors tension. **(Arrêter) :**

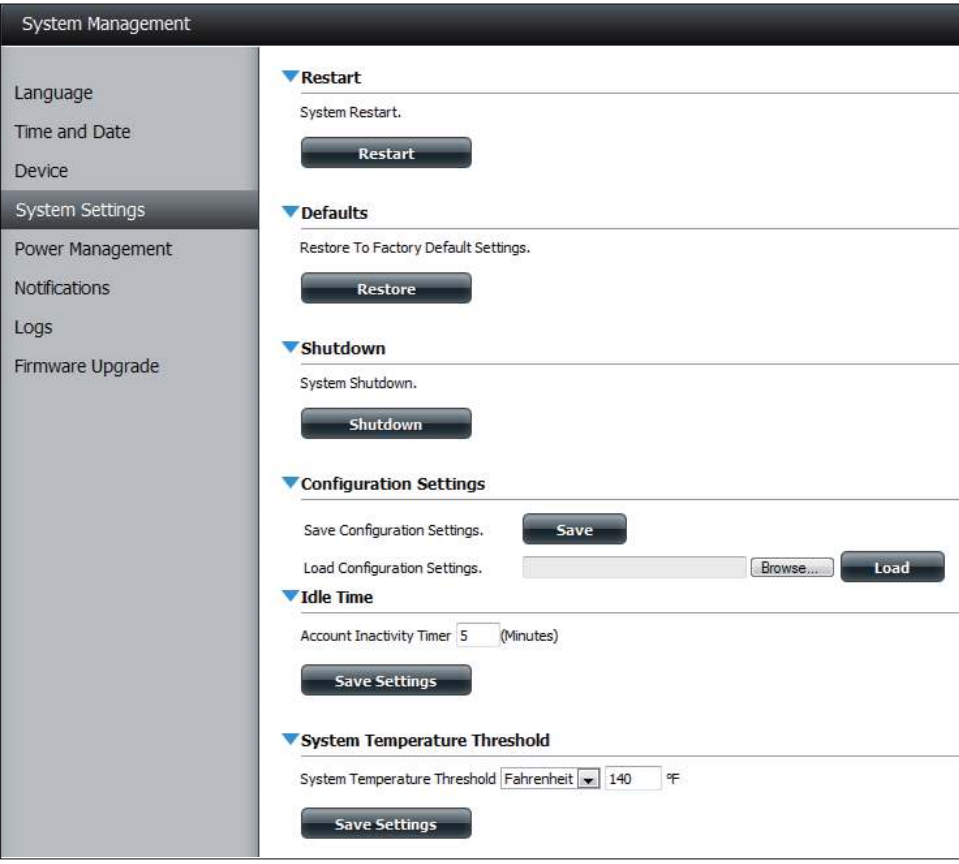

#### **Section 4 - Configuration**

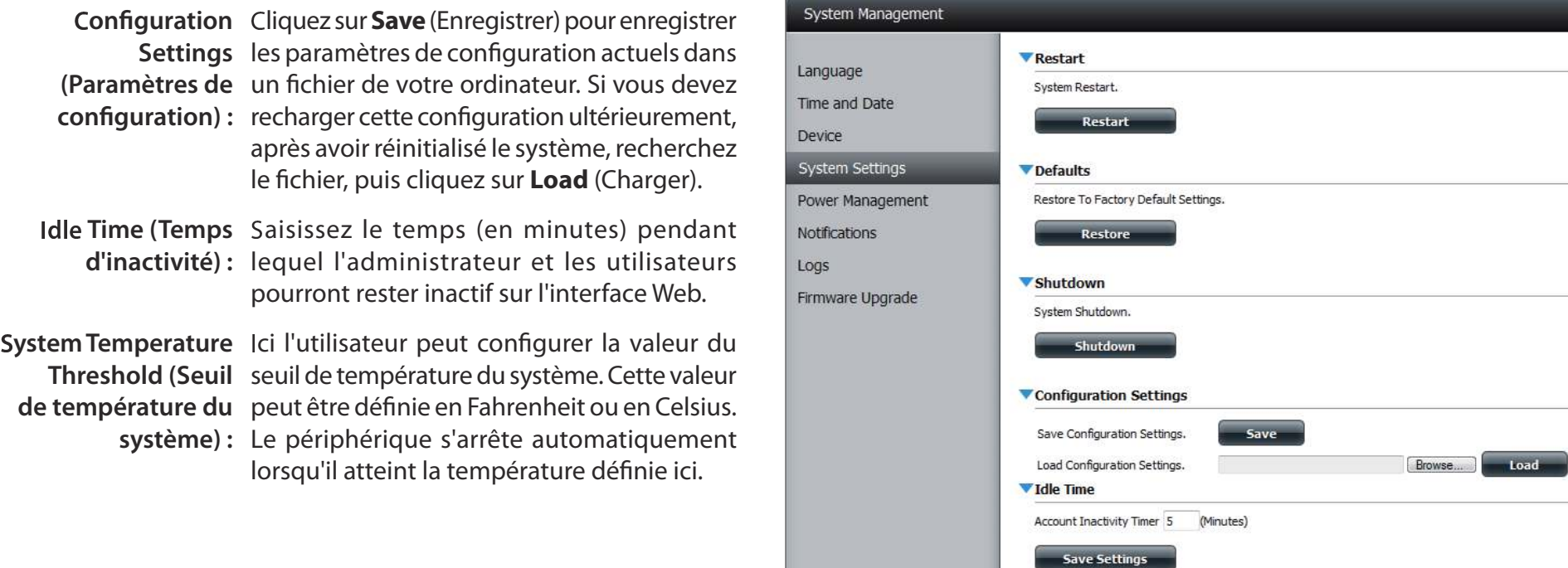

V System Temperature Threshold

Save Settings

System Temperature Threshold Fahrenheit + 140 F

### **Gestion de l'alimentation**

La fonction Power Management (Gestion de l'alimentation) du périphérique vous permet de configurer les disques pour qu'ils s'arrêtent, bien que le périphérique reste alimenté. Les disques se rallument lorsque l'on accède aux données.

HDD Hibernation Cliquez sur Enable (Activer) ou sur Disable **(Veille du disque**  (Désactiver). **dur) :**

Turn Off Hard Drive Définissez le temps d'inactivité avant que le **(Arrêter le disque**  disque dur ne passe en mode veille. **dur) :**

Power Recover Cliquez sur Enable (Activer) ou sur Disable

**(Récupération**  (Désactiver). Cette fonction redémarre

d'alimentation) : automatiquement le périphérique suite à un arrêt inattendu dû à une coupure de courant.

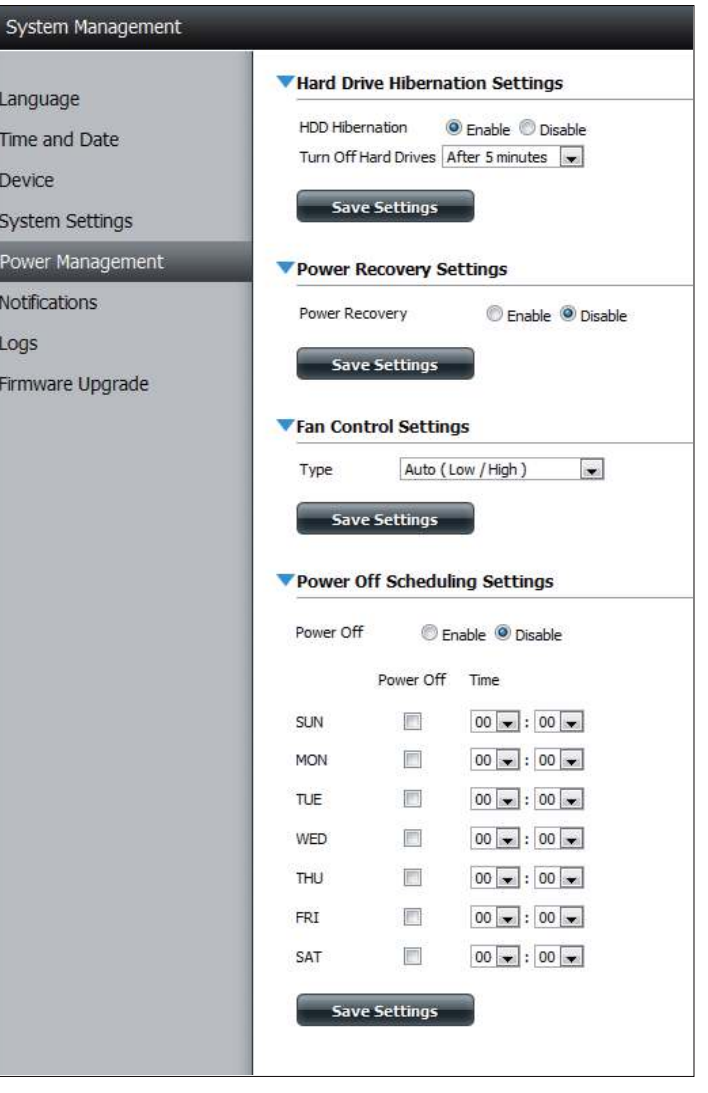

#### **Section 4 - Configuration**

Vous pouvez également contrôler la vitesse du ventilateur à l'aide de trois paramètres et arrêter le périphérique aux heures planifiées chaque jour de la semaine.

> La Til  $D<sub>0</sub>$  $S$  $P($  $N<sup>c</sup>$ Lc Fir

Fan Control Cette section permet de contrôler le ventilateur. **(Contrôle du** 

**ventilateur) :** Si vous sélectionnez le mode **Auto**, la vitesse du ventilateur change (Off/Low/High = éteint/lent/ rapide) selon la température interne du boîtier.

Power Off Cliquez sur Enable (Activer) pour activer cette **Scheduling**  fonction.

**(Calendrier**  Activez ou désactivez les jours d'arrêt à l'aide de la d'arrêt des case à cocher et configurez l'heure de chaque jour **disques durs) :** où l'arrêt doit intervenir.

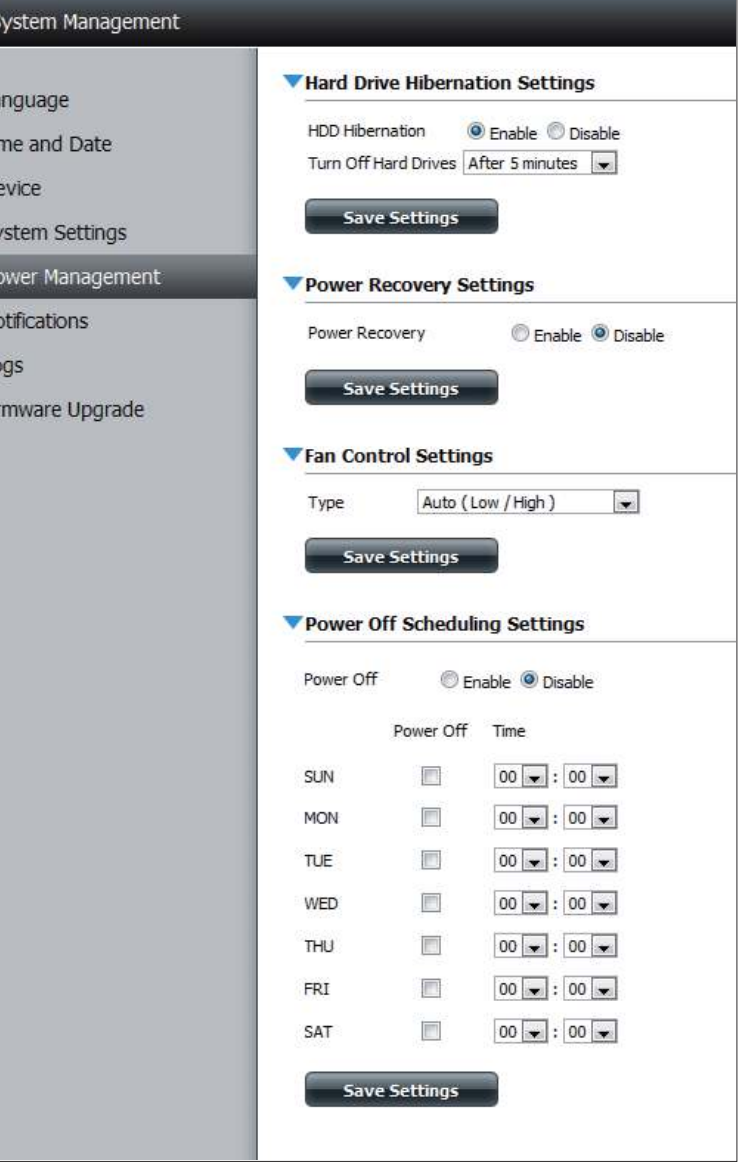

### **Notifications Paramètres du courrier électronique**

Grâce aux alertes électroniques, vous pouvez configurer le système afin qu'il vous envoie des courriers électroniques pour vous alerter de certaines conditions de fonctionnement et d'état du disque. Ces alertes peuvent s'avérer utiles pour gérer et sauvegarder des données importantes.

- Login Method Sélectionnez Account (Compte) ou Anonymous **(Méthode de**  (Anonyme). Si vous choisissez Anonymous **connexion) :** (Anonyme), vous n'avez pas besoin de saisir de User Name (Nom d'utilisateur), ni de Password (Mot de passe).
- Nom d'utilisateur : Saisissez le nom d'utilisateur correspondant à votre compte de messagerie électronique.
	- Mot de passe : Saisissez le mot de passe de votre compte de messagerie.
		- Port : Saisissez le numéro du port SMTP utilisé ici.

SMTP Server Saisissez l'adresse IP ou le nom de domaine de (Serveur SMTP): votre serveur de messagerie sortant. Si vous ne connaissez pas cette valeur, contactez votre

fournisseur d'accès Internet.

Sender E-Mail Saisissez l'adresse électronique « from » (De) **(Adresse**  (par ex. alertes@partage.com). Ce champ ne

- **électronique de**  nécessite pas d'adresse électronique valide.
- l'expéditeur) : Cependant, si votre client de messagerie filtre les spams, veillez à autoriser la réception de cette adresse.

Receiver E-mail Saisissez l'adresse de courrier électronique à **(Adresse**  laquelle vous voulez envoyer les alertes. Cette **électronique du**  adresse doit correspondre au serveur SMTP **destinataire) :** coniguré précédemment.

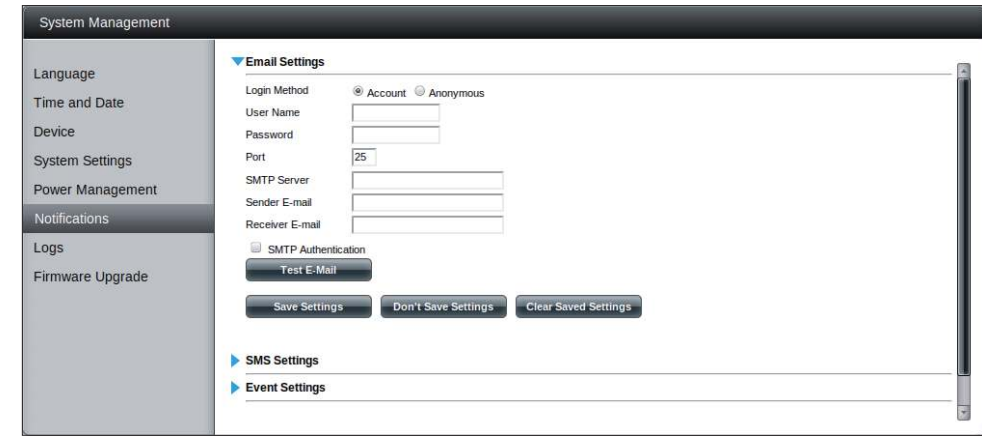

#### Authentification Cliquez sur cette option pour utiliser **SMTP:** l'authentification SMTP.

Test E-Mail Cliquez sur le bouton Test E-Mail (Courrier **(Courrier**  électronique test) pour envoyer une alerte test électronique test) : permettant de vérifier que vos paramètres sont corrects.

### **Paramètres des SMS**

Des alertes d'état du système identiques peuvent être envoyées dans une boîte de réception et vers un mobile par SMS. Vous devez posséder un accord avec un fournisseur de services SMS indiquant que le périphérique peut être configuré pour y envoyer des alertes. Le fournisseur de services enverra ensuite les alertes reçues aux mobiles configurés sous forme de messages texte.

Enable SMS Cochez cette case pour activer les alertes SMS Notifications (Activer envoyées à votre mobile.

**les notifications par** 

**SMS) :**

- SMS Service Provider Sélectionnez le fournisseur de services SMS que **(Fournisseur de**  vous souhaitez utiliser dans le menu déroulant (il **services SMS) :** est ajouté à l'aide du bouton **Add** [Ajouter])
	- Bouton Add Cliquez sur le bouton Add (Ajouter) et saisissez les **(Ajouter) :** informations que votre fournisseur vous a attribués pour la configuration dans les champs appropriés.
	- Bouton Delete Permet de supprimer le fournisseur de services (Supprimer) : sélectionné de la configuration.
		- URL: URL du fournisseur de service ajoutée à la procédure Ajouter.

Replace space Si votre fournisseur de services le demande, **character with**  saisissez un caractère remplaçant l'espace.

**(Remplacez l'espace** 

**par) :**

Phone Number Renseigné automatiquement grâce à la fonction **1 (Numéro de**  du bouton **Add** (Ajouter). **téléphone 1) :**

Phone Number Saisissez un second numéro de téléphone mobile.

**2 (Numéro de**  Veillez à le saisir conformément aux instructions de téléphone 1) : configuration de votre fournisseur de téléphonie mobile.

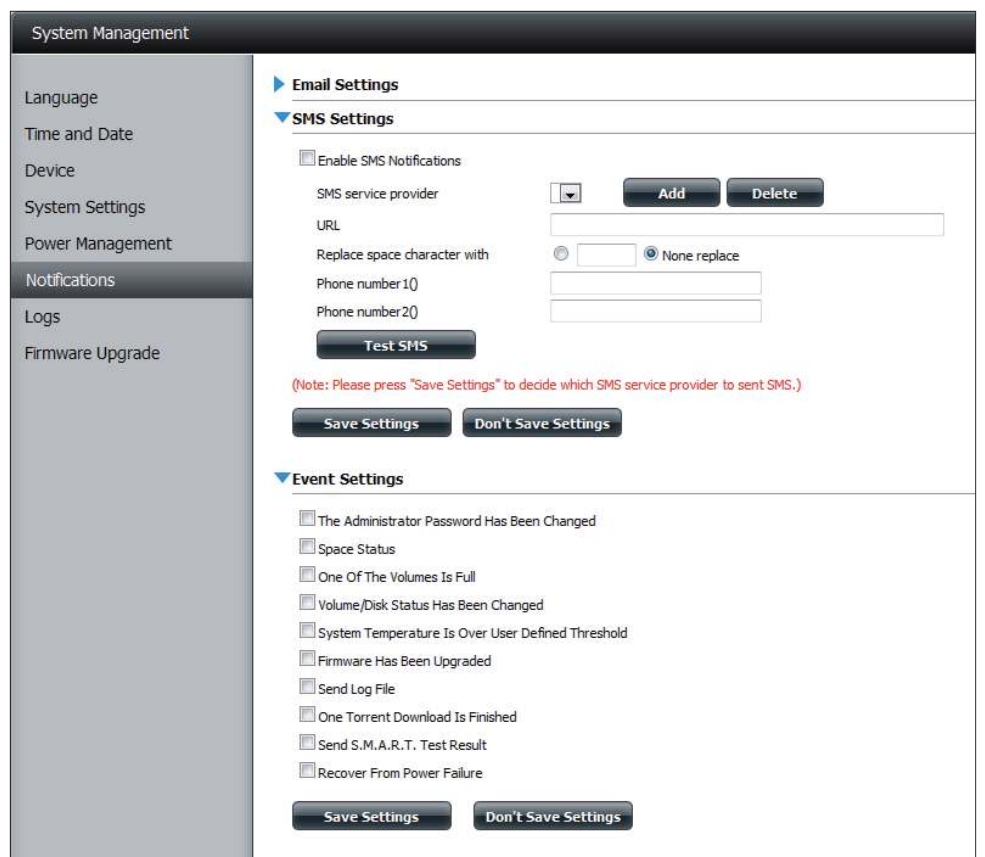

Bouton Test SMS Cliquez sur ce bouton pour envoyer un message (SMS test) : test vers votre mobile et vérifier que les paramètres sont corrects et que l'URL API fonctionne avec votre fournisseur.

### **Ajout d'un fournisseur de services SMS**

Lorsqu'un fournisseur de service SMS vous fournit une URL HTTP API, saisissez-la dans l'assistant Ajout de fournisseur de service SMS. Saisissez l'URL et un nom de fournisseur approprié dans la première fenêtre. Dans la fenêtre suivante, sélectionnez la définition des types de paramètres de l'URL API HTTP dans les menus déroulants en regard des champs analysés de l'URL.

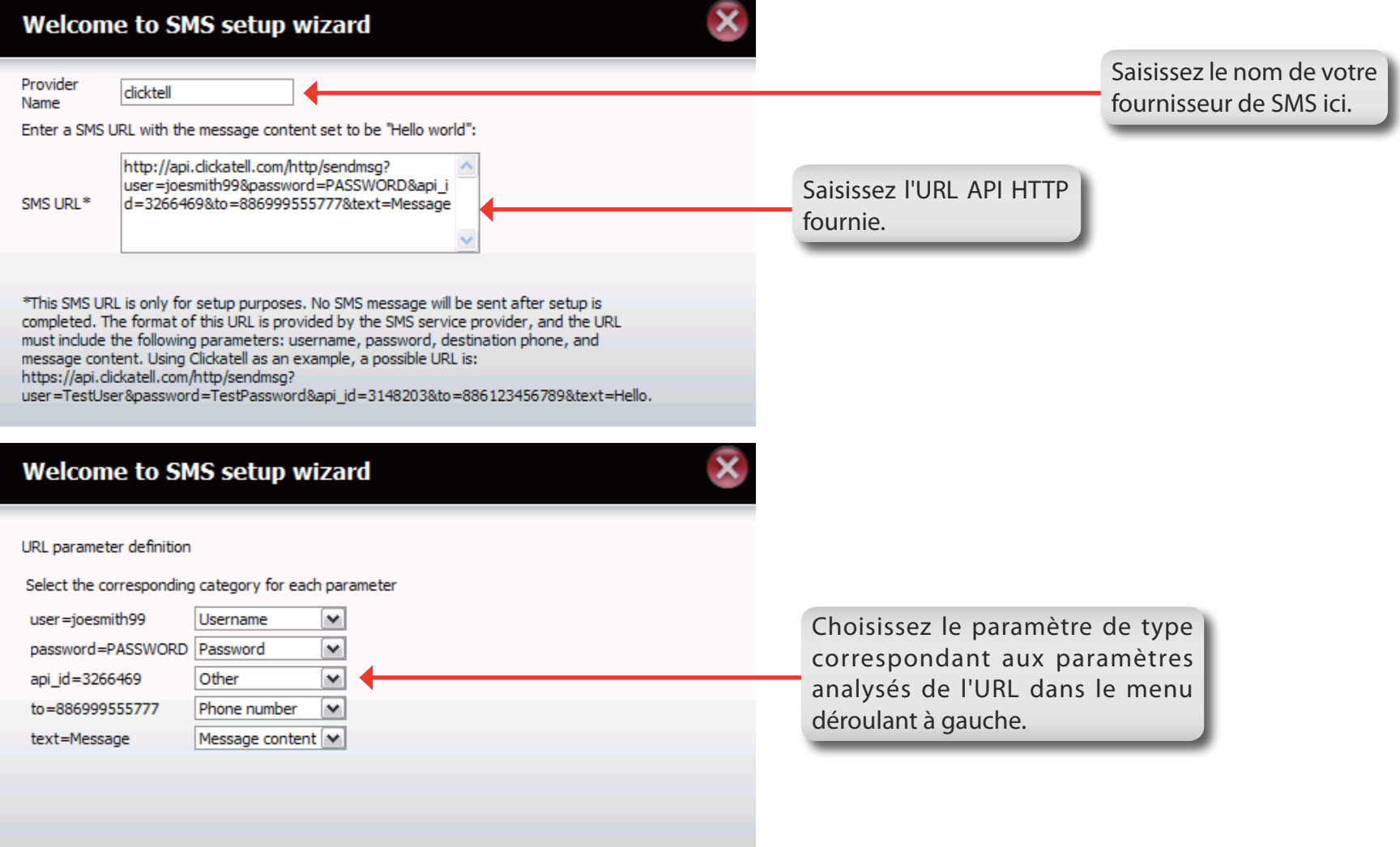

### **Paramètres de l'événement**

Vous pouvez limiter les événements envoyés en tant qu'alertes électroniques ou SMS ici.

Event Settings Sélectionnez les informations que vous voulez **(Paramètres de**  envoyer par courrier électronique à l'adresse cil'événement) : dessus ou par SMS au numéro de mobile ci-dessus. Les éléments cochés seront envoyés si nécessaire.

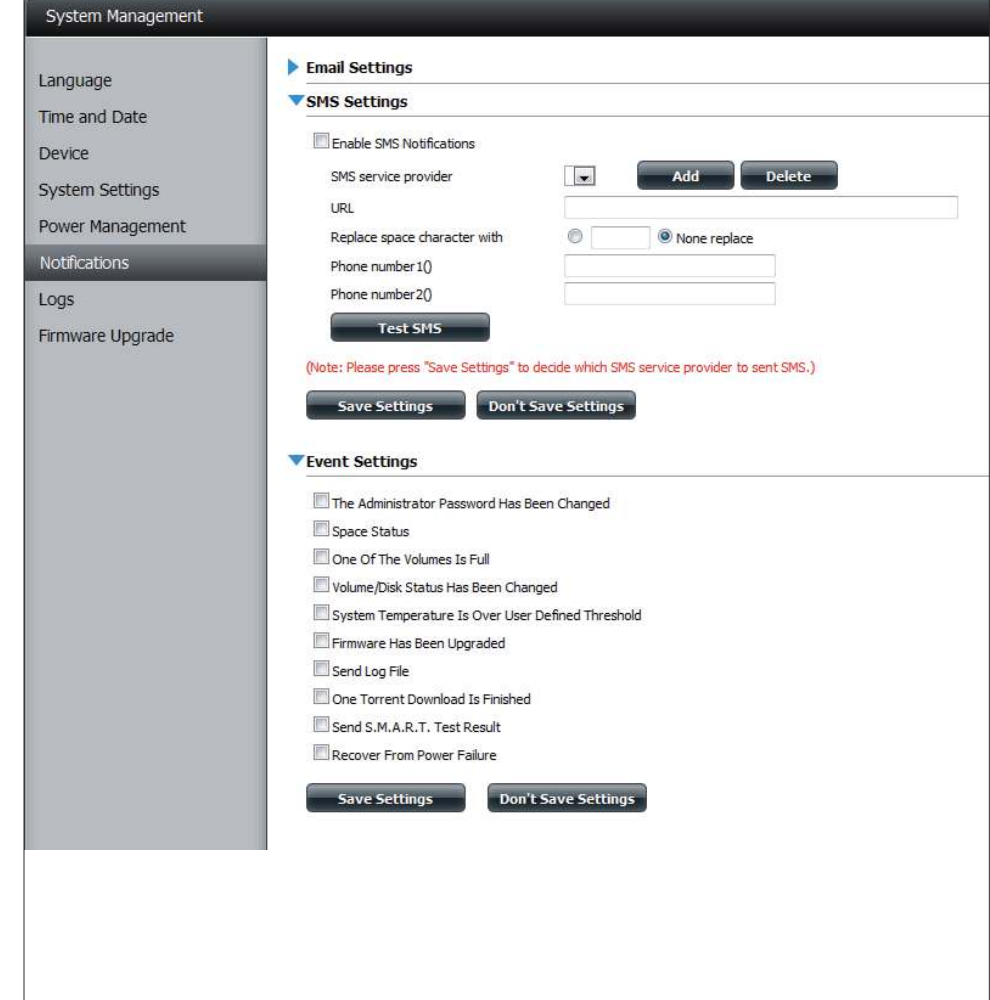

### **Journaux**

Dans le menu Logs (Journaux), vous pouvez configurer votre périphérique afin qu'il reçoive les événements de journaux d'autres ShareCenter Pulse ou pour qu'il en envoie vers un autre ShareCenter Pulse ou un serveur Syslog. Vous pouvez également afficher les journaux du système NAS et FTP ici.

Enable Syslog Cliquez pour activer la fonctionnalité de serveur (Activer Syslog) : Syslog de votre périphérique pour qu'il puisse recevoir des journaux d'autres ShareCenter Pulse.

Syslog Server IP Saisissez l'adresse IP d'un serveur Syslog externe **(Adresse IP du**  auquel vous voulez envoyer les journaux de ce serveur Syslog) : périphérique.

> Clear Log Cliquez sur Clear Log (Effacer le journal) pour **(Efacer le**  supprimer tous les journaux existants. **journal) :**

Backup Log Cliquez sur Backup Log (Sauvegarder le journal) **(Sauvegarder le**  pour enregistrer les journaux existants dans un **journal) :** fichier texte sur votre ordinateur.

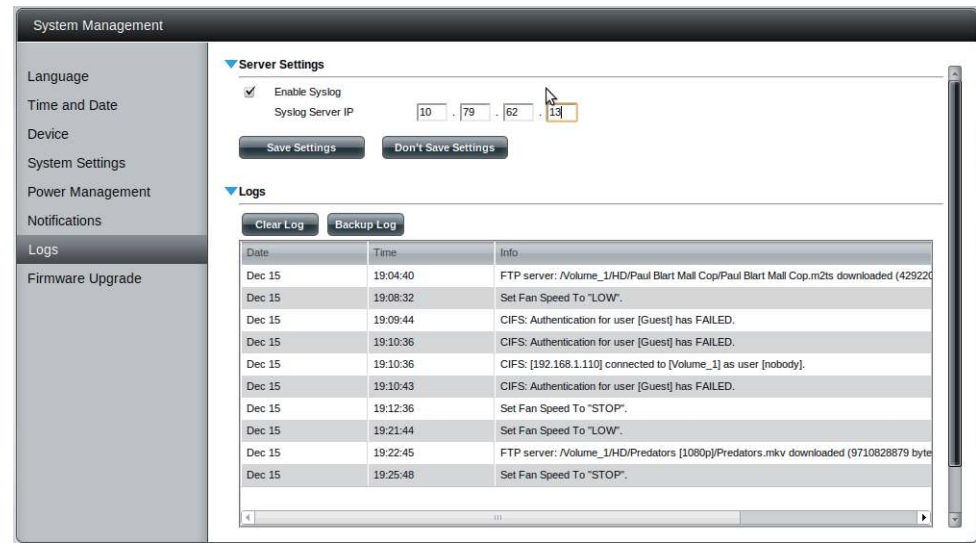

### **Mise à jour du microprogramme**

La page de mise à jour du microprogramme simplifie la recherche de nouvelles versions du microprogramme et leur téléchargement sur le périphérique. Cette section propose un lien permettant de vérifier s'il existe un nouveau microprogramme sur le site Web d'assistance de D-Link. Si un nouveau microprogramme est disponible, téléchargez le fichier sur votre ordinateur local.

¾**ersion du microprogramme actuel :** Affiche la version actuelle du microprogramme sur votre périphérique ShareCenter Pulse.

Firmware Affiche la date de création du microprogramme. **Date (Date du** 

**microprogramme) :**

Firmware Upload Pour mettre le microprogramme à jour, cliquez **(Chargement du**  sur **Parcourir** pour sélectionner le fichier **microprogramme) :** correspondant au nouveau microprogramme sur votre ordinateur local, puis cliquez sur **Appliquer** pour lancer la mise à jour.

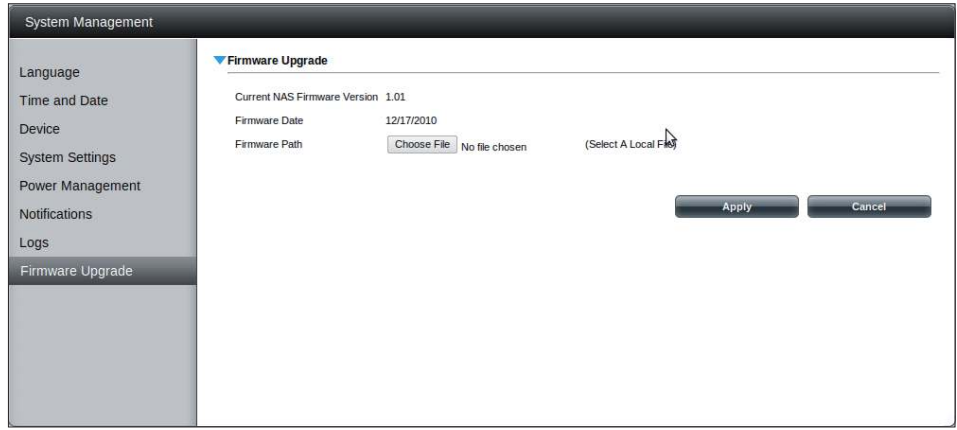

# **État**

## **Infos système**

SFIblci, vous pouvez afficher diverses informations du système, certaines étant statiques et d'autres, dynamiques.

LAN Affiche les paramètres du réseau local du périphérique. **Information** 

**(Informations** 

**du réseau** 

**local) :**

Informations Affiche le groupe de travail, le nom, la description, **sur le**  la température actuelle, le nombre de paquets et le **périphérique :** temps de fonctionnement du système.

Volume Affiche les informations relatives au disque dur, y **Information**  compris le mode du disque, sa capacité totale, ainsi **(Informations**  que l'espace disque utilisé et restant.

**sur le** 

**volume) :**

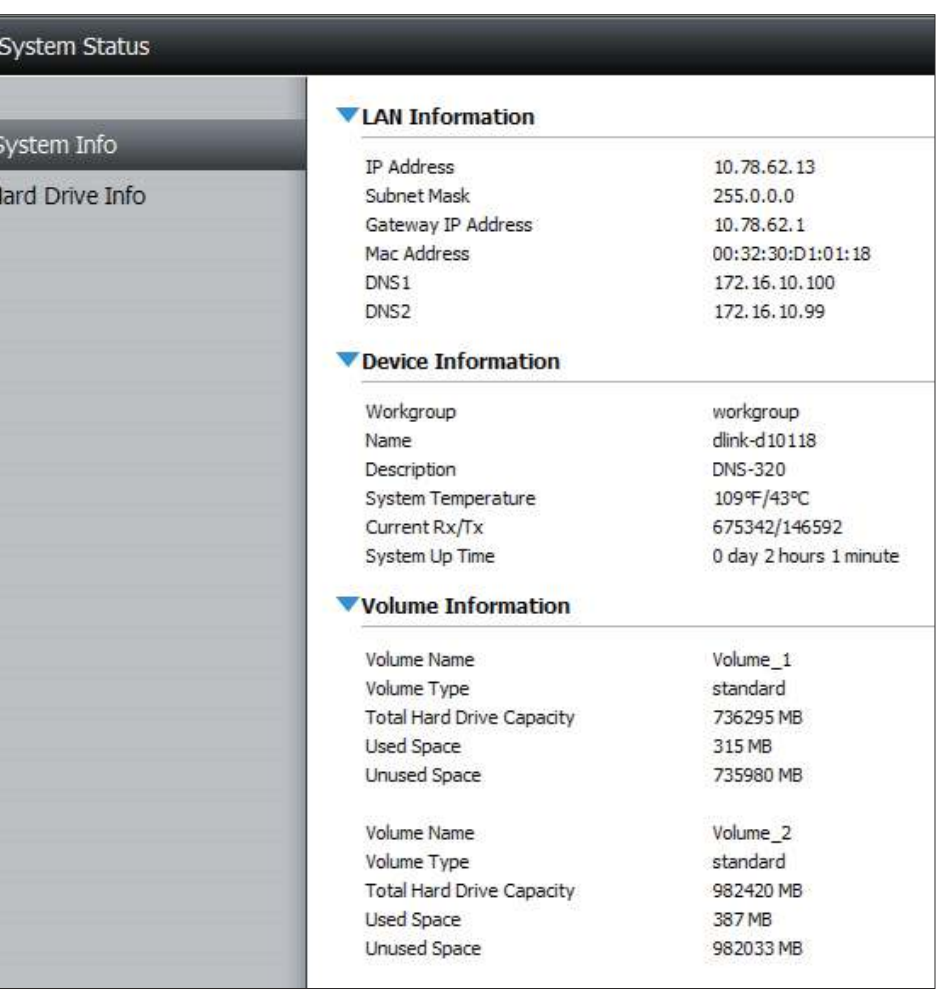

### **Hard Drive Info (Informations sur le disque dur)**

Cette section affichera un résumé des infos sur les disques durs actuellement installés. Le résumé inclura des informations comme le fabricant du disque dur, le modèle, le numéro de série, la température, la capacité totale, et l'état. Le "Status", l'(État) du disque dur indique son état de santé. S'il est en bon état, "Normal" s'affiche. Sinon, l'état affiche "Abnormal" (Anormal). Si vous souhaitez consulter le tableau S.M.A.R.T du disque dur, vous pouvez à tout moment appuyer sur le bouton « Normal/Abnormal » (Normal/Anormal). Après avoir appuyé sur le bouton, un tableau des disques durs installés apparaît avec le test S.M.A.R.T. au-dessous.

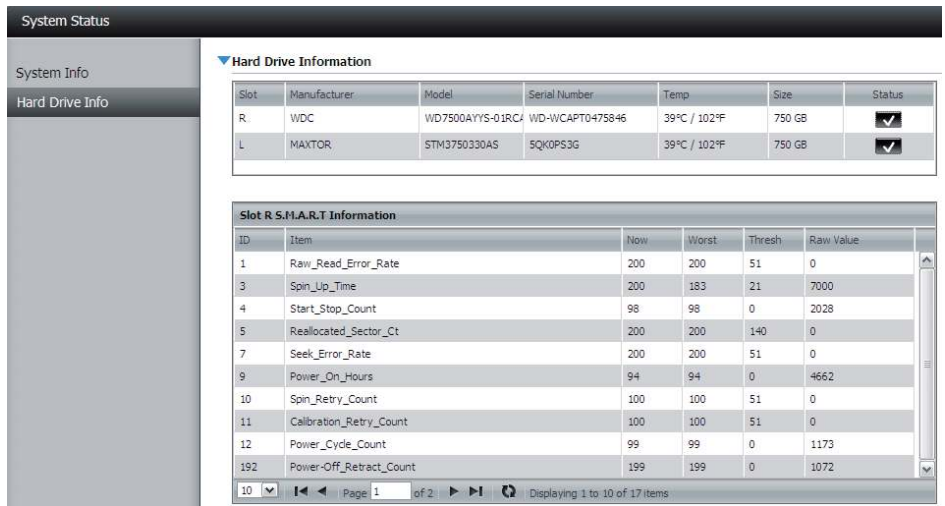

## **Téléchargements FTP/HTTP Applications**

Planifiez des sauvegardes de fichiers et de dossiers à partir d'un serveur FTP, d'un serveur Web ou d'un partage de réseau local. Testez toujours l'URL avant d'appliquer les changements. Cela permet de garantir le succès du téléchargement.

Category Utilisez les boutons radio pour sélectionner le type de (Catégorie) : serveur où se trouvent les fichiers/dossiers source pour les téléchargements planifiés. Cliquez sur le bouton radio **HTTP** pour préciser que les fichiers source se trouvent sur un serveur Web. Cliquez sur le bouton radio FTP pour préciser que les fichiers/dossiers source se trouvent sur un serveur FTP.

Login Method Saisissez les informations de connexion du site contenant (Méthode de les fichiers dont vous souhaitez planifier le téléchargement. **connexion) :** Si aucun mot de passe n'est requis, sélectionnez **Anonymous** (Anonyme). Sinon, sélectionnez **Account** (Compte) et saisissez un user name (nom d'utilisateur) et un password (mot de passe).

**d'utilisateur :** Nom Saisissez le nom d'utilisateur ici.

Mot de passe : Saisissez le mot de passe ici.

- Type : Sélectionnez File (Fichier) ou Folder (Dossier) dans la liste déroulante selon que vous souhaitez télécharger un fichier ou un dossier. Sélectionnez **File** (Fichier) si vous souhaitez télécharger un ichier précis. Sélectionnez **Folder** (Dossier) si vous souhaitez télécharger tous les fichiers d'un dossier précis.
- URL: Saisissez l'adresse du site FTP/HTTP du téléchargement planifié. Cliquez sur **Tester** pour vérifier l'accès à l'adresse du site et au ichier/dossier. Si vous avez choisi **Fichier** dans la liste déroulante ci-dessus, vous devez préciser le fichier exact dans le chemin de l'URL, y compris l'extension de fichier. (par ex. http://exemple.com/test/fichiertest.txt).

#### ▼ Schedule Downloads Settings

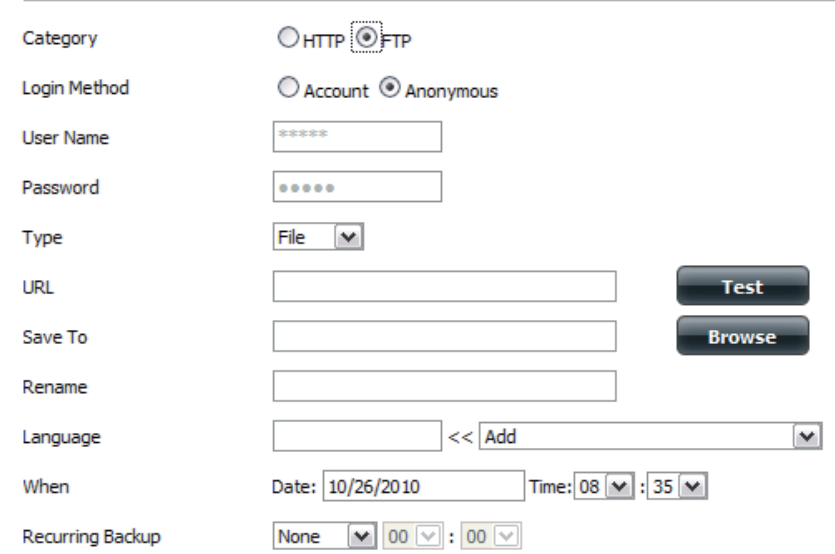

#### ▼ Schedule Downloads Settings

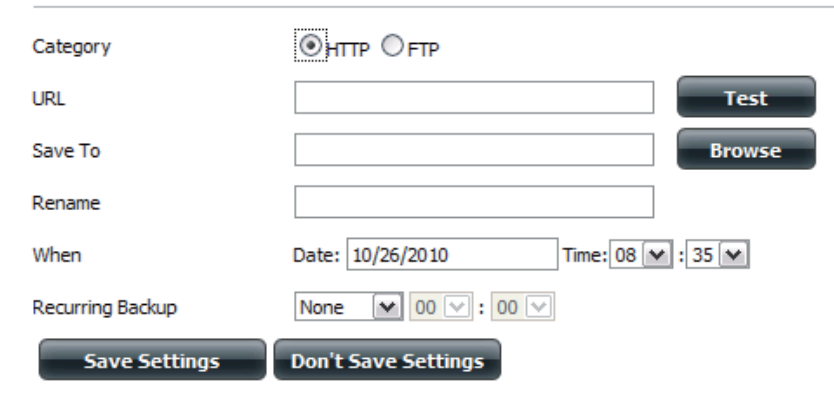

Save To Saisissez la destination précise sur les disques internes où les fichiers ou dossiers téléchargés seront enregistrés. Cliquez **(Enregistrer**  sur **Parcourir** pour parcourir les disques internes.

**sur) :**

**:**

Rename Si vous souhaitez renommer un fichier après qu'il a été téléchargé du serveur HTTP/FTP indiqué, saisissez le nouveau nom **(Renommer) :** que vous souhaitez lui donner dans ce champ.

Language Utilisez le menu déroulant pour sélectionner la langue utilisée dans le fichier ou dossier que vous tentez de télécharger. **(Langue) :**

When (Quand) Sélectionnez la date et l'heure du téléchargement.

Recurring Si vous souhaitez planifier une sauvegarde répétitive, sélectionnez la fréquence souhaitée (quotidienne, hebdomadaire **(Répétitif) :** ou mensuelle) et l'heure à laquelle la sauvegarde doit commencer.

Incremental S'il est utilisé, ce type de sauvegarde compare les fichiers portant le même nom sur les dossiers source et cible. Si le fichier Backup source a été modifié après le fichier cible, le premier écrase le second (plus ancien). Si les fichiers source et cible sont **(Sauvegarde**  identiques, aucune action n'est entreprise. **incrémentale) :**

Schedule Cette liste énumère les téléchargements en attente **Download**  et terminés. L'état actuel de chaque événement List (Liste des s'affiche ici. De plus, une option permet de supprimer **téléchargements**  un téléchargement à tout moment. Les statistiques de planifiés) : téléchargement en cours, telles que le pourcentage réalisé et la vitesse de téléchargement, sont affichées pour chaque événement. Un bouton d'actualisation permet en outre de mettre les données à jour à tout moment.

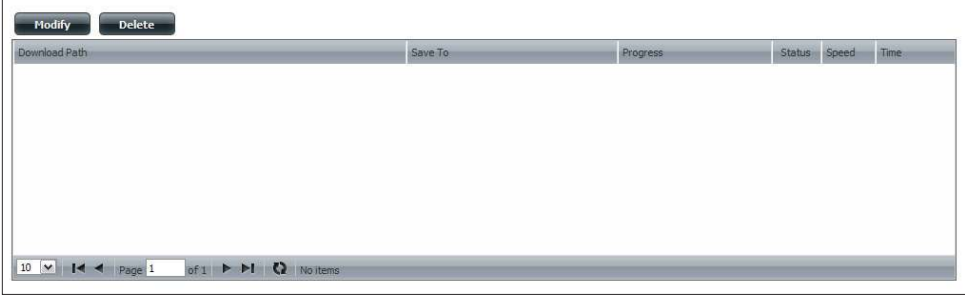

### **Sauvegardes à distance**

Les sauvegardes à distance permettent de sauvegarder votre périphérique sur un autre ShareCenter Pulse ou un serveur Linux et vice versa. Cliquez sur le bouton Create (Créer) dans la liste de sauvegardes à distance pour lancer un assistant vous permettant de configurer la fonction de sauvegarde à distance de votre ShareCenter.

Enable remote backup Cochez cette case pour activer la fonction **service (Activez le**  de sauvegarde à distance du serveur vers un **service de sauvegarde à**  NAS ou système Linux distant.

**distance) :**

**Remarque :** Si vous n'utilisez pas la fonction de sauvegarde à distance, laissez cette case décochée afin de ne pas nuire aux per formances du périphérique en le surchargeant avec ce processus.

- Mot de passe : Saisissez le mot de passe utilisé par le client distant.
- Remote Backups list Liste des tâches de sauvegarde à distance
- **(Liste de sauvegardes à**  créée en appuyant sur le bouton **Create** distance) : (Créer) au-dessus pour configurer chaque tâche.
	- **Create (Créer) :** Cliquez sur le bouton **Create** (Créer) pour créer une nouvelle tâche de sauvegarde à distance.
	- Modify (Modifier) : Cliquez pour modifier les tâches de sauvegarde à distance existantes dans la liste Remote Backup (Sauvegarde à distance). Vous devez sélectionner la tâche de sauvegarde à distance en premier, puis cliquer sur le bouton **Modify** (Modifier).
		- Supprimer : Pour supprimer une tâche de sauvegarde à distance, sélectionnez-la dans la liste, puis cliquez sur le bouton **Delete** (Supprimer).

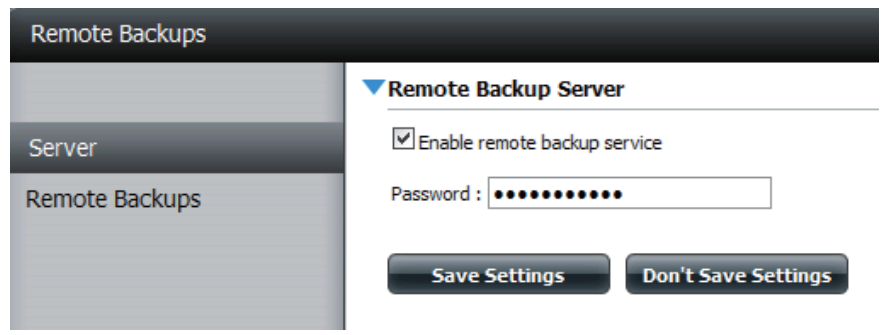

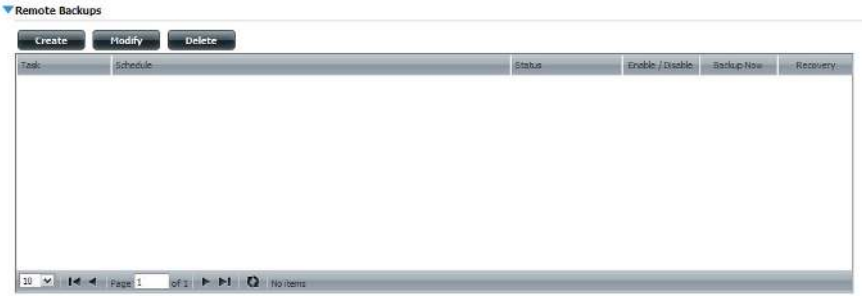

### **Sauvegardes à distance - Assistant de création**

ûorsque vous cliquez sur le bouton **Create** (Créer) au-dessus de la liste Remote Backup (Sauvegarde à distance), cet assistant démarre pour vous aider à configurer une nouvelle tâche de sauvegarde à distance.

Welcome Affiche les étapes de l'assistant. **(Bienvenue) :**

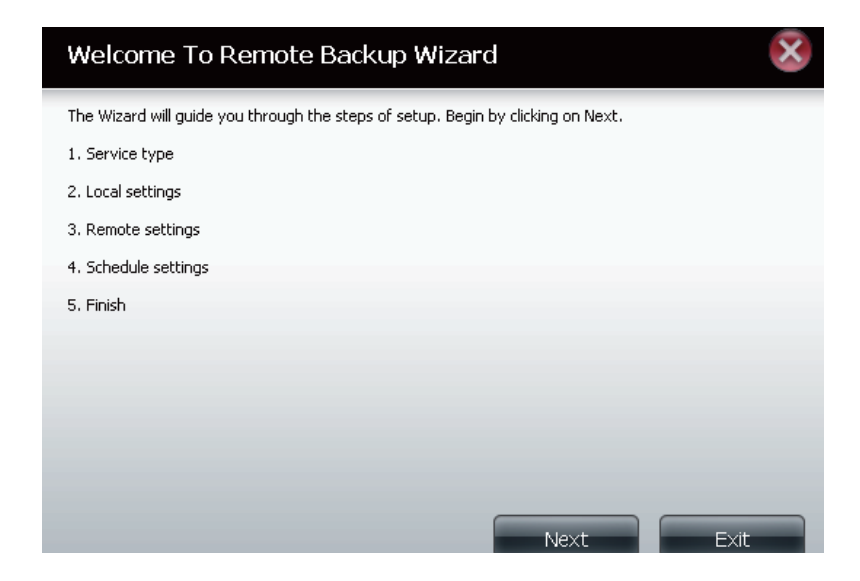

- Service Type NAS to NAS (NAS à NAS) : Sauvegarde d'un NAS local **(Type de**  vers un NAS distant et vice versa.
	- **service) : NAS to Linux (NAS à Linux) :** Sauvegarde d'un NAS local vers un système de fichiers Linux et vice versa.

**Local to Remote (Local à distant) : Définit la source** de sauvegarde comme NAS local et la destination cible des fichiers de sauvegarde comme NAS distant ou système de fichiers Linux.

**Remote To Local (Distant à local) : Définit la source** de sauvegarde comme NAS distant ou système de fichiers Linux et la destination cible des fichiers de sauvegarde comme NAS local.

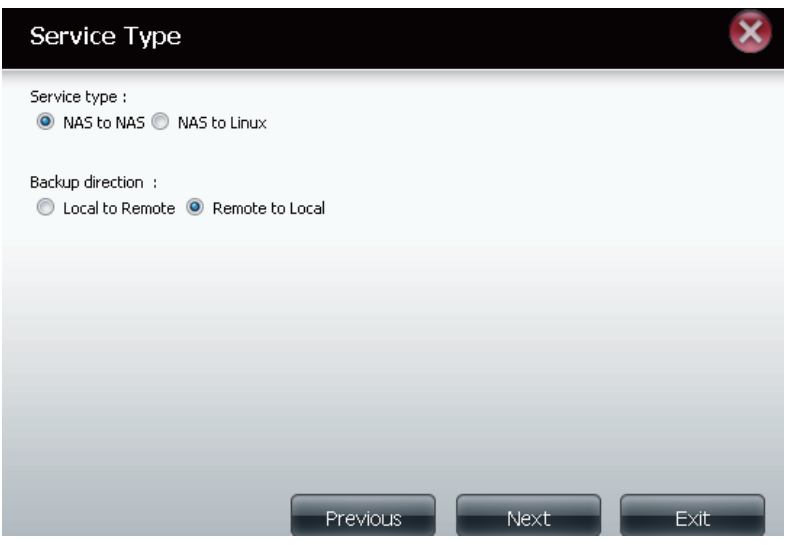

Local Settings Task (Name) (Tâche [Nom]) : Nom utilisé pour faire référence à **(Paramètres**  la tâche de sauvegarde ; il sera répertorié ultérieurement dans **locaux) :** la liste Remote Backup (Sauvegarde à distance).

> **Folder Path (Chemin d'accès au dossier) :** Sélectionnez un dossier ou un fichier de partage réseau local comme cible ou source de la tâche de sauvegarde.

Remote Remote IP (Adresse IP distante) : Le processus de sauvegarde Settings fait appel au protocole Rsync et doit connaître l'adresse IP du **(Paramètres**  périphérique source ou cible pour la sauvegarde. Saisissez distants): l'adresse IP du NAS distant ou du système de fichiers Linux.

> **Enable Encryption (Activer le chiffrement)** : Cochez cette case pour activer le chiffrement SSH des fichiers transférés (sauvegardés) sur le réseau entre les périphériques locaux et distants.

> Ignore existing file(s) (Ignorer le(s) fichier(s) existant(s)) : Cochez cette case pour éviter que le processus de sauvegarde n'écrive par-dessus les fichiers du système de fichiers cible qui ne font pas partie des fichiers ou dossiers de sauvegarde. Par conséquent, tout fichier présent dans le système cible est conservé.

> **Incremental backup support Num (#) (Numéro de support de sauvegarde incrémentielle) :** Cochez cette case pour activer la fonction de sauvegarde multiple à des horaires planifiés. La première sauvegarde d'une série incrémentielle récupère tous les fichiers à sauvegarder. Les suivantes sont incrémentielles dans la mesure où seuls les fichiers et dossiers modifiés dans la source de sauvegarde depuis la dernière sauvegarde incrémentielle doivent être sauvegardés. Chaque sauvegarde incrémentielle crée un instantané complet de la source de sauvegarde, mais seule la sauvegarde initiale contient tous les fichiers et dossiers d'origine. Les sauvegardes suivantes de la série incrémentielle contiennent de nouveaux fichiers et dossiers, ainsi que les liens vers la première sauvegarde incrémentielle.

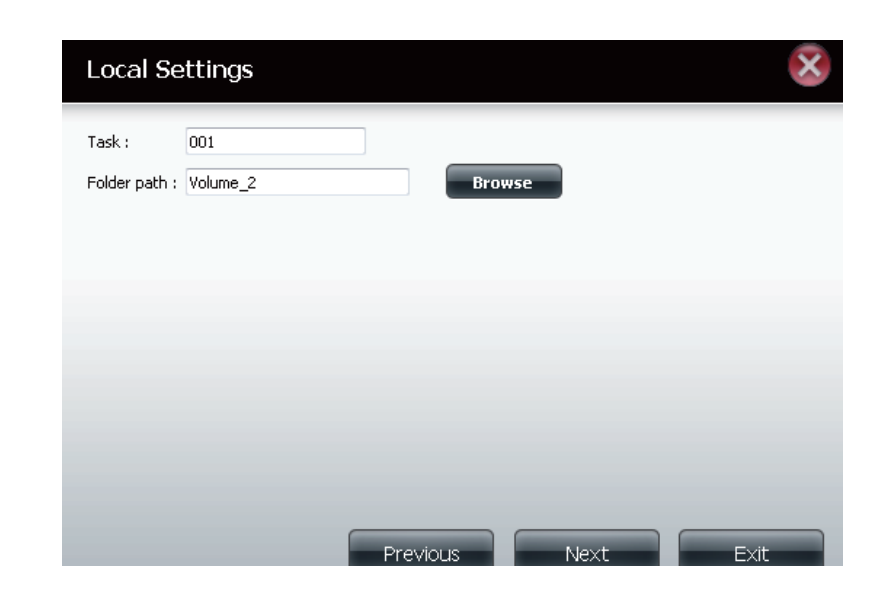

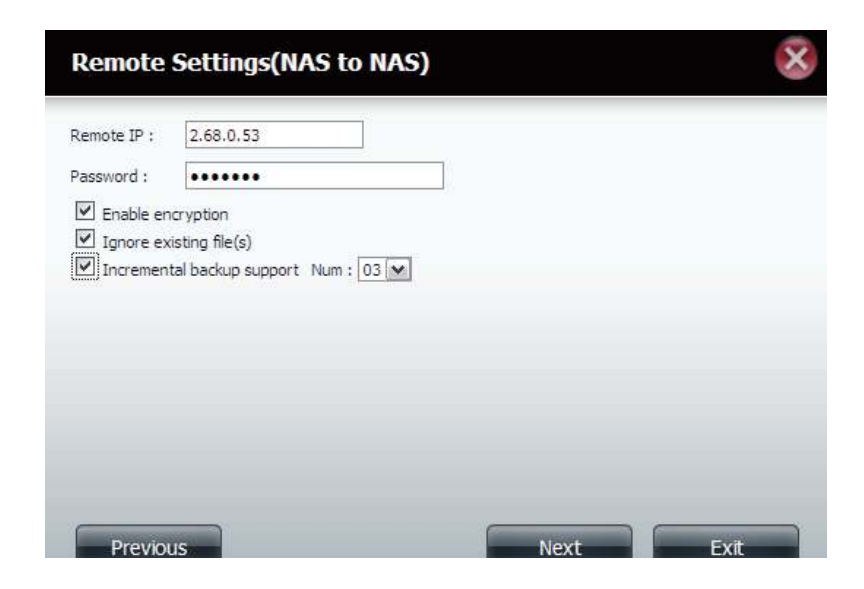

**emote emote Path (Chemin d'accès distant)** : À l'aide du **Settings**  menu déroulant, sélectionnez le chemin d'accès au **(Paramètres**  système de fichiers (dossier) du système cible ou **distants) :** source distant pour la sauvegarde.

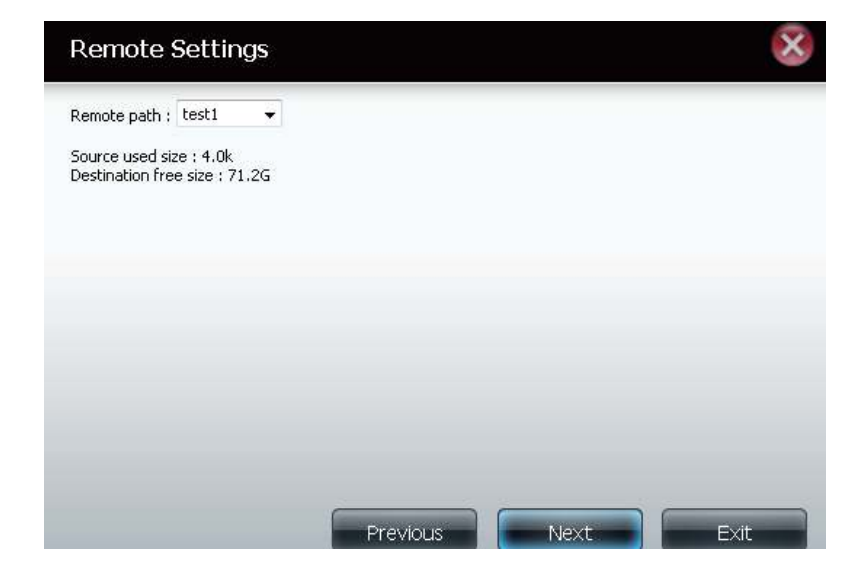

Schedule Manual (Manuelle) : Cochez respectivement la case **Settings Yes** (Oui) ou **No** (Non) ci-dessous pour lancer la (Paramètres sauvegarde juste après la fin de l'assistant ou pour **de**  la lancer manuellement dans la liste Remote Backup planification): (Sauvegarde à distance).

> **Once (Une seule fois)** - Sélectionnez cette option pour exécuter la sauvegarde à distance une seule fois à une date et une heure spécifiques définies.

> **Scheduled (Programmé)** : Sélectionnez cette option pour configurer la sauvegarde afin qu'elle se produise chaque jour, semaine ou mois, conformément à un calendrier précis.

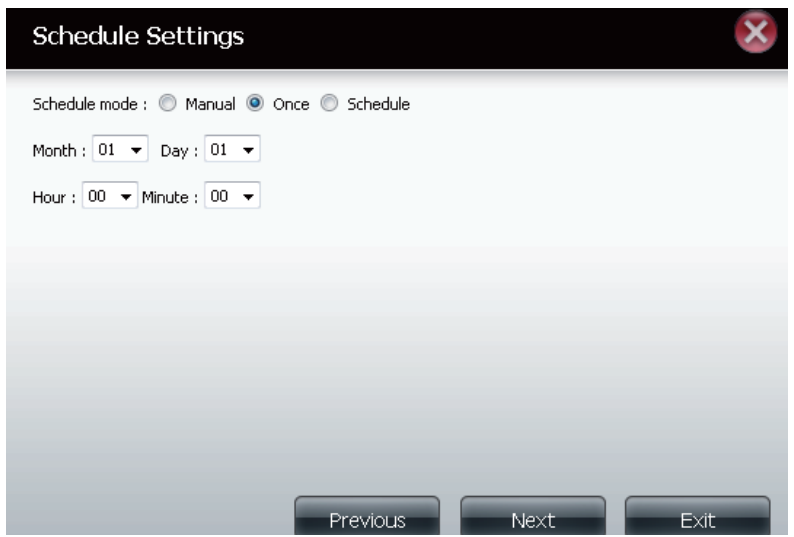

#### **Section 4 - Configuration**

- Finished Cliquez sur Finish (Terminer) si vous êtes satisfait de tous les paramètres de la
- **(Terminé) :** tâche de sauvegarde. Sinon, cliquez sur le bouton **Previous** (Précédent) pour revenir en arrière et réaliser des modifications. Vous pouvez également cliquer sur **Exit** (Quitter) pour terminer la configuration sans ajouter une tâche de sauvegarde à distance.

Remote Task (Tâche) : Nom de la tâche de sauvegarde à distance.

**Backups list Programme** : Moment où la tâche de sauvegarde à distance est exécutée. **(Liste de Status (État)** : État actuel, à savoir

**sauvegardes à** 

- **distance) :** • Ready (Prêt) - La tâche de sauvegarde à distance est prête à être exécutée.
	- Finished (Terminé) La tâche de sauvegarde à distance a été exécutée avec succès.
	- Failed (Échec) La tâche de sauvegarde à distance a échoué en cours d'exécution.

**Enable/Disable (Activer/Désactiver)** : Si le bouton affiche un cercle rouge, la tâche de sauvegarde à distance est activée. Cliquez dessus pour désactiver la tâche de sauvegarde à distance ; il se transforme en triangle vert. Cliquez dessus pour réactiver la tâche.

**Backup now (Sauvegarder maintenant)** : Cliquez pour exécuter la tâche de sauvegarde immédiatement dans la mesure où elle est activée.

**Recovery (Récupération)** : Cliquez pour écrire les fichiers et dossiers de sauvegarde dans le système de fichiers source, depuis le système de sauvegarde cible (inversion du sens des fichiers).

**Boutons de navigation :** Utilisez ces boutons pour remonter ou descendre dans la liste lorsque plusieurs tâches doivent être configurées.

**Bouton Refresh (Rafraîchir) :** Cliquez sur ce bouton pendant une sauvegarde ou une récupération pour suivre la progression en mettant la barre de progression à jour.

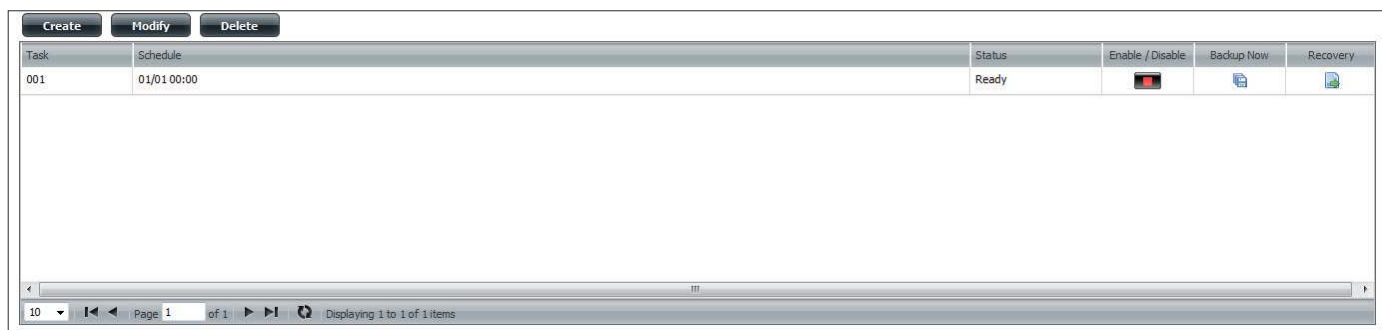

#### Finish

The setting is complete. Click Finish to save the current settings.

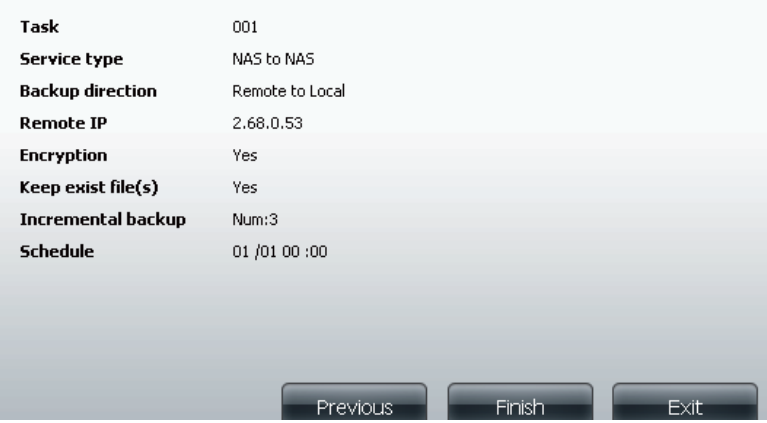

**Manuel d'utilisation du ShareCenter Pulse DNS-320 D-Link 89**

### **Sauvegardes locales**

Planifiez des sauvegardes de fichiers et de dossiers locaux à partir d'un partage de réseau local du périphérique ou de l'ordinateur local. Testez toujours l'URL avant d'appliquer les changements. Cela permet de garantir le succès du téléchargement.

Category Utilisez les boutons radio pour sélectionner la méthode **(Catégorie) :** de sauvegarde. Si votre périphérique NAS possède deux volumes vous pouvez cliquer sur le bouton radio "Sauvegarde interne" pour sauvegarder les données du premier volume sur le deuxième volume et inversement. La fonction de sauvegarde interne vous permet aussi de sauvegarder un dossier actuellement sur un volume dans un autre dossier sur le même volume, mais il n'est pas permis d'avoir des dossiers imbriqués dans le même volume.

Si vous voulez sauvegarder les données de votre PC ou d'un autre périphérique NAS sur votre périphérique NAS, cliquez sur le bouton radio "LAN Backup" (Sauvegarde sur le réseau local).

Login Method Saisissez les informations de connexion du site contenant les (Méthode de fichiers dont vous souhaitez planifier le téléchargement. Si **connexion) :** aucun mot de passe n'est requis, sélectionnez **Anonymous** (Anonyme). Sinon, choisissez **Account** (Compte) et saisissez un user name (nom d'utilisateur) et un password (mot de passe). Cette option n'est disponible que pour les sauvegardes sur le réseau local.

> Nom Saisissez le nom d'utilisateur.

**d'utilisateur :**

Mot de passe : Saisissez le mot de passe.

- **ype :** électionnez **File** (Fichier) ou **Folder** (Dossier) en fonction de ce que vous voulez télécharger ou sauvegarder.
- URL: Saisissez l'URL du site ou du serveur d'où vous initiez le transfert. Par ex. ftp://123.456.789/Test ou ftp://123.456.789/ test.txt

Save To Saisissez un disque cible valide sur le périphérique ou **(Enregistrer**  cliquez sur **Browse** (Parcourir) pour sélectionner la cible. **sur) :**

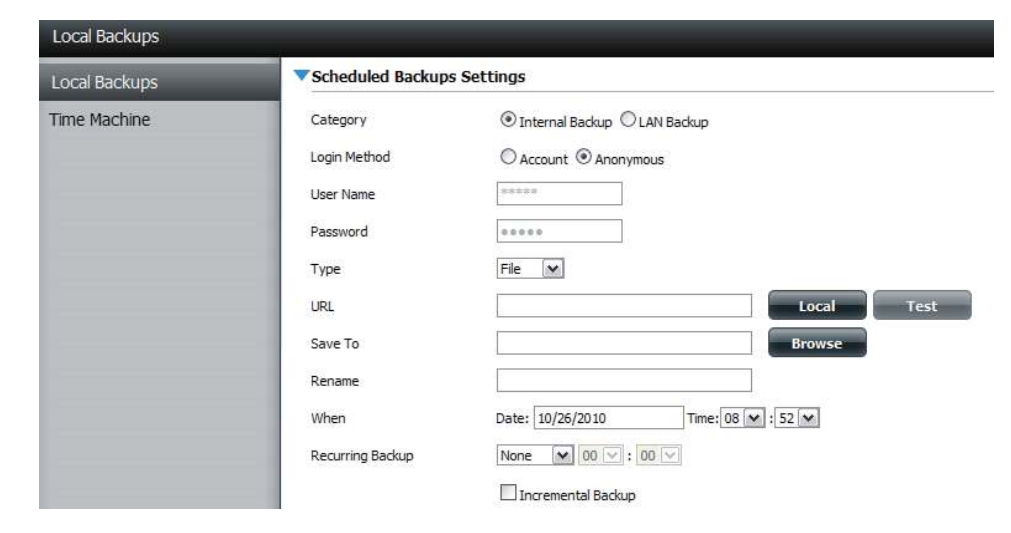

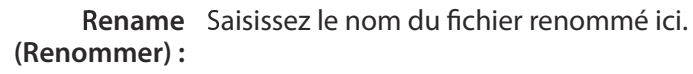

When (Quand) Saisissez la date et l'heure auxquelles vous voulez que la **:** sauvegarde ou le téléchargement planiiés commencent.

Recurring Indiquez l'intervalle et l'heure auxquelles vous voulez que **Backup**  la sauvegarde ou le téléchargement soient exécutés de **(Sauvegarde**  manière autonome. **répétitive) :**

Incremental Par défaut, toutes les sauvegardes et tous les **Backup**  téléchargements de fichiers/dossiers locaux sont en **(Sauvegarde**  mode "Remplacer" : les ichiers identiques dans le dossier **incrémentale) :** cible seront remplacés par les fichiers source. Cochez Incremental Backup (Sauvegarde incrémentale) pour que le périphérique compare des noms de fichiers identiques au niveau de la source et de la cible. Les fichiers ne sont remplacés que si le fichier source est plus récent.

### **Sauvegardes locales - Time Machine**

Cette section permet à l'utilisateur de configurer le périphérique pour qu'il devienne une destination de sauvegarde pour le logiciel Time Machine de Mac OS X. Pour utiliser cette fonction, le service AFP est nécessaire. Le service AFP démarrera automatiquement dès que cette fonction est activée.

**Enable Time Machine** Cliquez sur ce bouton pour activer la fonction **(Activer Time Machine) :** Time Machine, qui fonctionne avec une Time Machine MAC OS X. La liste Time Machine Settings (Paramètres de Time Machine) apparaît lorsque cette case est cochée.

Liste Time Machine Liste des dossiers de destination sur les Settings (Paramètres partages réseau associés à la sauvegarde sur **Time Machine) :** Time Machine.

- New (Nouveau) : Cliquez pour ajouter un dossier NAS en tant que destination Time Machine.
	- Supprimer : Cliquez pour supprimer une configuration de dossier NAS.

Remove all Network Supprime tous les dossiers NAS de la liste. **Shares (Supprimer tous les partages réseau) :**

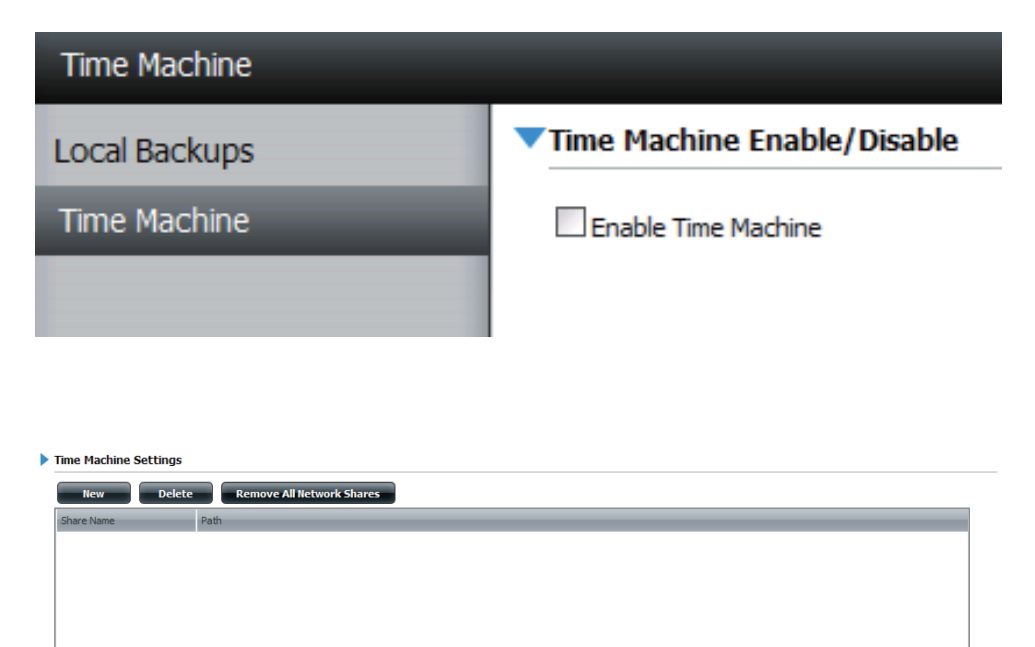

of  $1 \rightarrow M$  (2) No items

## **Téléchargements P2P - Paramètres**

Ce menu permet de configurer les paramètres de gestion des téléchargements P2P.

- 676 86**air à pair) :** 9 électionnez **Enable** (Activer) ou **Disable** (Désactiver).
	- Désactiver : Dans le tableau fourni, l'utilisateur peut configurer la planification courante des téléchargements pair à pair (P2P). Sélectionnez simplement les champs Start (Démarrer) et Stop (Arrêter) pour définir les dates et heures appropriées.

**uto Download**  <sup>9</sup>électionnez **Enable** (Activer) ou **Disable (Téléchargement**  (Désactiver). **automatique) :**

Paramètres du Cliquez sur Enable (Activer) pour que le périphérique **port :** puisse choisir automatiquement le port de connexion entrant ou sur **Custom** (Personnaliser) pour configurer le port de connexion entrant manuellement.

Seeding Sélectionnez l'une des trois options de distribution : **(Distribution) :**

Torrent Save Affiche le volume où est enregistré le Torrent. **Path (Chemin** 

**d'enregistrement** 

**des torrents) :**

Encryption Sélectionnez Enable (Activer) ou Disable **(Chifrement) :** (Désactiver).

Bandwidth Control Configurez les débits de chargement et de **(Contrôle de la**  téléchargement maximum. Saisissez **-1** pour déinir **bande passante) :** le champ correspondant sur unlimited (illimité).

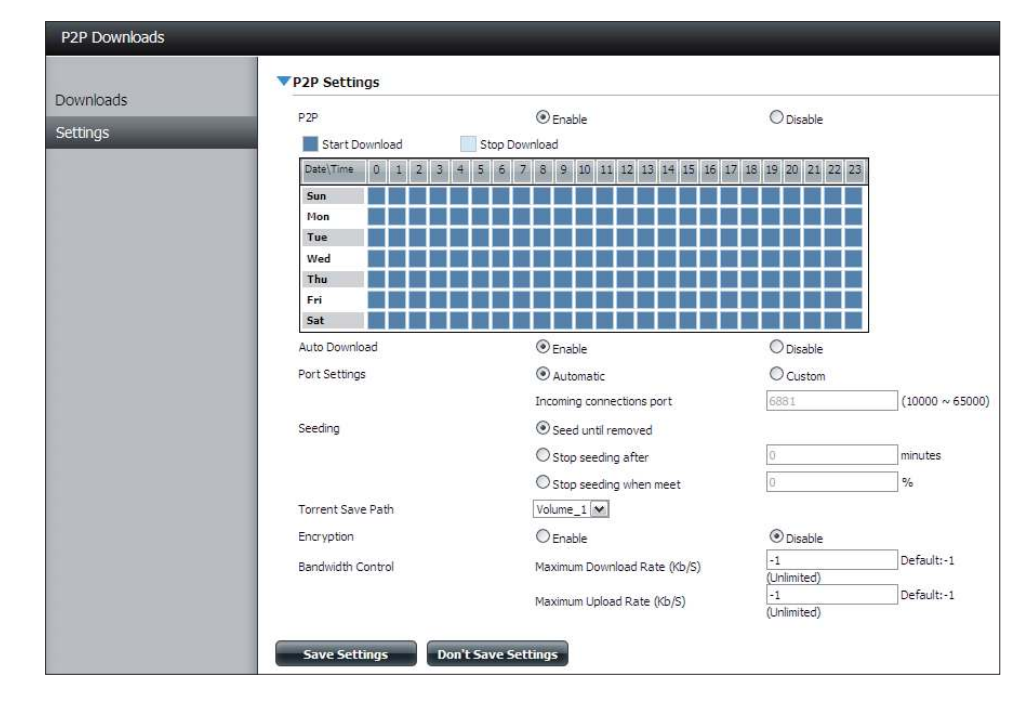

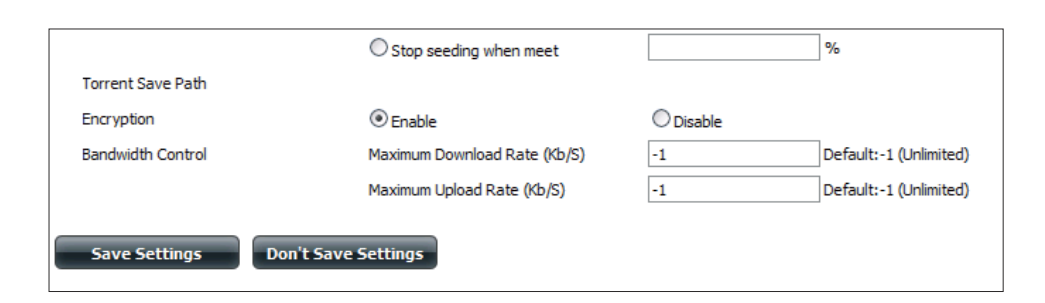

### **Téléchargements P2P - Téléchargements**

Configurez les paramètres du gestionnaire de téléchargement pair à pair.

Ajouter un torrent à Dans le champ fourni, vous pouvez copier et partir d'une URL : coller un lien vers un fichier torrent hébergé sur Internet. Le gestionnaire de téléchargement P2P ajoute le fichier torrent au gestionnaire de téléchargement et télécharge vos fichiers.

Ajouter un torrent à Recherchez un fichier torrent que vous avez partir d'un fichier : téléchargé sur votre PC.

P2P Downloads Cette fenêtre affiche toutes les tâches en cours. **list (Liste de téléchargements P2P) :**

Remove Completed L'utilisateur peut cliquer sur le bouton Remove **(Supprimer les tâches Completed** (Supprimer les tâches terminées) **terminées) :** pour supprimer les téléchargements terminés.

Detail (Détails) : Cliquez sur Detail (Détails) pour afficher les fichiers en cours de téléchargement pour chaque torrent.

\**op, Up, Down,**  Iliquez sur les boutons **Début**, **Haut**, **Bas** et

**Bottom (Sommet, Fin** pour permettre à l'utilisateur de déplacer le

- Haut, Bas, Fond) : téléchargement P2P sélectionné dans la liste des tâches. Les téléchargements en haut de la liste ont une priorité plus élevée que ceux qui sont au-dessous.
	- **Supprimer: Cliquez sur Delete** (Supprimer) pour supprimer un téléchargement sélectionné. Ceci supprimera non seulement le fichier torrent, mais aussi les fichiers partiellement téléchargés.

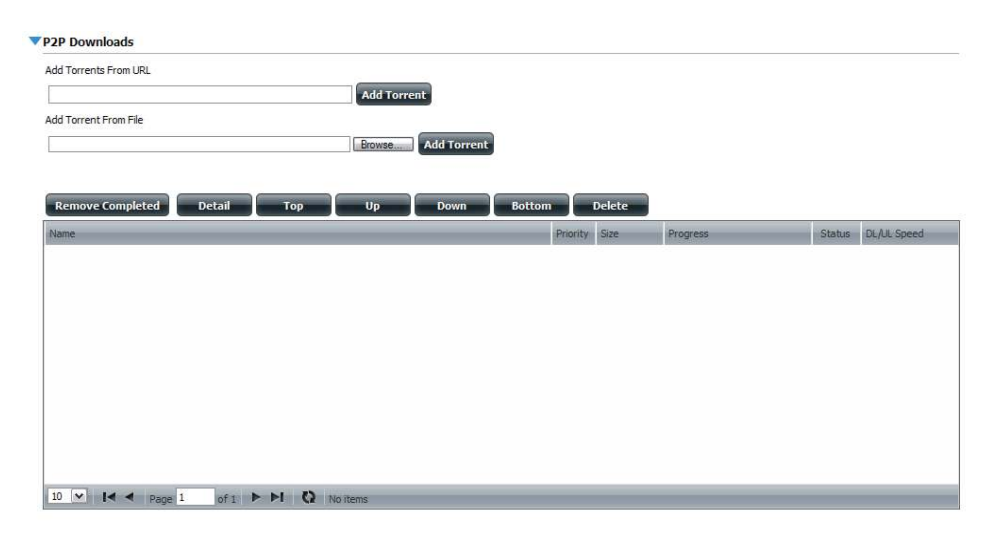

Start/Stop (Démarrer/ Le bouton Start/Stop permet à l'utilisateur de **Arrêter) :** démarrer et d'arrêter les téléchargements pair à pair (P2P) sélectionnés dans la liste des tâches.

Torrent Scheduling Cliquez sur le bouton Torrent Scheduling (Planification de (Planification de téléchargement de torrent) téléchargement de pour configurer une règle de planification pour torrent) : la tâche de planification de téléchargement P2P sélectionnée.

- Navigation : Au bas de la fenêtre des tâches pair à pair (P2P), il y a quelques contrôles de navigation. Quand il y a plusieurs tâches, l'utilisateur peut choisir combien de tâches seront affichées en utilisant le menu déroulant. L'utilisateur peut aussi naviguer vers les pages suivantes quand il y a plusieurs pages.
- Actualiser: Cliquez sur Refresh (Actualiser) pour actualiser la liste de tâches P2P et afficher les dernières statistiques mises à jour.

## **Serveur de fichiers Web**

Lorsque vous ne pouvez pas monter les partages réseau de votre NAS, utilisez le serveur de fichiers Web pour accéder aux fichiers à l'aide d'un navigateur Internet. Si le réseau auquel votre périphérique est connecté utilise la NAT, vous devez transmettre les données par le port HTTP 80 de votre routeur pour y accéder sur Internet.

Up (Haut) : Cliquez sur le bouton Up (Haut) pour remonter (ou revenir) d'un répertoire dans l'arborescence des dossiers du partage réseau sélectionné.

Upload Sélectionnez un dossier de destination dans un partage (Télécharger) : réseau en naviguant dans l'affichage des dossiers à gauche. Cliquez sur le bouton **Upload** (Charger) pour ouvrir une boîte de dialoque où vous pouvez rechercher un fichier sur votre ordinateur et le charger dans le dossier de destination sélectionné.

Download Sélectionnez un fichier à télécharger sur votre ordinateur en le **(Télécharger)** recherchant dans l'aichage des dossiers à gauche. Cliquez sur le fichier. Lorsque le texte devient rouge, cliquez sur le bouton **Download** (Télécharger), puis enregistrez le fichier ou ouvrezle selon les besoins. Vous pouvez sélectionner plusieurs ichiers à la fois en maintenant la touche Ctrl enfoncée et en cliquant sur les fichiers que vous voulez télécharger.

Actualiser: Cliquez sur le bouton Refresh (Actualiser) pour actualiser l'affichage des dossiers et fichiers du serveur de fichiers Web.

Download Télécharge le fichier sélectionné sur votre ordinateur. **(Télécharger)**

**opy (Copier) :** Cliquez pour copier le fichier dans le Presse-papier. Un assistant démarre pour vous aider à sélectionner le dossier où coller la copie du fichier. Après avoir sélectionné le dossier, cliquez sur OK pour y coller le fichier.

Move Déplace le fichier dans un nouveau dossier. **(Déplacer) :**

Supprimer : Supprime le fichier sélectionné.

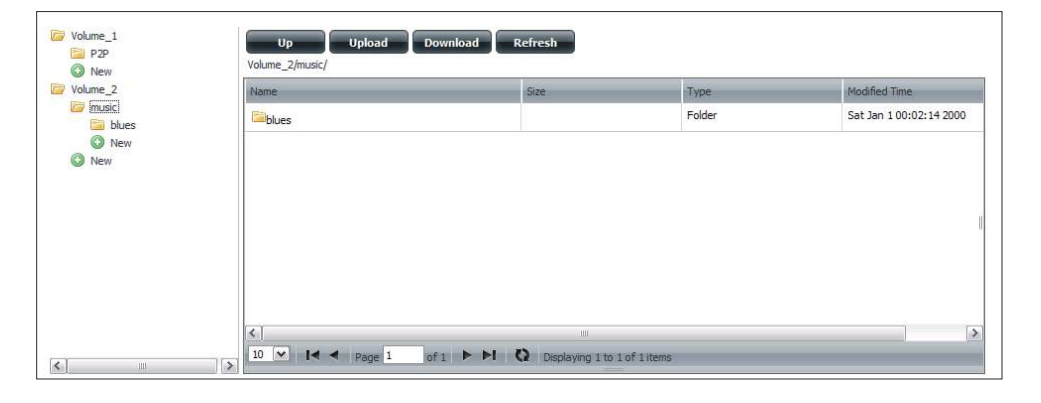

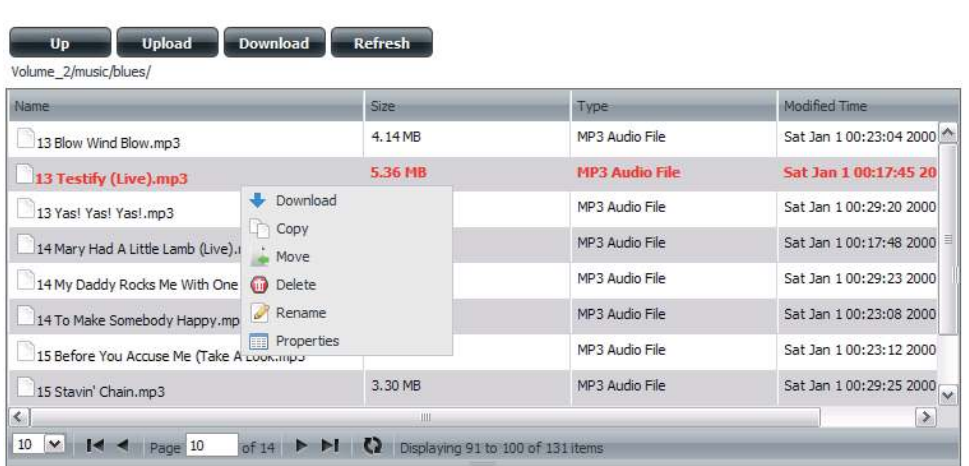

Rename Permet de configurer un nouveau nom pour le fichier **(Renommer) :** sélectionné.

Properties Affiche les propriétés du fichier, notamment l'auteur, les droits (Propriétés) : d'accès et l'heure de modification.

## **AjaXplorer**

SFIbCette section vous permet de configurer la fonction AjaXplorer. AjaXplorer est un explorateur de fichiers qui vous permet de gérer à distance les fichiers stockés sous AjaXplorer en utilisant un navigateur Web.

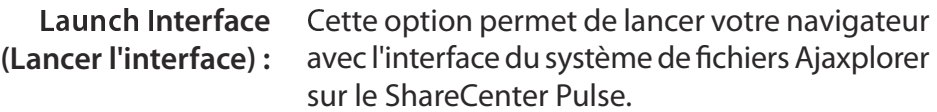

**Documentation :** Pour obtenir des informations sur l'utilisation d'Ajaxplorer, rendez-vous sur :

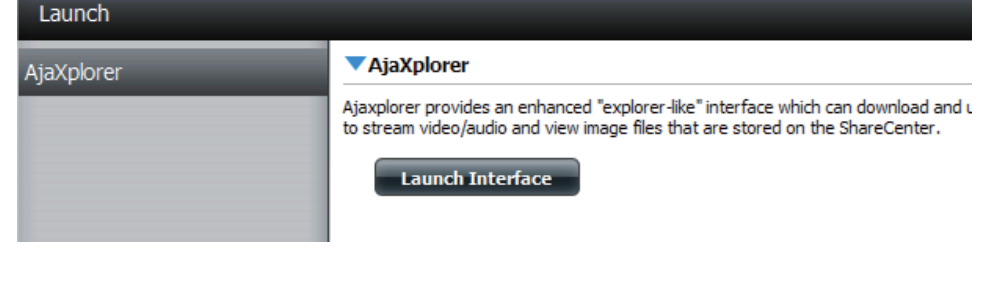

#### http://www.ajaxplorer.info/

- Administrator Si vous avez lancé l'interface en tant qu'utilisateur **(Administrateur) :** admin dans votre ShareCenter Pulse, vous aurez des droits administrateur sur l'interface AjaXplorer. En tant que tel, vous aurez également un accès en lecture et en écriture à toutes les zones des systèmes de fichiers.
- User (Utilisateur) : Si vous avez lancé l'interface en tant qu'utilisateur configuré dans votre ShareCenter Pulse, vous aurez des droits utilisateur sur l'interface AjaXplorer. Les privilèges d'accès en lecture/ écriture de cet utilisateur aux partages du ShareCenter Pulse s'appliquent également à l'interface AjaXplorer.

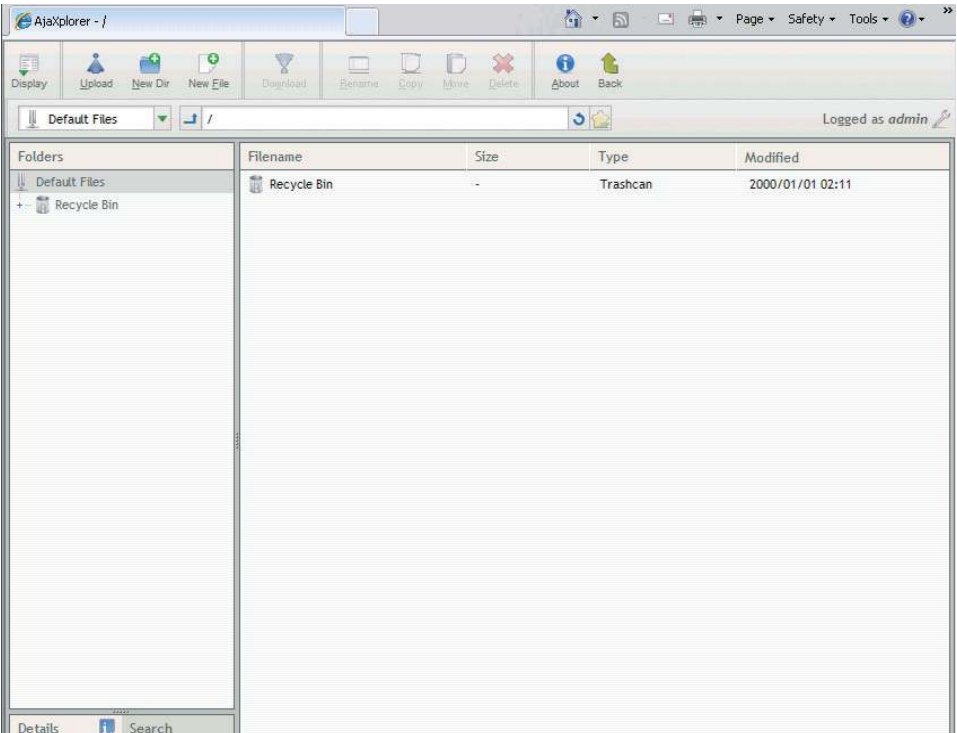

# **Mes favoris**

L'onglet My Favorites (Mes favoris) permet d'ajouter une icône à laquelle vous accédez régulièrement depuis l'onglet Applications ou Management (Gestion) dans un emplacement pratique pour un accès facile et rapide. Deux méthodes permettent d'ajouter des icônes à l'onglet My Favorites (Mes favoris) :

### Réorganisation de l'affichage My Favorites (Mes favoris)

Dans l'onglet My Favorites (Mes favoris), vous pouvez organiser l'agencement des icônes en fonction de vos besoins. Pour en déplacer une, cliquez dessus et faites-la glisser vers une nouvelle position, n'importe où dans les emplacements d'icônes actuels. Ensuite, relâchez le bouton de la souris ; les autres icônes sont réorganisées automatiquement.

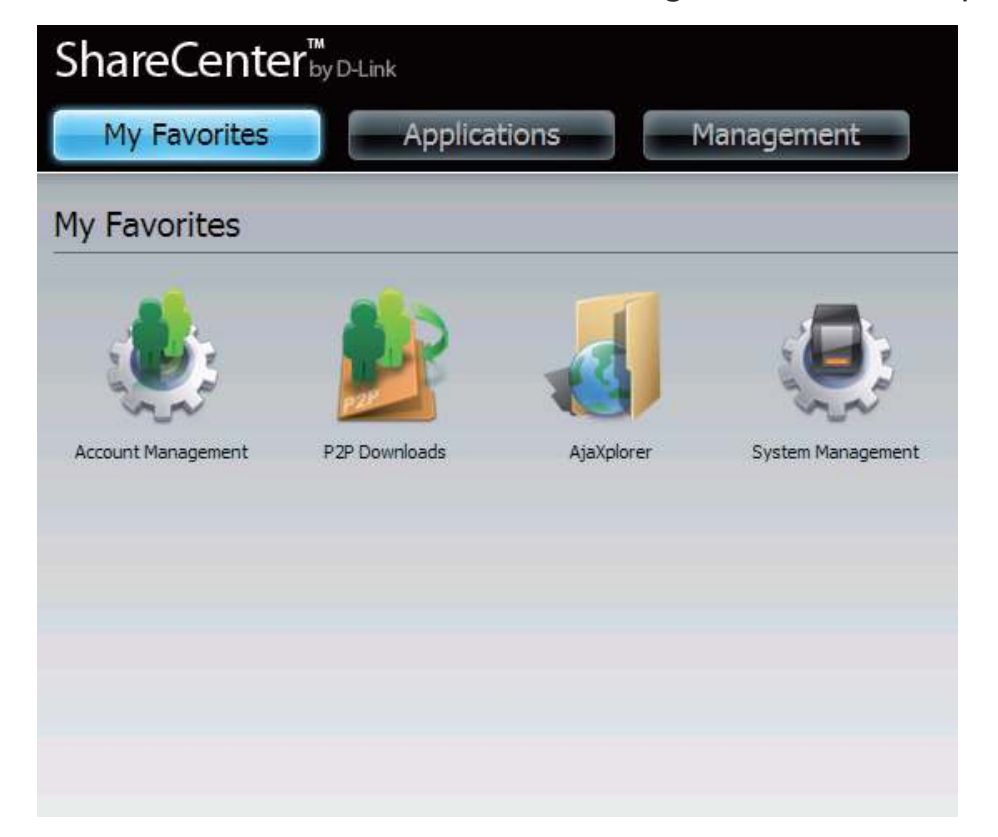

## **Ajout d'une icône à My Favorites (Mes favoris)**

Deux méthodes permettent d'ajouter un alias d'icône dans My Favorites (Mes favoris). Vous pouvez faire un clic droit sur l'icône, puis sélectionner **Add to My Favorites** (Ajouter aux favoris) ou utiliser la méthode Glisser-déposer, comme dans le point 2 ci-dessous.

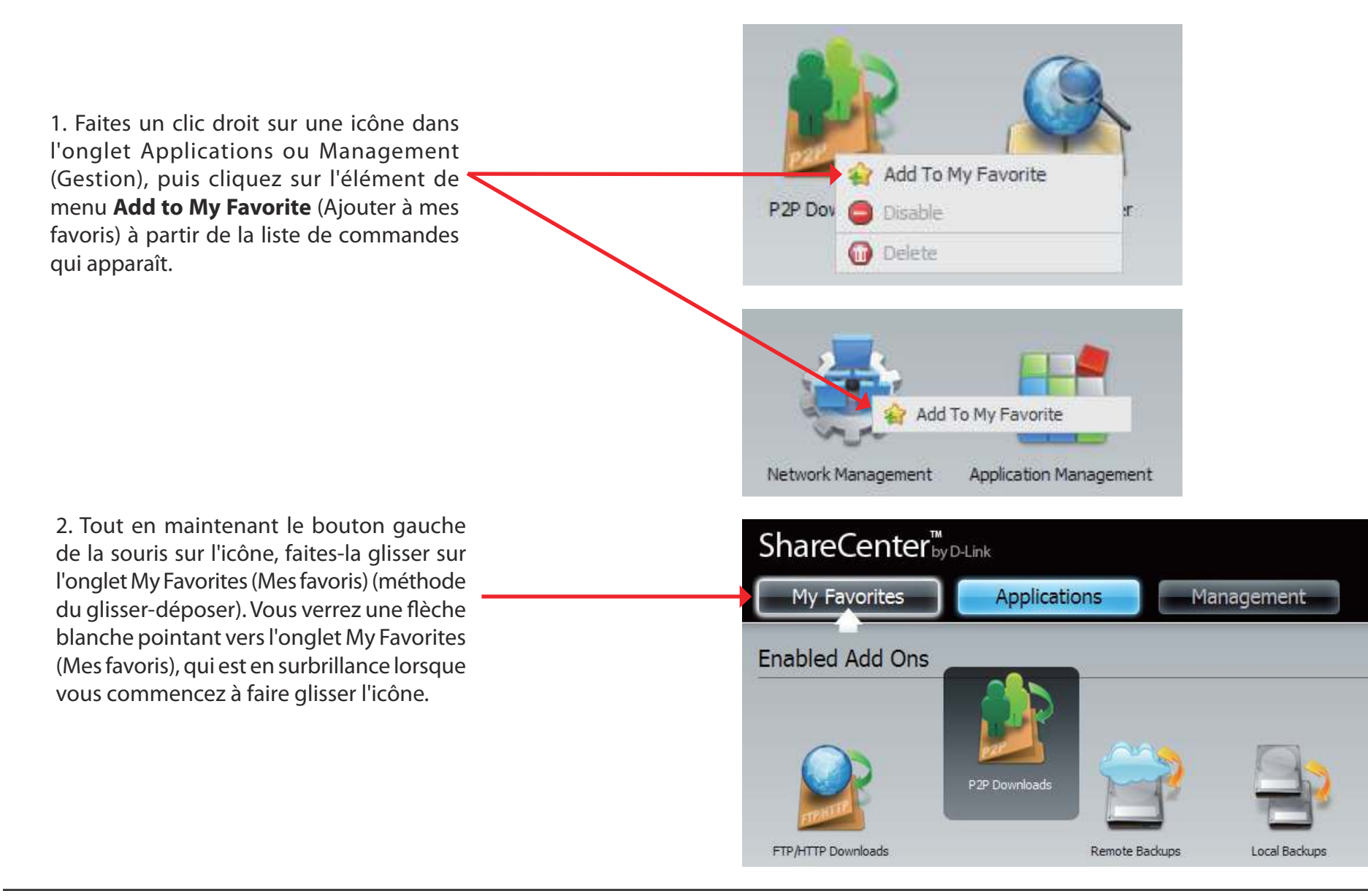

## **Suppression d'une icône de My Favorites (Mes favoris)**

Pour supprimer un alias d'icône de l'onglet My Favorites (Mes favoris), il suffit de faire un clic droit dessus, puis de sélectionner Remove From My **Favorite** (Supprimer de mes favoris) dans la sélection contextuelle qui apparaît.

Faites un clic droit sur un alias d'icône dans l'onglet My Favorites (Mes favoris), puis sélectionnez l'option **Remove From My Favorite** (Supprimer de mes favoris). L'alias d'icône doit disparaître de la vue de l'onglet My Favorites (Mes favoris).

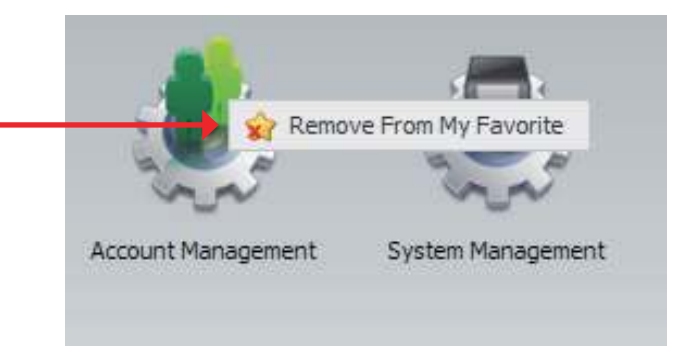

# **Base de connaissances Définition de RAID**

RAID, l'acronyme de Redundant Array of Independent Disks (Réseau redondant de disques indépendants), est une association de deux disques ou plus dans le but d'ofrir une tolérance en cas de panne et d'améliorer les performances. Il existe plusieurs niveaux de RAID, ofrant chacun une méthode de partage ou de difusion diférente des données entre les disques. Le périphérique prend en charge JBOD, RAID 0, RAID 1 et Autonome.

RAID 0 permet d'entrelacer les données, ce qui difuse des blocs de données sur tous les disques, mais ne permet pas d'obtenir de doublons de données. ´**AID 0**

> Bien que cette procédure améliore les performances, le manque de tolérance en cas de panne implique la perte de toutes les données de la matrice si un disque plante.

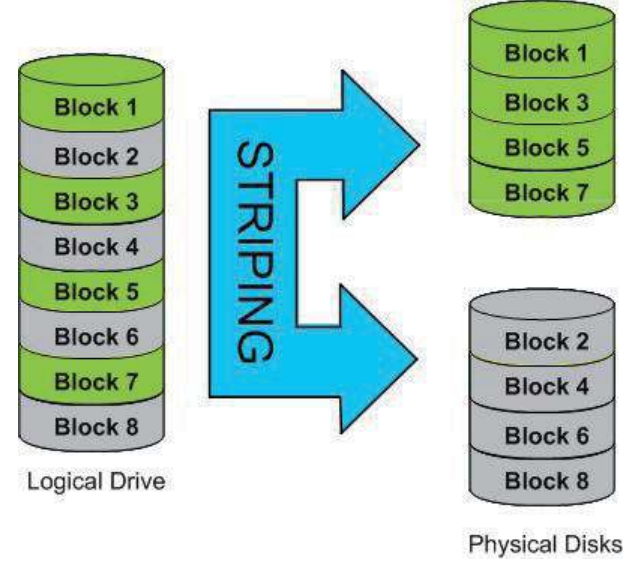

**RAID 1** RAID 1 met les divers disques durs en miroir, avec la même vitesse de lecture/écrite qu'un seul disque. Une matrice RAID 1 ne peut pas être plus grande que son plus petit disque membre.

> Comme les données sont stockées sur les divers disques, RAID 1 ofre une tolérance et une protection contre les pannes, en plus de meilleures performances.

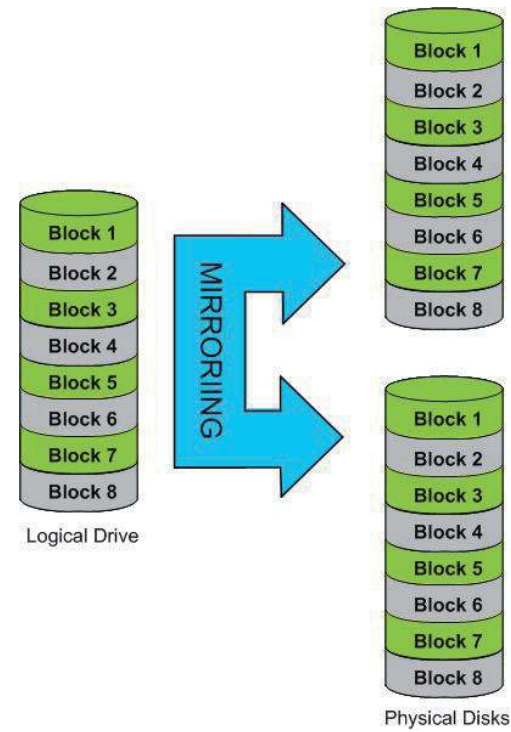

# **Mise en correspondance des disques**

Vous pouvez utiliser l'utilitaire Easy Search pour connecter des disques à votre ordinateur. Insérez le CD du ShareCenter Pulse dans le lecteur CD.

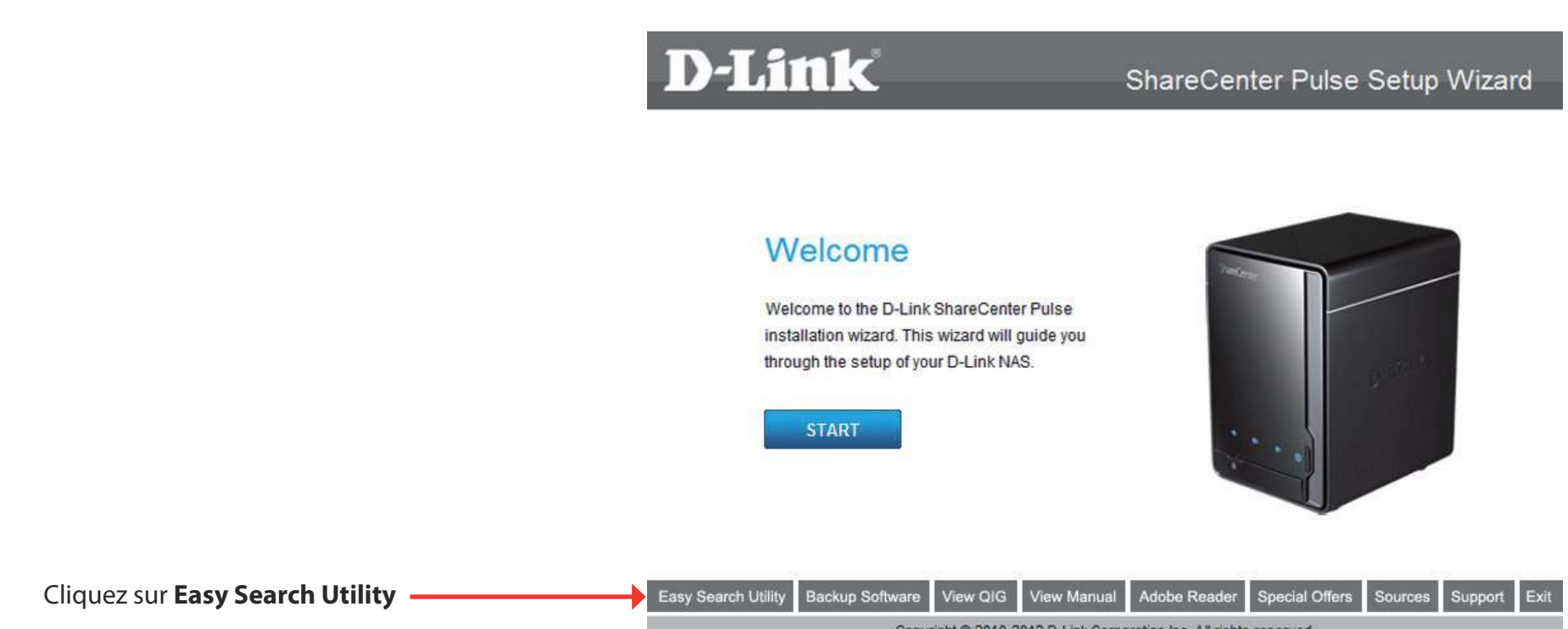

Copyright @ 2010-2012 D-Link Corporation Inc. All rights reserved.

L'utilitaire Easy Search charge et détecte les périphériques ShareCenter Pulse présents sur le réseau local.

Si le périphérique que vous utilisez n'apparaît pas dans la liste de périphériques, cliquez sur Refresh (Actualiser).

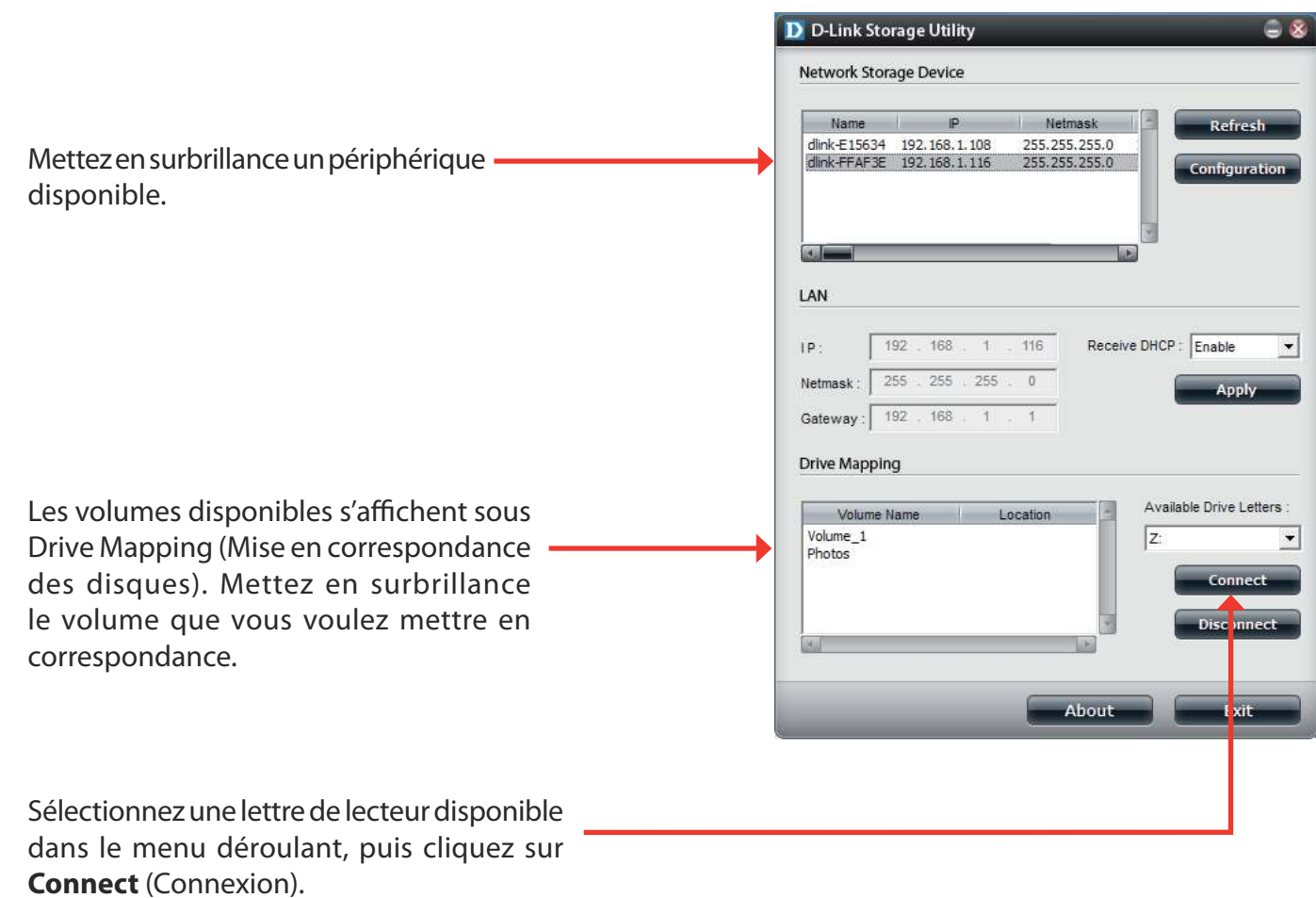

Après connexion, les disques mis en correspondance apparaissent dans Poste de travail.

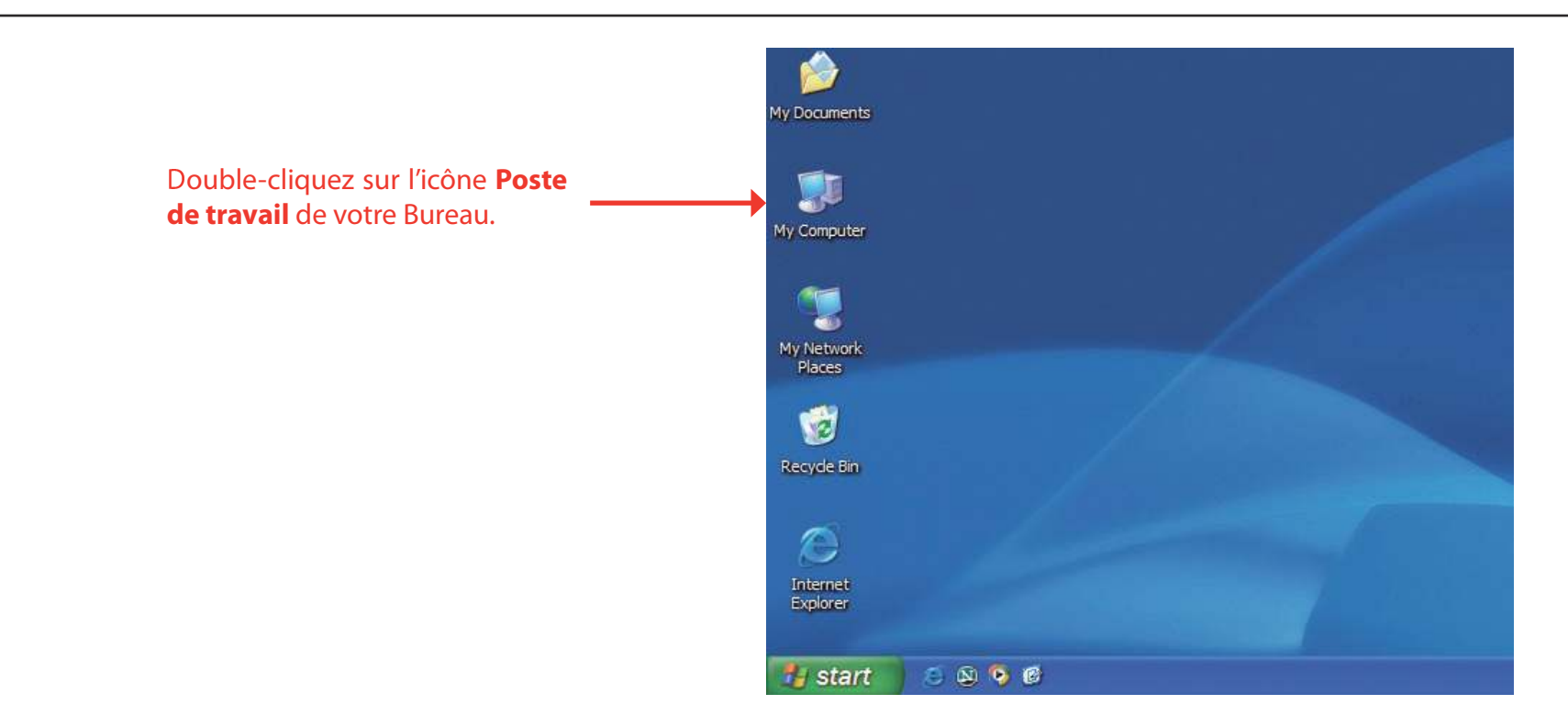

![](_page_104_Picture_39.jpeg)

### **Connexion de la corbeille**

Si vous avez activé l'option Recycle Bin (Corbeille) avec l'un de vos partages réseau, vous pouvez connecter la corbeille en tant que disque réseau pour y accéder.

![](_page_105_Figure_3.jpeg)

# **Serveur d'impression USB**

Le périphérique dispose d'un serveur d'impression USB intégré permettant aux utilisateurs de partager une imprimante sur leurs réseaux locaux. Connectez une imprimante USB au port USB situé à l'arrière du périphérique. Il est important de s'assurer que les pilotes du fabricant d'imprimantes sont déjà installés ou disponibles sur l'ordinateur à partir duquel vous voulez imprimer.

**Remarque :**Seule la fonction Print (Imprimer) est prise en charge. Le périphérique ne prend pas en charge les fonctions de copie et de scan des imprimantes multifonctions.

![](_page_106_Picture_43.jpeg)

Pour ajouter une imprimante, connectez son câble USB au port USB du périphérique :

L'imprimante doit apparaître dans le menu System Info (Info système) de l'icône Status (État).

![](_page_107_Picture_1.jpeg)
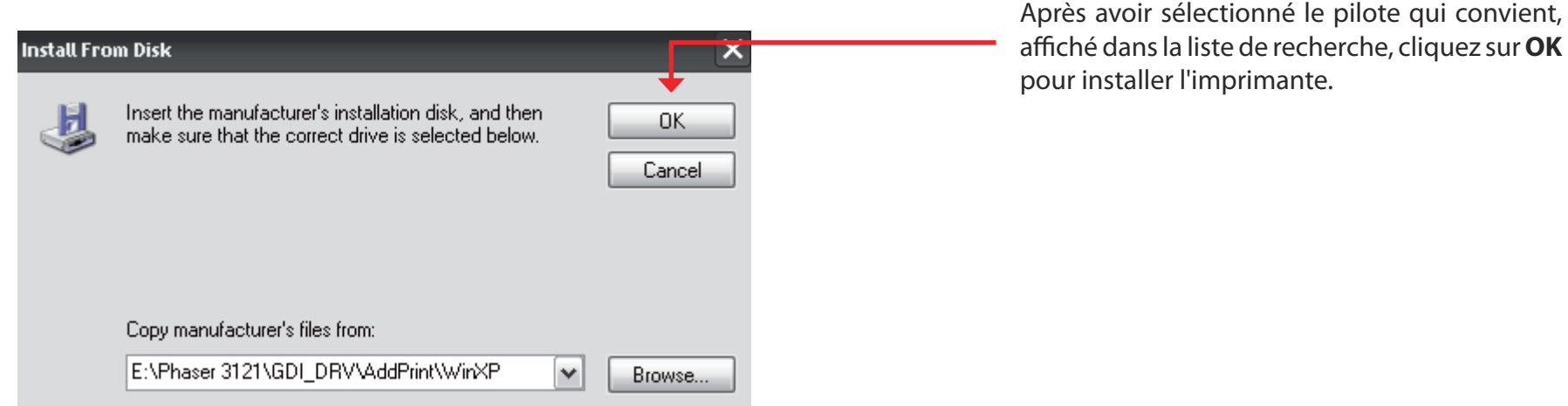

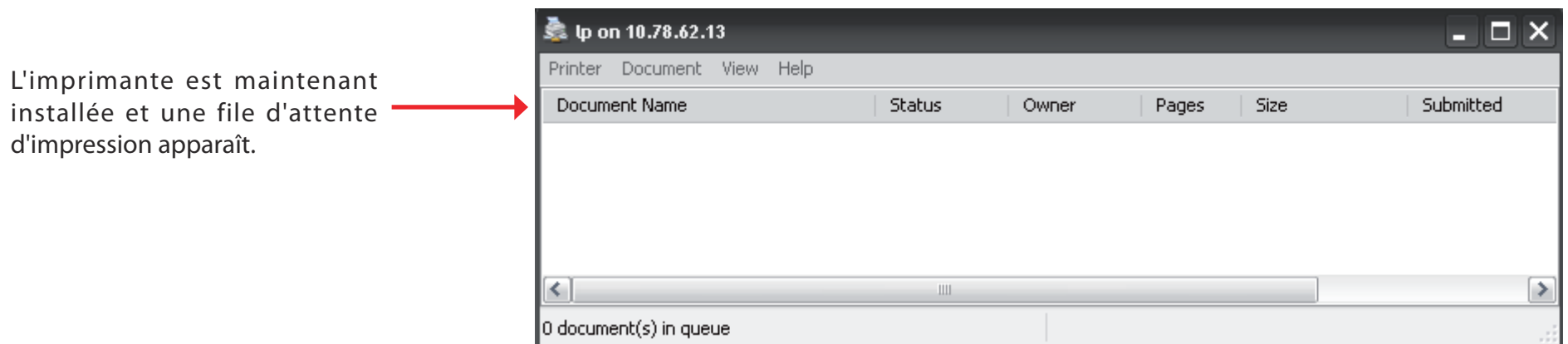

## **Affichage du widget Yahoo!**

D-Link propose une fonction complémentaire, appelée Widget Yahoo!.

## **Définition d'un widget Yahoo!**

Affichage du widget Yahoo! sont des plates-formes d'application gratuites pouvant être utilisées sous Microsoft Windows et Mac OS X. Le moteur utilise un environnement JavaScript Runtime associé à un interprète XML qui exécute de petites applications appelées widgets ; il fait en outre partie d'une catégorie d'applications logicielles appelées moteurs de widgets.

**Étape 1 :** Installez le widget Yahoo! Ensuite, l'icône D-Link apparaît dans votre bureau Widget. Lorsque vous passez la souris sur le widget D-Link, vous pouvez cliquer sur le bouton configuration.

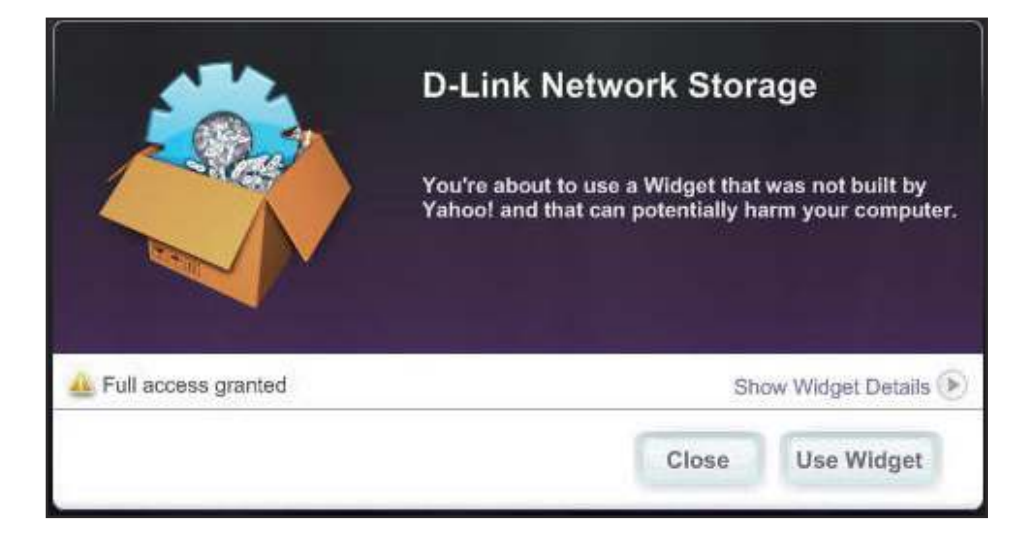

**Étape 2 :** Cliquez sur le bouton configuration pour configurer le widget.

Saisissez l'adresse IP de votre périphérique, puis cliquez sur le bouton **Save** (Enregistrer). Vous êtes maintenant prêt à utiliser votre nouveau widget Yahoo! D-Link !

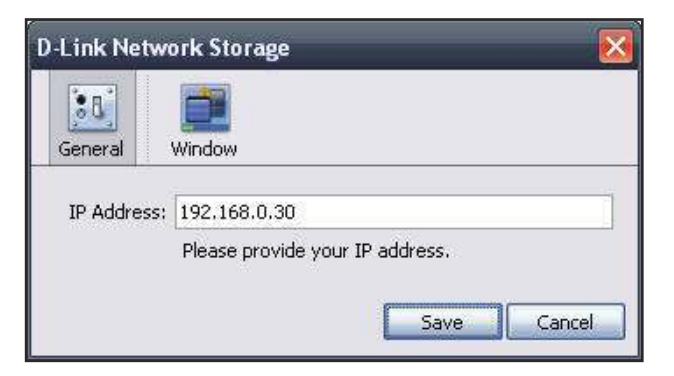

## **Affichage du widget Yahoo!**

Le widget D-Link sert principalement à surveiller les activités.

Système: Dans la fenêtre System (Système), les informations suivantes s'affichent : Computer (Ordinateur), DNS-320, IP Address (Adresse IP), Firmware Version (Version du microprogramme) et Temperature Current Operational (Température de fonctionnement actuelle).

Hard Drive La fenêtre Hard Drive (Disque dur) affiche des informations **(Disque dur) :** sur l'espace de stockage de votre périphérique.

**Server**  Dans la fenêtre Server (Serveur), les informations suivantes

(Serveur) : sur les périphériques configurés s'affichent : USB Device (Périphérique USB), UPnP Server (Serveur UPnP), iTunes et FTP Server (Serveur FTP).

**Download**  Quand l'application pair à pair (P2P) est chargée, vous **(Télécharger)** pouvez contrôler l'état de votre téléchargement P2P ici.

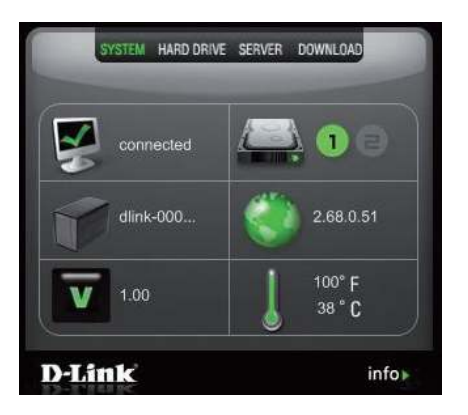

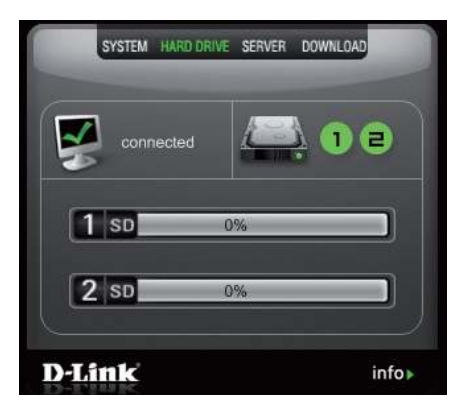

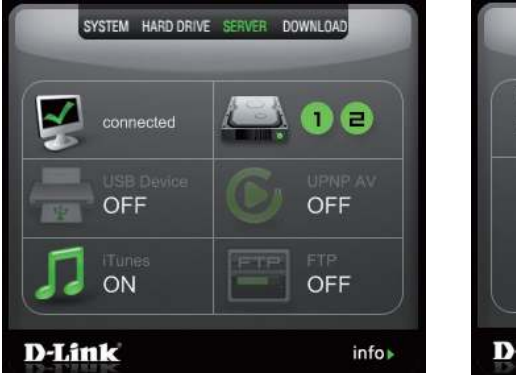

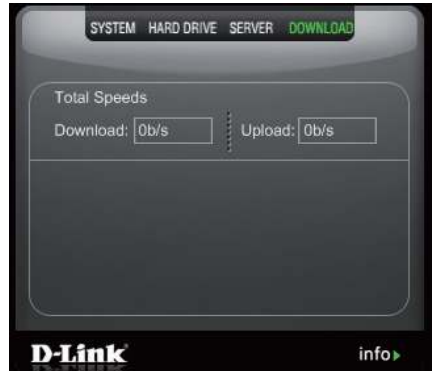

## **Fonction de copie sur USB**

Le DNS-320 prend en charge une option permettant à l'utilisateur d'insérer un support de stockage USB dans le port USB et de cliquer sur un bouton pour copier automatiquement le contenu du support de stockage USB dans un dossier du périphérique.

- **Étape 1 :** Insérez un périphérique de stockage USB dans le port USB, situé sur la façade du périphérique. Le voyant USB, situé sur la façade, commence à clignoter. Lorsqu'il reste allumé, le stockage USB est prêt à l'emploi.
- **Étape 2 :** Pour copier le contenu du périphérique de stockage USB dans un dossier du périphérique, appuyez sur le bouton Unmount **USB Copy/Unmount** (Copie/Arrêt USB) pendant 1 à 3 secondes. Le périphérique crée un nouveau dossier dans le dossier Volume 1, puis y copie tous les fichiers provenant du périphérique de stockage USB.
- **Étape 3 :** Pour **arrêter** le périphérique de stockage USB une fois la copie terminée, appuyez sur le bouton **USB Copy/ Unmount** (Copie/Arrêt USB) pendant 5 secondes. Lorsque le voyant USB est éteint, le périphérique de stockage USB est arrêté avec succès et prêt à être retiré.

Pour vérifier si le périphérique de stockage USB est correctement connecté, l'utilisateur peut naviguer vers le menu **System Info** (Info système) de l'icône **System Status** (État du système) dans l'onglet Management (Gestion) de l'interface Web du périphérique et afficher la section USB Information (Informations sur le périphérique USB).

**Remarque :** Selon les bonnes pratiques, il convient d'arrêter le périphérique de stockage USB avant de le retirer du port USB.

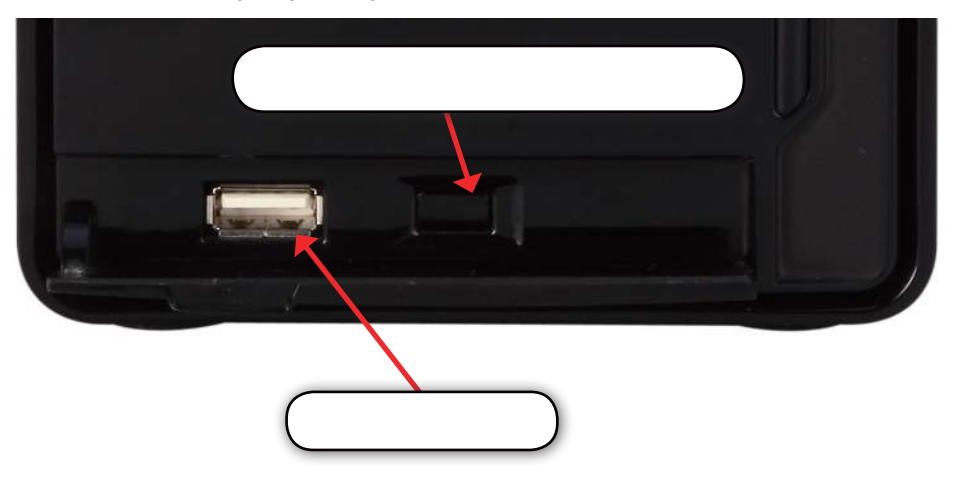

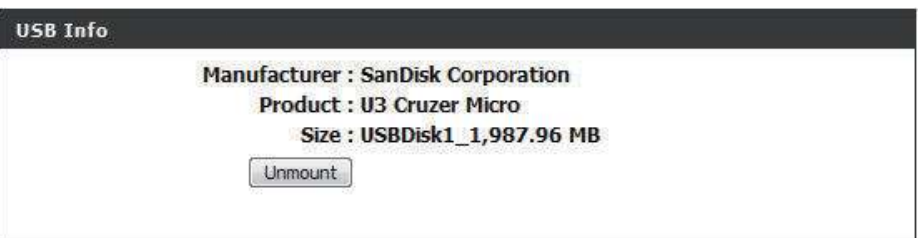

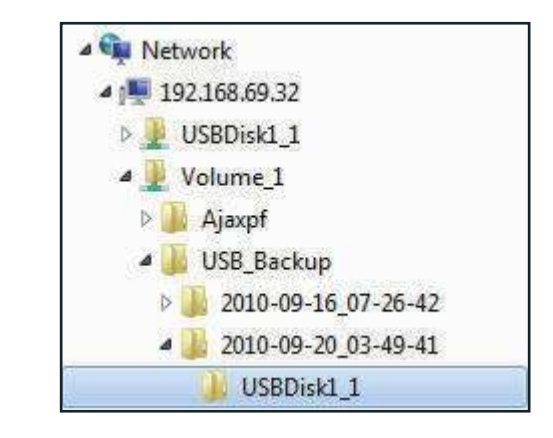